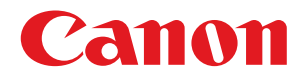

## imageRUNNER ADVANCE C2230/C2225/C2220/C2220L

# Setup Guide

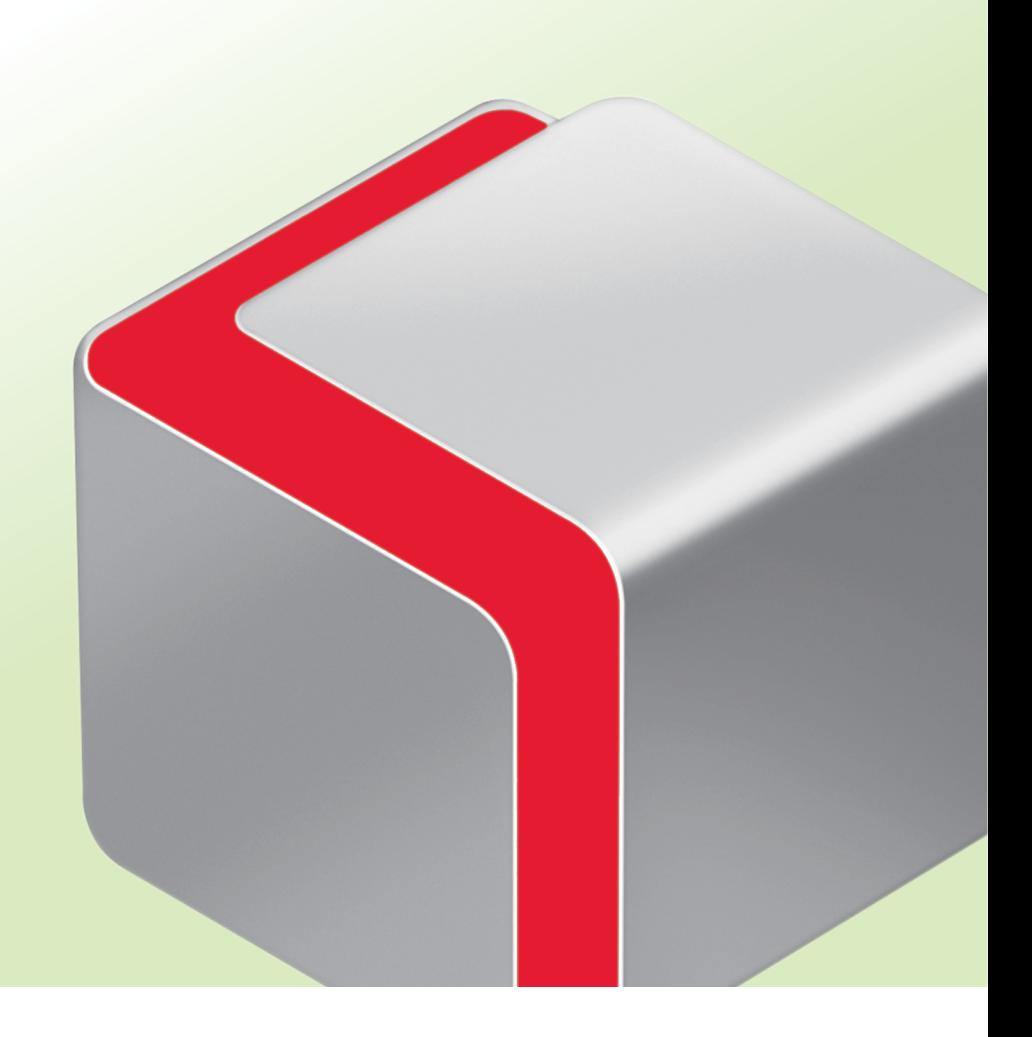

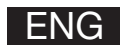

# How This Manual Is Organized

#### **Chapter 1**

## **Operations Required to Use the Machine**

Describes the initial settings required, such as logging in to the machine, and connecting to a network.

#### **Chapter 2**

## **Starting to Use the Various Functions of the Machine**

Uses general examples to describe the setup required before using the functions of the machine.

#### **Chapter 3**

## **Using the System Options/MEAP Applications**

Describes the procedure for installing system options and MEAP applications using the Register/Update Software function, and the procedure for using system options and MEAP applications.

• As we are constantly improving our products, if you need an exact specification, please contact Canon.

• Screen shots used in this manual may differ from the ones you actually see.

# <span id="page-2-0"></span>Preface

It is necessary to specify settings in advance to use some functions of the machine. Refer to "Flow of [Settings](#page-3-0) for Using the Desired [Functions,"on](#page-3-0) p. 4 in this manual to check the flow of the required operations.

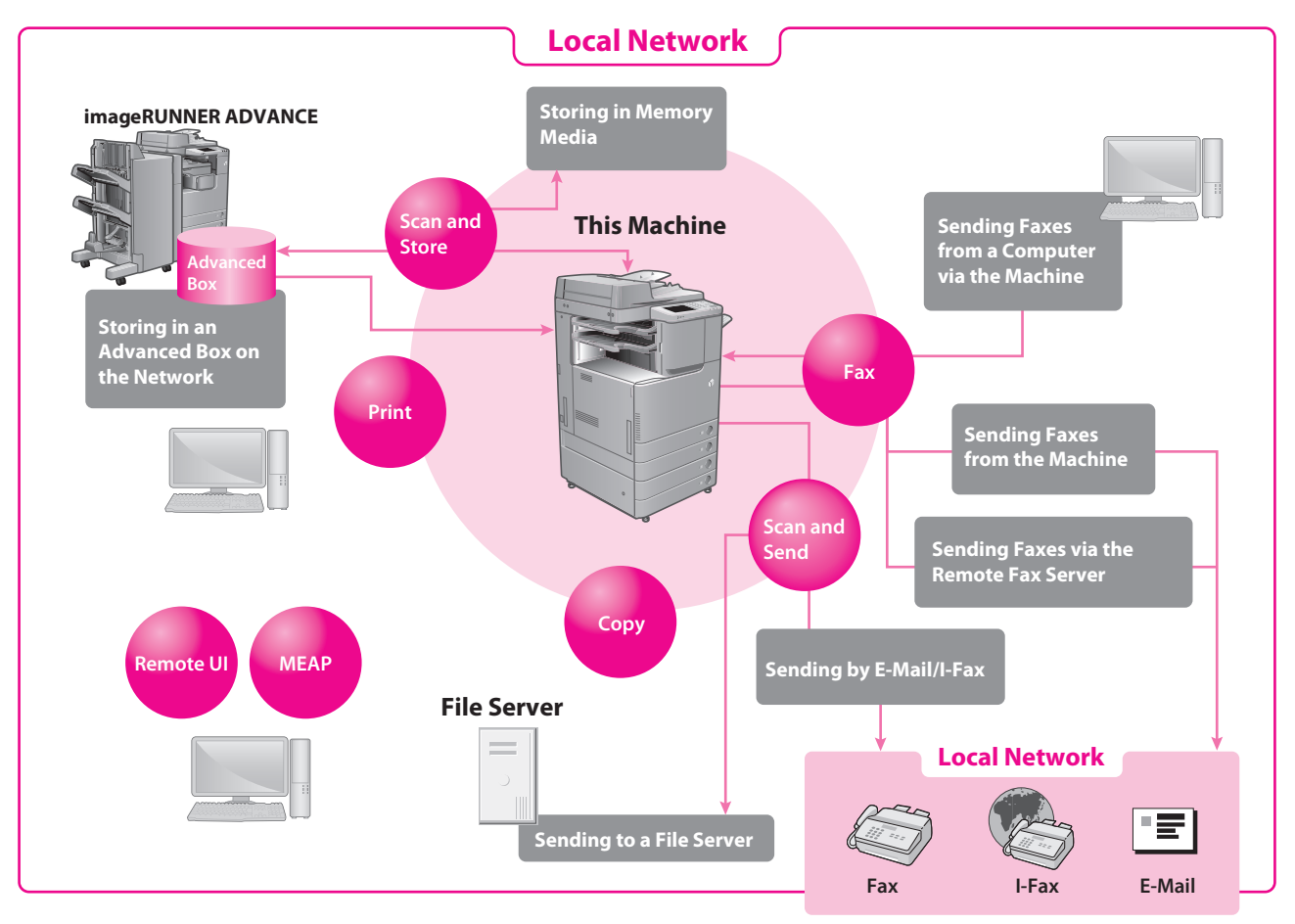

## **Symbols Used in This Manual**

The following symbols are used in this manual to explain procedures, restrictions, handling precautions, and instructions that should be observed for safety.

**IMPORTANT** 

Indicates operational requirements and restrictions. Be sure to read these items carefully to operate the machine correctly, and avoid damage to the machine or property.

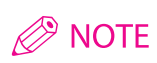

Indicates a clarification of an operation, or contains additional explanations for a procedure. Reading these notes is highly recommended.

## **Keys and Buttons Used in This Manual**

The following key and button names are a few examples of how keys to press and buttons to click are expressed in this manual:

- - Examples: [Cancel]/[Close] Examples: [OK]/[Add]
- Touch Panel Display Keys: [Key Name] Buttons on Computer Operation Screens: [Button Name]
- Control Panel Keys: Key Icon (Key Name)
	- Examples: **(O)**(Start)/ (Stop)

## <span id="page-3-1"></span><span id="page-3-0"></span>**Flow of Settings for Using the Desired Functions**

This flowchart indicates the flow of settings required for using each function of the machine. After checking the flow of settings required, refer to the detailed page in this manual or the e-Manual to perform the actual setting procedure.

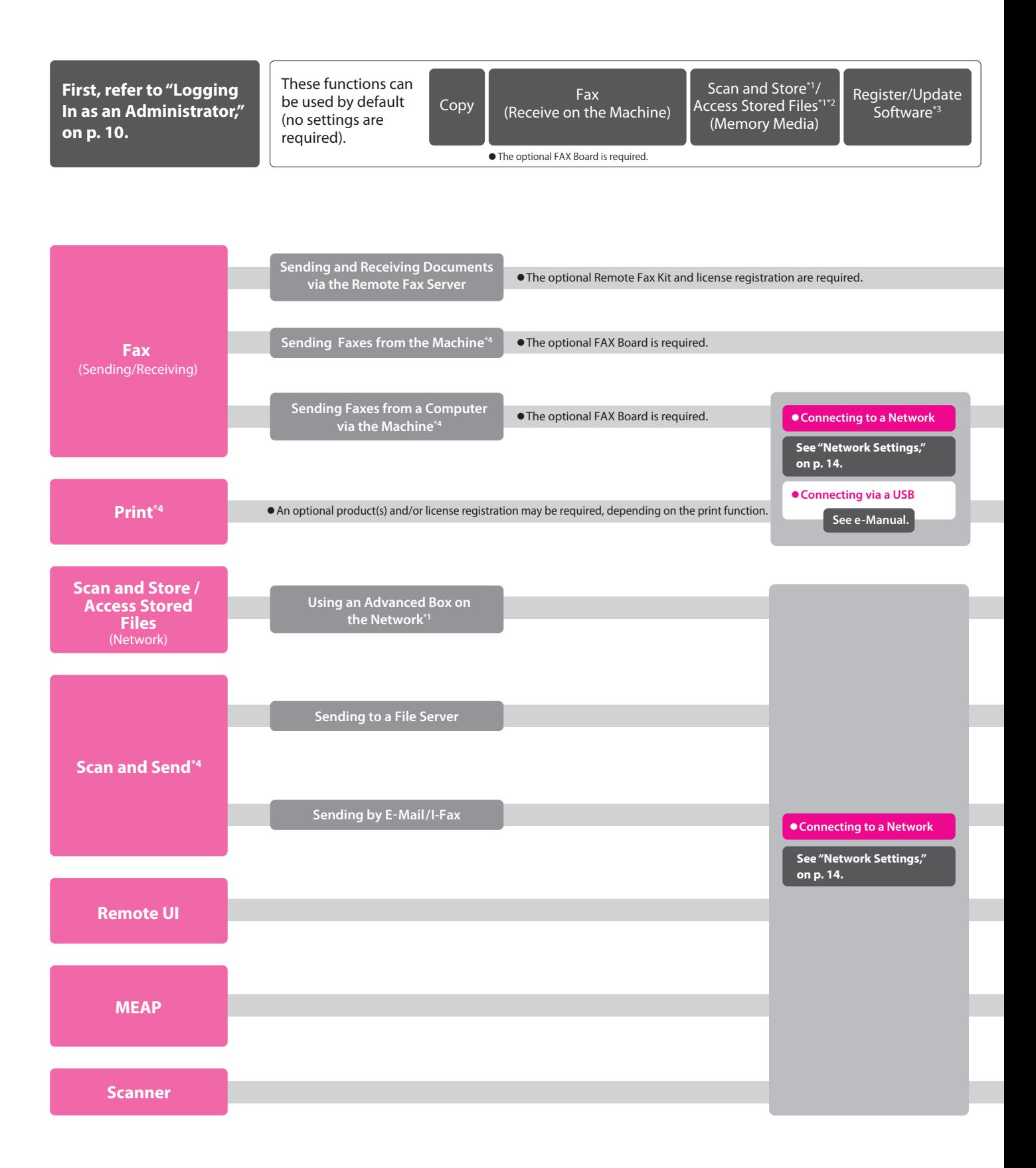

\*1 The default setting for displaying memory media is 'OFF'. To use the memory media, press [Display Settings] in [Preferences] (Settings/Registration) → press [Store Location Display Settings]  $\rightarrow$  [Memory Media]  $\rightarrow$  [On].

- \*2 You can print PDF les stored in, memory media or the Advanced Box of another machine on the network. To perform printing, the PS Printer Kit or Direct Print Kit (for PDF), or Direct Print Kit (for PDF/XPS) is required. (All the PS Printer Kit, Direct Print Kit (for PDF), and Direct Print Kit (for PDF/XPS) require license registration.)
- \*3 To access a distribution server to register/update software, it is necessary to perform the "Connecting to a Network" and "Network Settings" operations indicated in this flowchart. To register/update software using the Remote UI, it is necessary to perform the "Connecting to a Network," "Network Settings," and "Remote UI Settings" operations.
- \*4 For information on the system requirements, see e-Manual > Optional Products/Software.
- \*5 The le servers you can use depend on your network. For details on the le servers you can use, see e-Manual > Network.

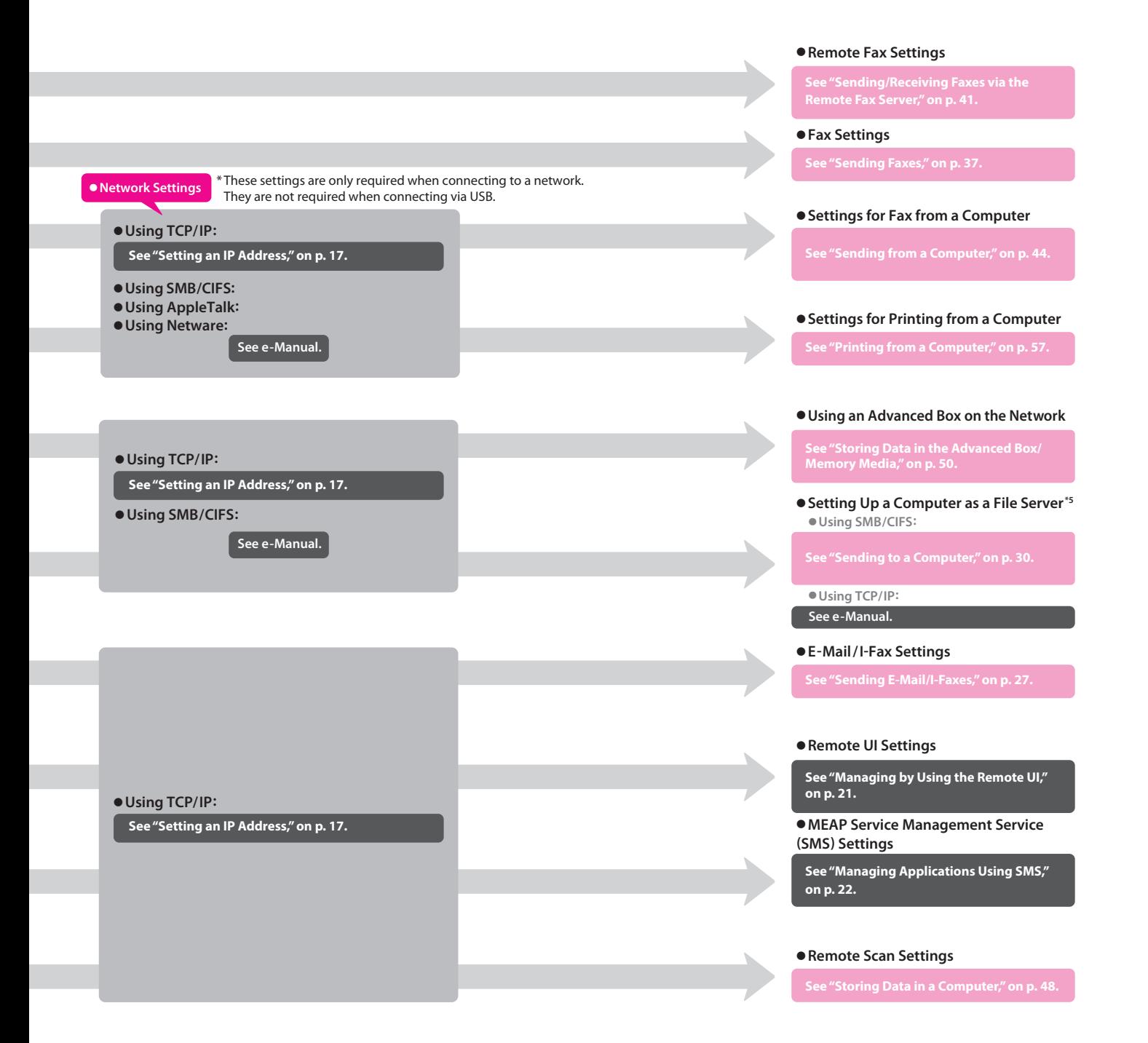

## **Contents**

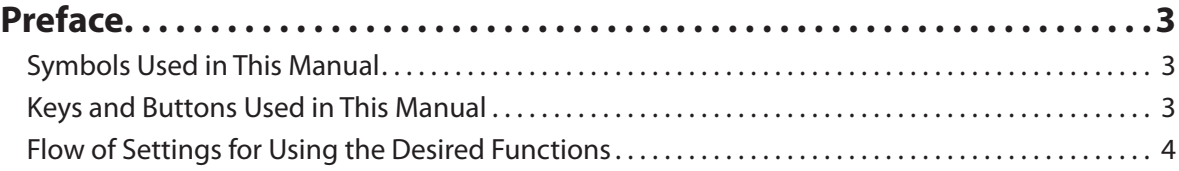

## **Chapter 1 [Operations Required to Use the Machine](#page-8-0)**

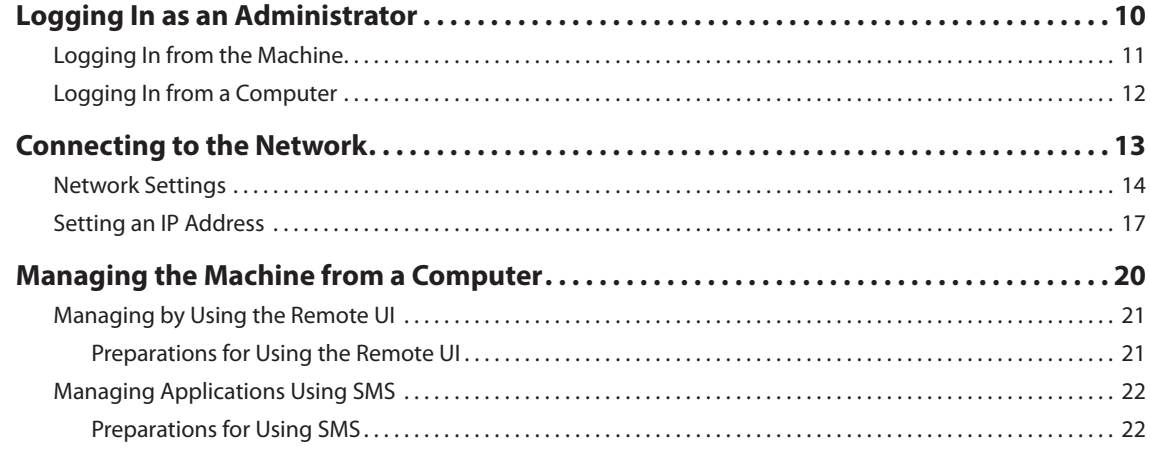

## **Chapter 2 [Starting to Use the Various Functions of the Machine](#page-24-0)**

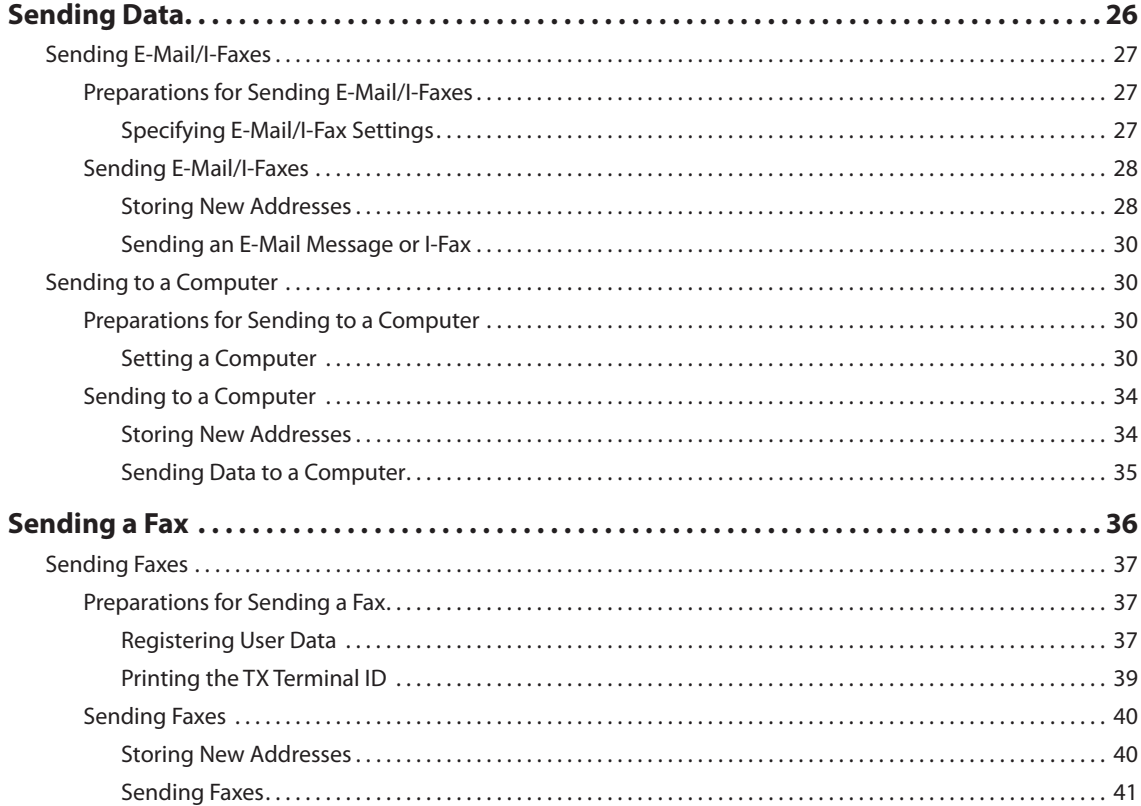

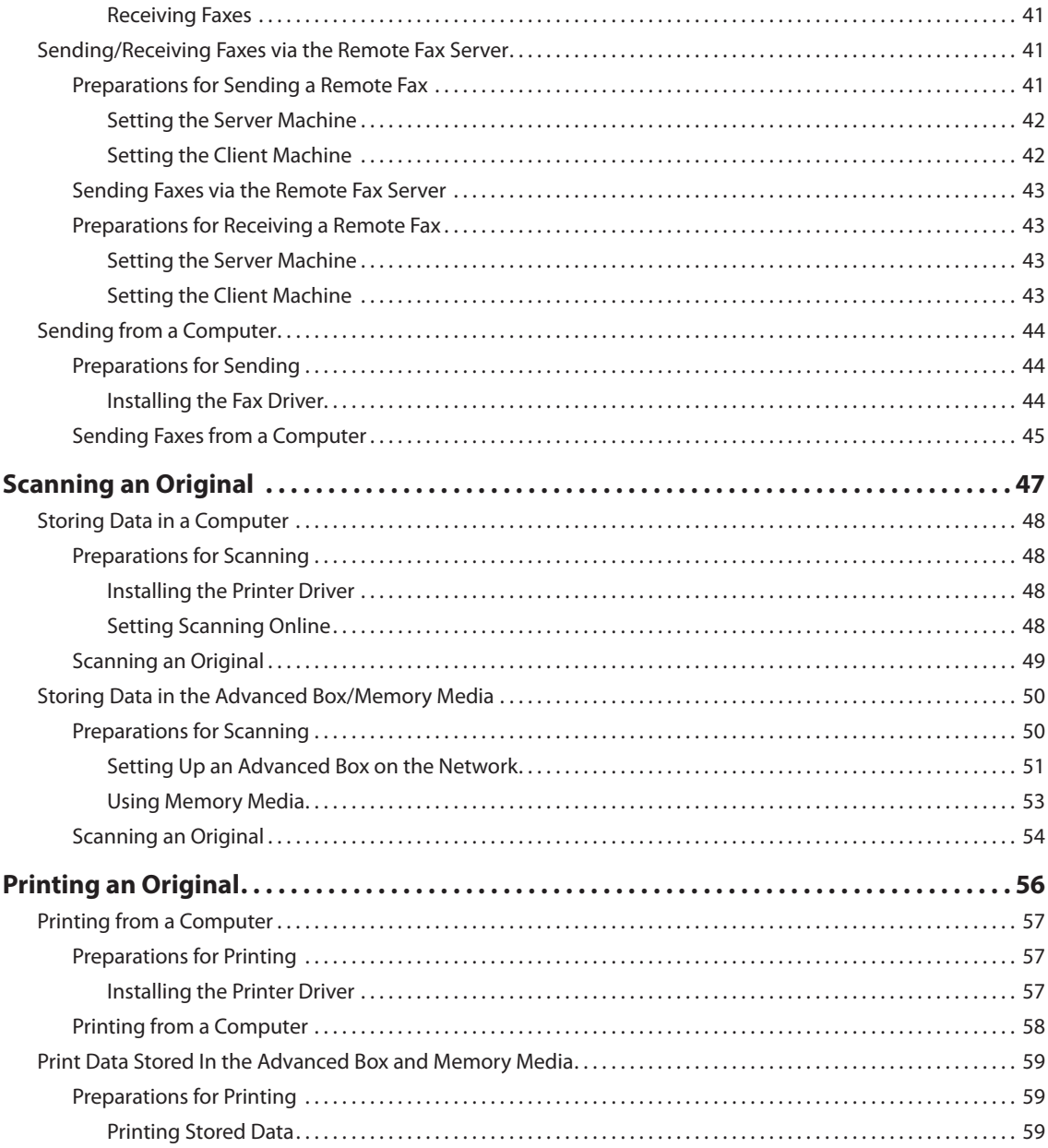

## **Chapter 3 [Using the System Options/MEAP Applications](#page-60-0)**

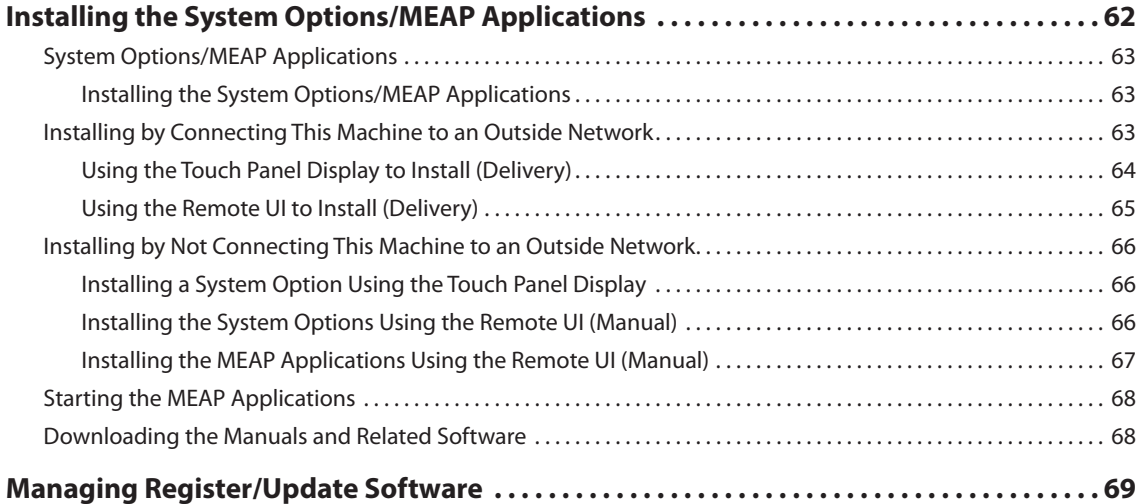

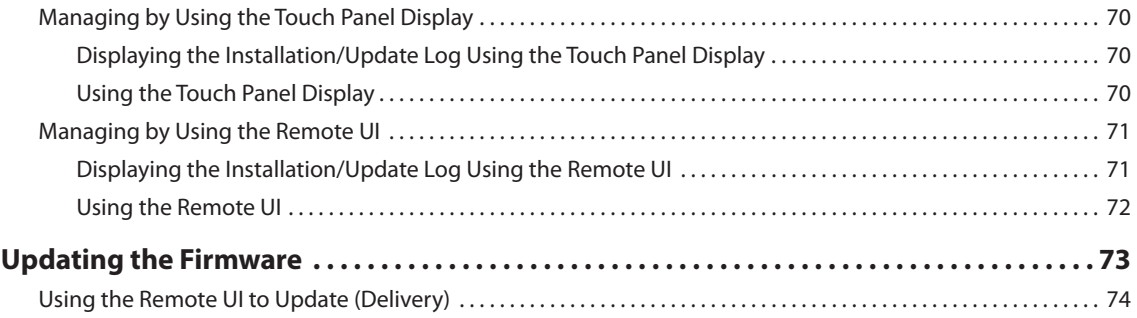

# <span id="page-8-0"></span>**Operations Required to Use the Machine**

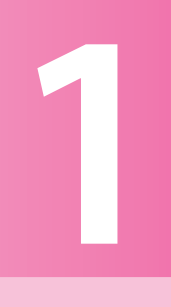

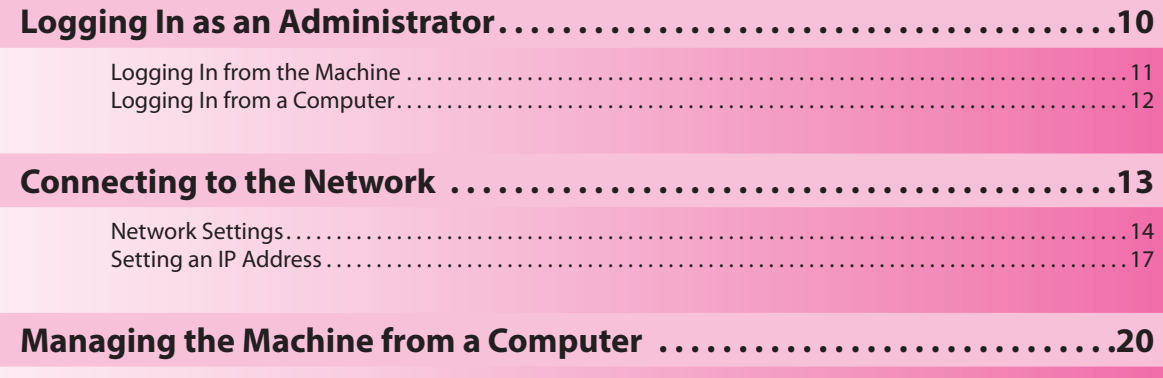

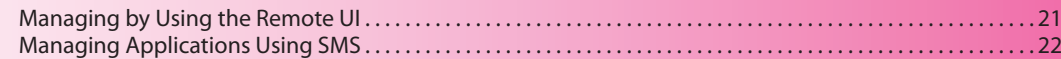

# <span id="page-9-1"></span><span id="page-9-0"></span>**Logging In as an Administrator**

To specify the settings, you must log in to the machine as an administrator. There are two methods for logging in; logging in from the touch panel display of the machine and logging in from a computer using the Remote UI.

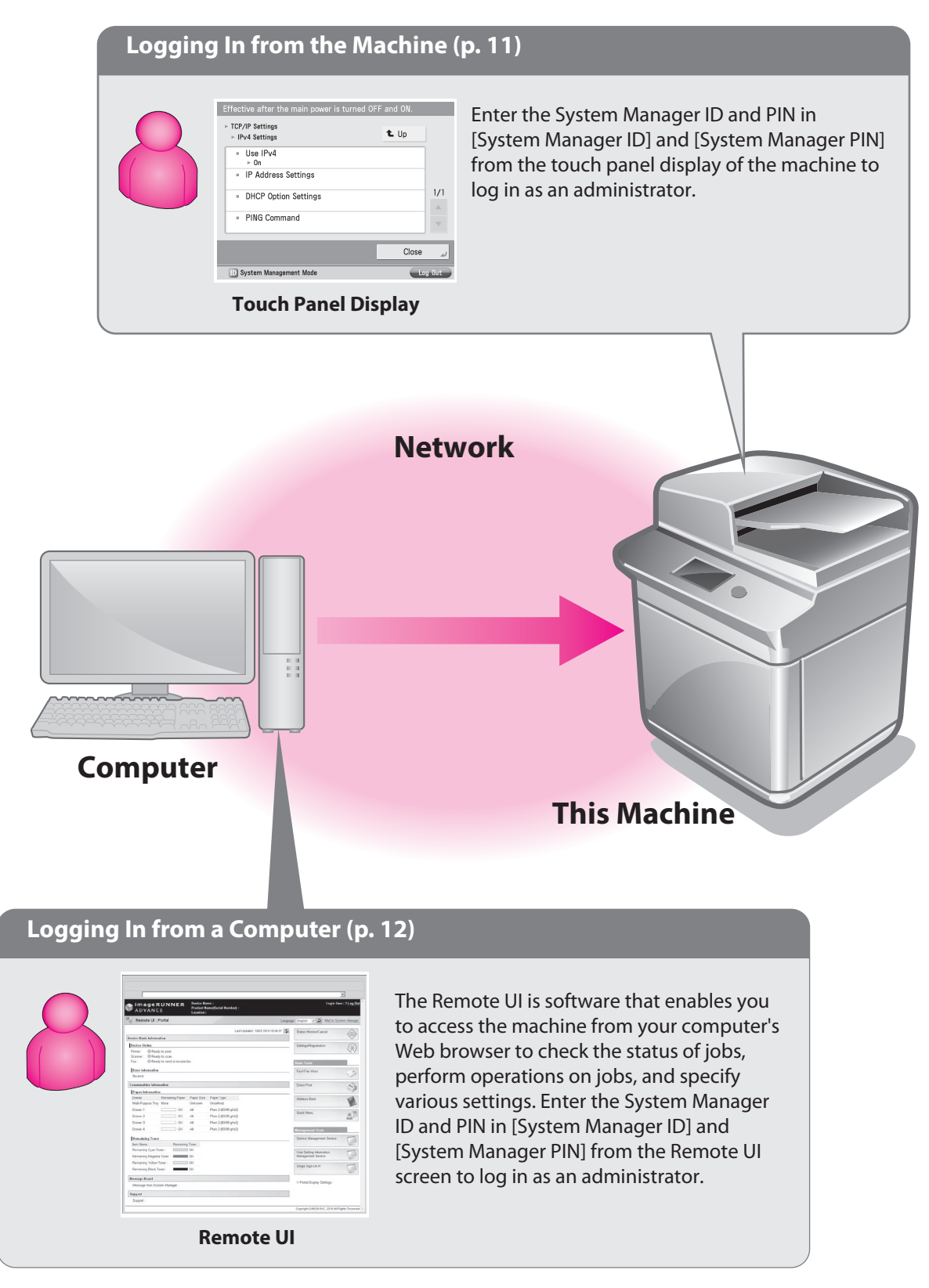

## <span id="page-10-1"></span><span id="page-10-0"></span>**Logging In from the Machine**

To log in as the administrator using the touch panel display, enter the System Manager ID and System Manager PIN as follows:

 $\mathbf{a} \cdot \mathbf{a} \cdot \mathbf{a} \cdot \mathbf{a} \cdot \mathbf{a}$ 

**Allen Ada** 

#### **System Manager ID**

7654321

 $\frac{1}{2}$ 

**System Manager PIN** 7654321

## **IMPORTANT**

The default setting for both the System Manager ID and System Manager PIN is '7654321'. We recommend that you change the password after logging in to the machine.

In this example, the default System Manager ID and System Manager PIN are used to log in.

#### **Press**  $\circledcirc$  (Settings/Registration).

#### 2 **Press [Log In].**

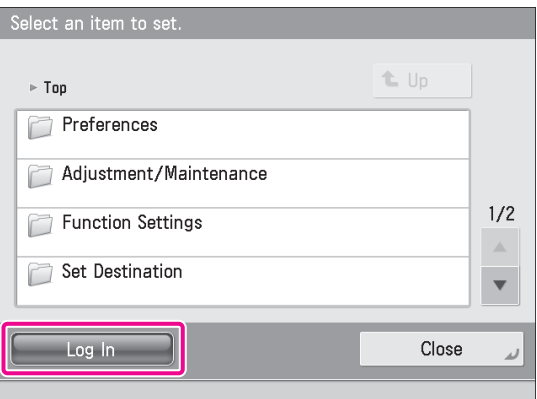

#### 3 **Enter the System Manager ID and System Manager PIN** → **press [Log In].**

[System Manager ID]: 7654321 [System Manager PIN]: 7654321 (the number you enter is masked with asterisks)

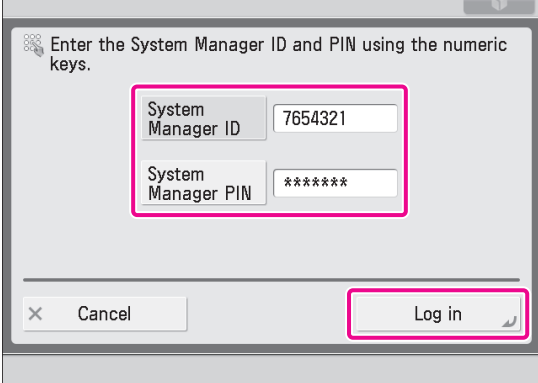

**You are now logged in to the machine as an administrator. Next, refer to Chapter 2, "Starting to Use the Various [Functions](#page-24-1) of the [Machine](#page-24-1)" to specify the settings for using each function.**

**When you are finished with the operation, press [Log Out] or (Log In/Out) on the control panel to log out.**

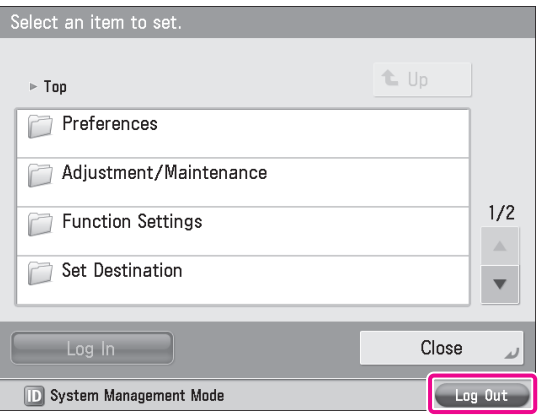

**To return to the Main Menu screen, press [Main Menu].**

## <span id="page-11-1"></span><span id="page-11-0"></span>**Logging In from a Computer**

To log in as the administrator using the Remote UI, enter the System Manager ID and System Manager PIN as follows:

#### **System Manager ID** 7654321

 $\mathbf{A}$  and  $\mathbf{A}$ 

**System Manager PIN** 7654321

#### **IMPORTANT**

The default setting for both the System Manager ID and System Manager PIN is '7654321'. We recommend that you change the password after logging in to the machine.

#### **NOTE**

- To log in as the administrator using the Remote UI, you must specify the network connection settings in advance. For instructions on specifying the network connection settings, [see "Connecting to the Network," on p. 13.](#page-12-1)
- If you are using a login service, see e-Manual > MEAP.
- For information on necessary system environment and preparation to start the Remote UI, see e-Manual > Remote UI.

In this example, the default System Manager ID and System Manager PIN are used to log in.

1 **Start the Web browser on your computer.**

2 **Enter'http://<IP address or host name of the machine>' in [Address].**

3 **Select [System Manager Mode]** <sup>→</sup> **enter <System Manager ID> and <System Manager PIN>** → **click [Log In].**

[System Manager ID]: 7654321 [System Manager PIN]: 7654321

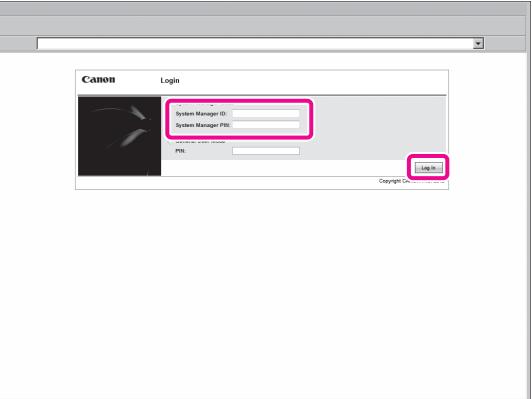

**You are now logged in to the machine as an administrator. Next, refer to Chapter 2, "Starting to Use the Various [Functions](#page-24-1) of the [Machine](#page-24-1)" to specify the settings for using each function. When you have finished specifying settings and performing operations, press [Log Out] to log out.**

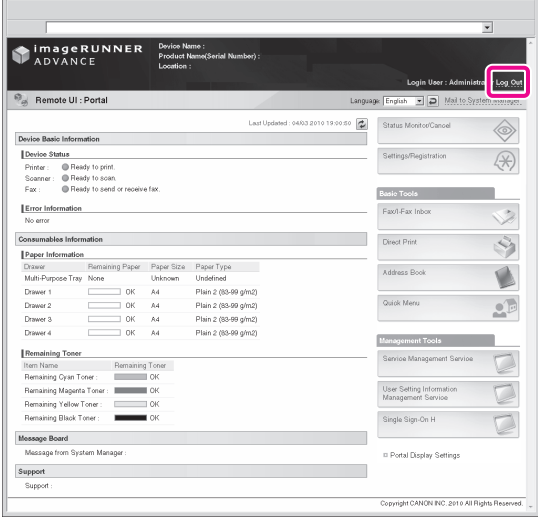

# <span id="page-12-1"></span><span id="page-12-0"></span>**Connecting to the Network**

To use functions such as printing and sending faxes from a computer, it is necessary to first specify the settings to connect to the network on the machine. In this example, a TCP/IP network environment is used.

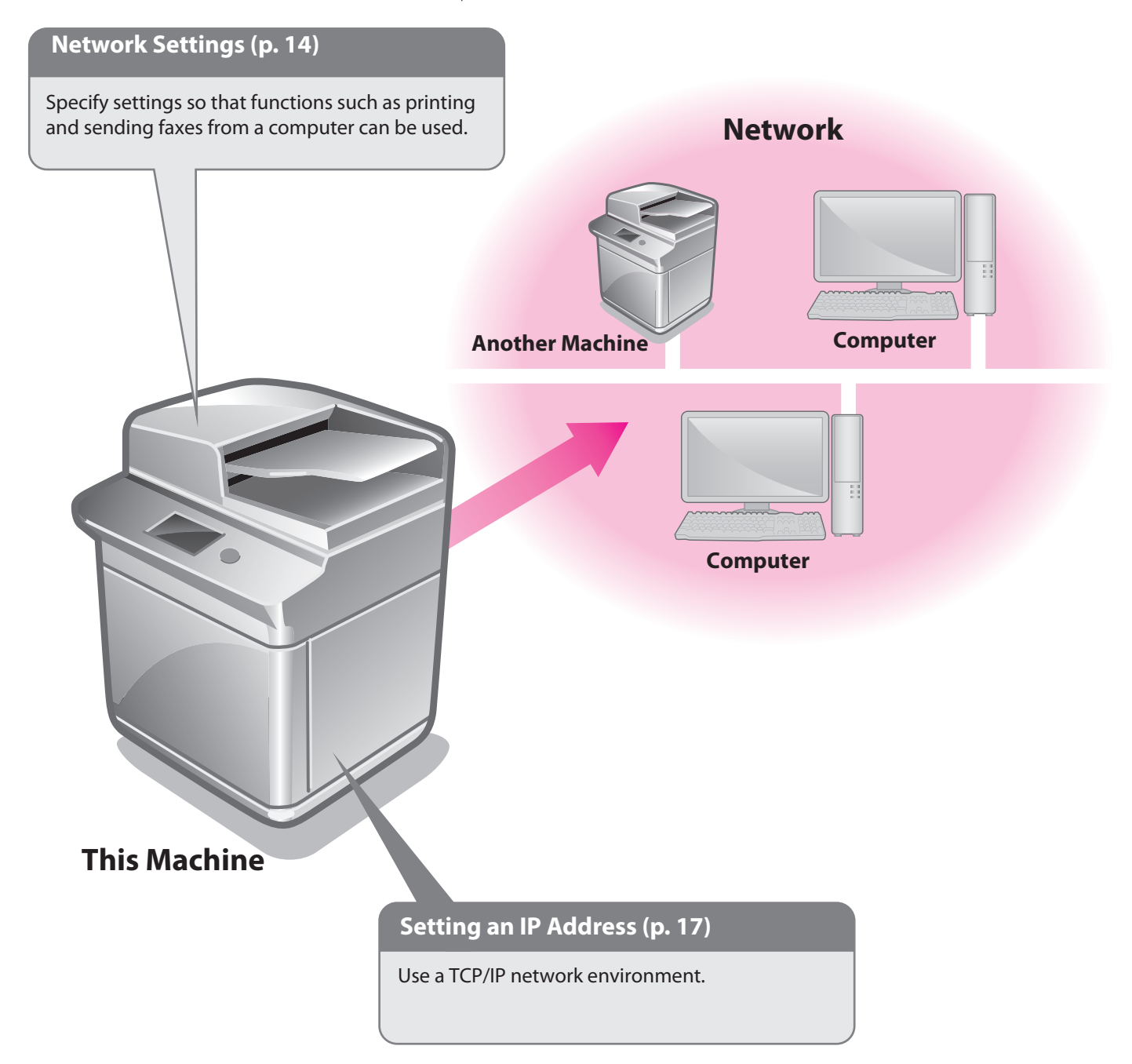

## <span id="page-13-1"></span><span id="page-13-0"></span>**Network Settings**

To connect to the network from the machine, specify the following settings:

#### **[Confirm Network Connection Set. Changes]: [On]**

**[Ethernet Driver Settings]** <Auto Detect>: [On]

#### **[SNMP Settings]**

 $\ddot{\phantom{a}}$ 

<Use SNMP v. 1>: [On] <Get Printer Mgmt Info from Host>: [On]

#### **[Set Community Name 1]**

<Community Name 1>: [On] <MIB Access Permission>: [Read Only]

#### **[Dedicated Port Settings]: [On]**

#### **[Use Spool Function]: [On] Service**

#### **NOTE**

Before setting the network connection, it is necessary to connect the machine and the computer with a network cable. For details, see e-Manual > Network > Connecting the Machine to a Computer or Network.

#### **Press (®)** (Settings/Registration).

#### 2 **Press [Preferences].**

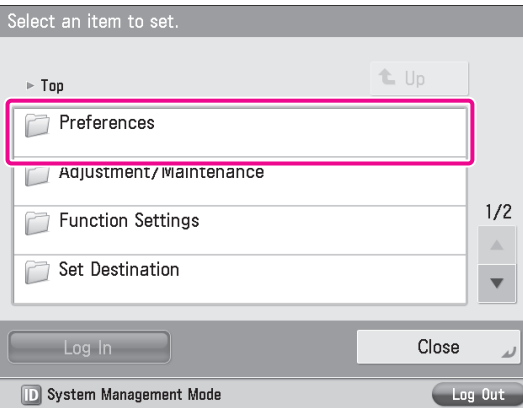

## 3 **Press [Network].**

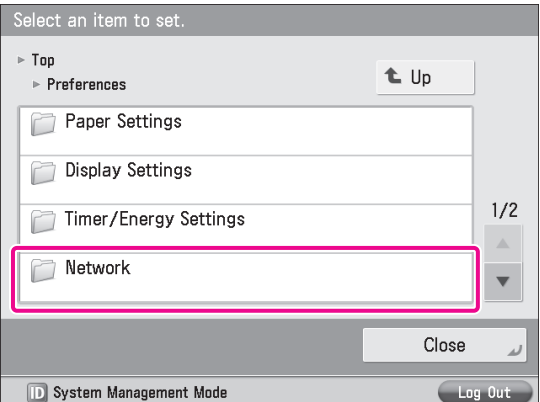

4 **Press [Confirm Network Connection Set. Changes].**

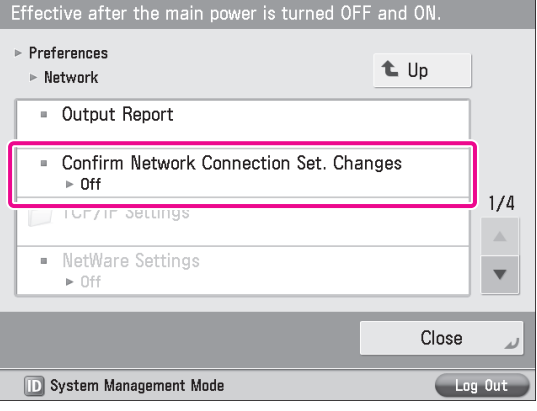

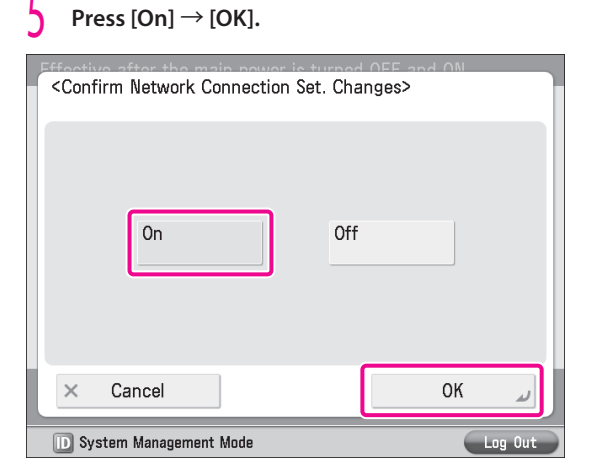

#### 6 **Press [Ethernet Driver Settings].**

If the desired setting is not displayed, press  $\blacktriangle$  or  $\blacktriangledown$  to scroll to the desired setting.

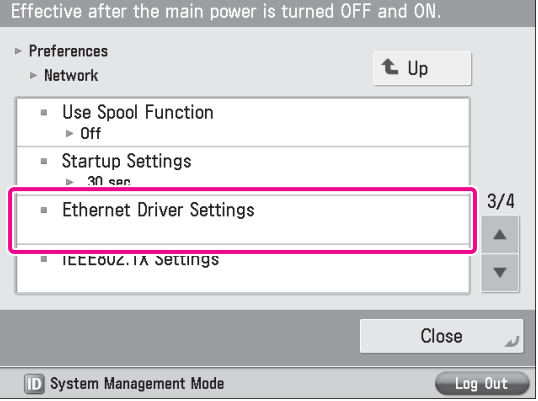

#### 7 **Press [On] for <Auto Detect>** <sup>→</sup> **[OK].**

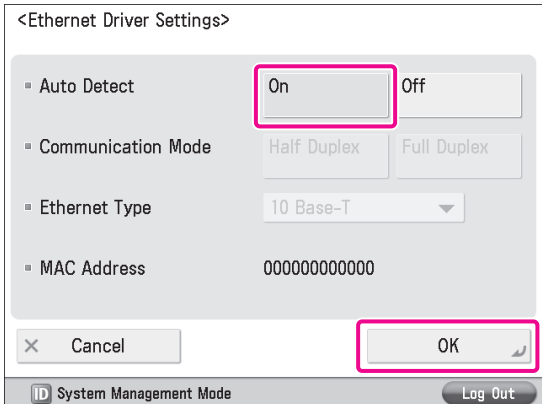

**The interface settings are now specified. Next, set the communication environment for the machine and the computers on the network.**

#### 8 **Press [SNMP Settings].**

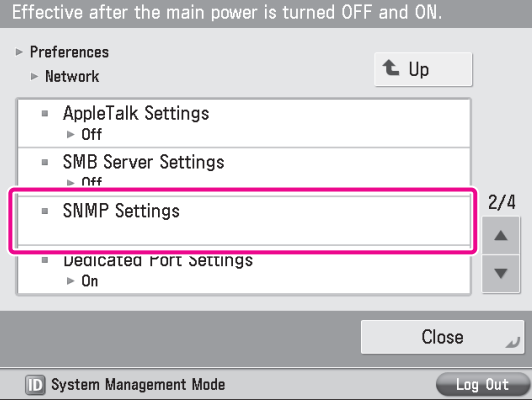

#### 9 **Press [On] for <Use SNMP v. 1>** <sup>→</sup> **[Set Community Name 1].**

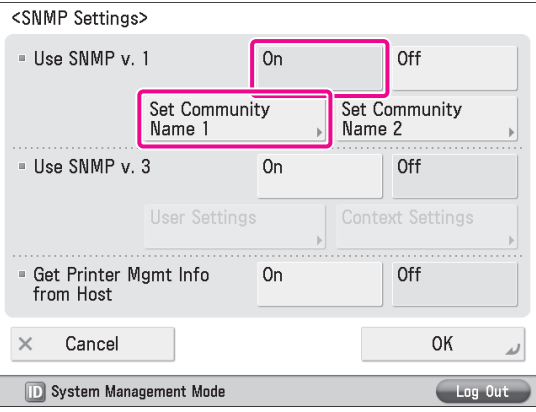

#### $\left| \begin{matrix} \end{matrix} \right|$  Specify the following settings  $\rightarrow$  press [OK]. In this example, the following settings are specified: <Community Name 1>: [On] <MIB Access Permission>: [Read Only]

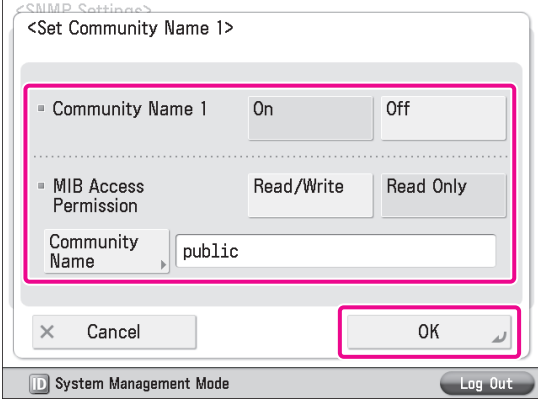

11 **Press [On] for <Get Printer Mgmt Info from Host>**  $\rightarrow$  [Next].

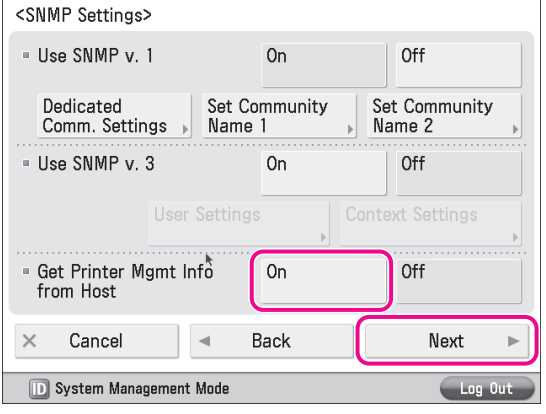

#### 12 **Set [Reject SNMP Packets While in Sleep Mode]** <sup>→</sup> **press [OK].**

Select [On] to discard the SNMP packets that are received when the machine is in the Sleep mode.

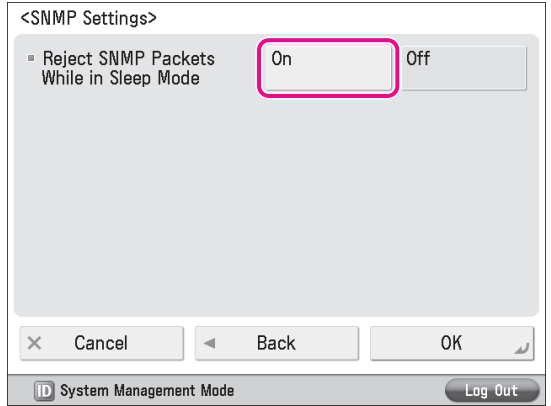

#### **IMPORTANT**

By setting [Reject SNMP Packets While in Sleep Mode] to 'On', you may be unable to access the machine from Canon software (iW Series) or applications using the SNMP protocol.

## 13 **Press [Dedicated Port Settings].**

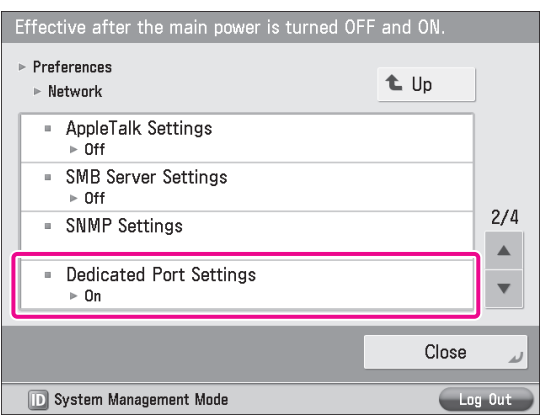

## 14 **Press [On]** <sup>→</sup> **[OK].**

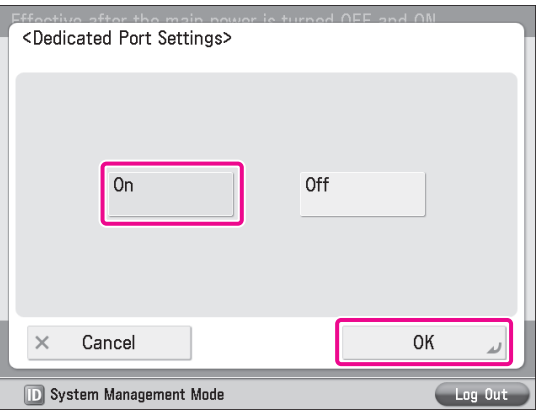

## 15 **Press [Use Spool Function].**

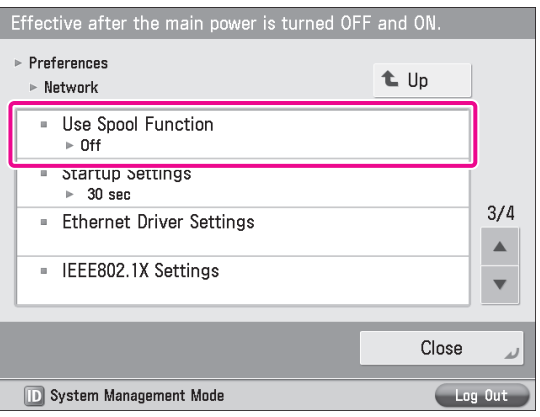

## $\begin{bmatrix} 16 \\ 9 \end{bmatrix}$  Press  $[On] \rightarrow [OK].$

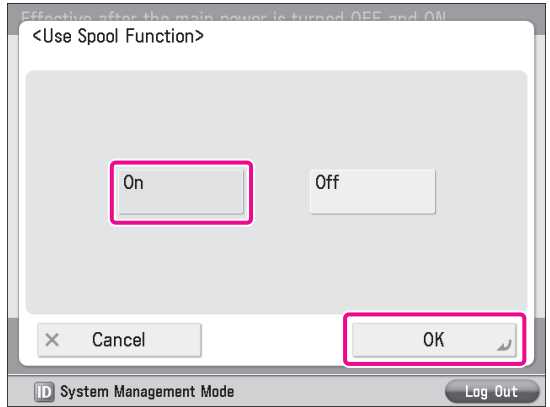

**The communication environment settings are now specified. Next, refer to"Setting an IP [Address,"on](#page-16-0) p. 17 to specify the settings to use the network.**

## <span id="page-16-1"></span><span id="page-16-0"></span>**Setting an IP Address**

After connecting the machine to the network, you must specify the settings on your machine. In this example, a TCP/IP type network is used.

#### **TCP/IP Settings**

. . . . . . . . . . . .

[Use IPv4]: [On] [IP Address Settings]: 192.168.1.21

#### **DNS Settings**

[DNS Server Address Settings]: 192.168.1.22 [Host Name]: host-name [Domain Name]: organization.company.com

#### **Press**  $\textcircled{\tiny{\textcircled{\#}}}$  (Settings/Registration).

2 **Press [Preferences].**

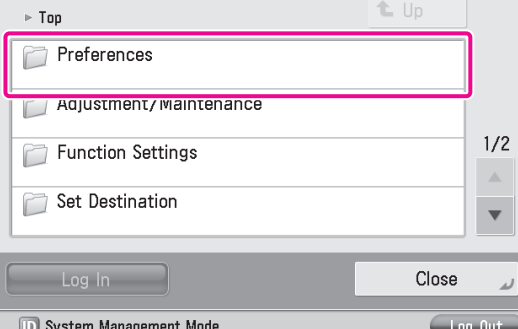

#### 3 **Press [Network].**

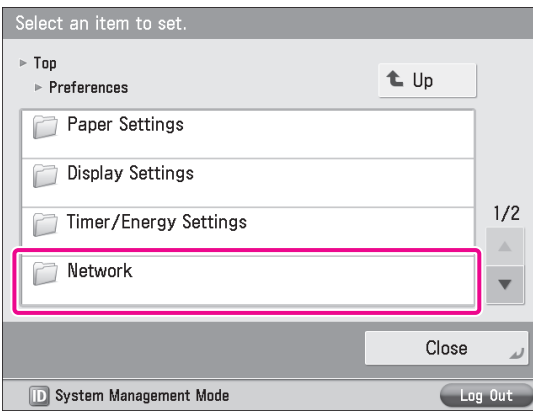

#### 4 **Press [TCP/IP Settings].**

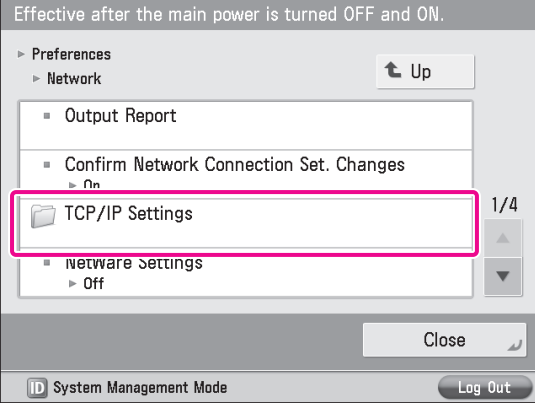

#### 5 **Press [IPv4 Settings].**

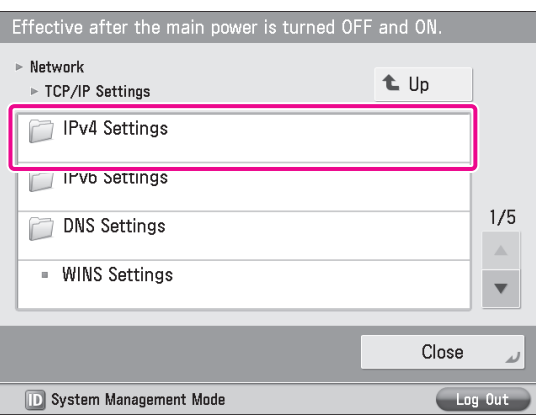

#### 6 **Press [Use IPv4].**

#### Effective after the main power is turned OFF and ON. ► TCP/IP Settings t Up  $\triangleright$  IPv4 Settings Use IPv4  $\triangleright$  On **F** IP Address Settings  $1/1$ - PING Command  $\triangle$  $\overline{\mathbf{v}}$ Close  $\overline{A}$ **D** System Management Mode Log Out

#### **Press** [On] → **[OK].**

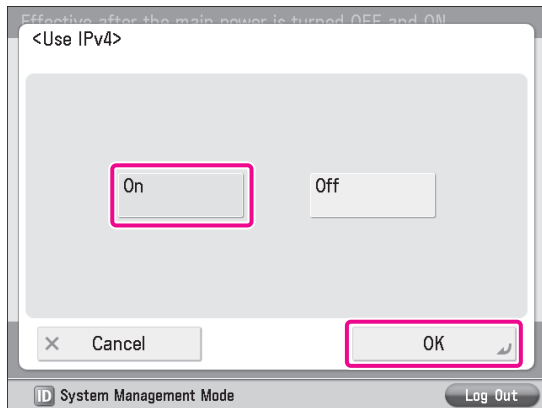

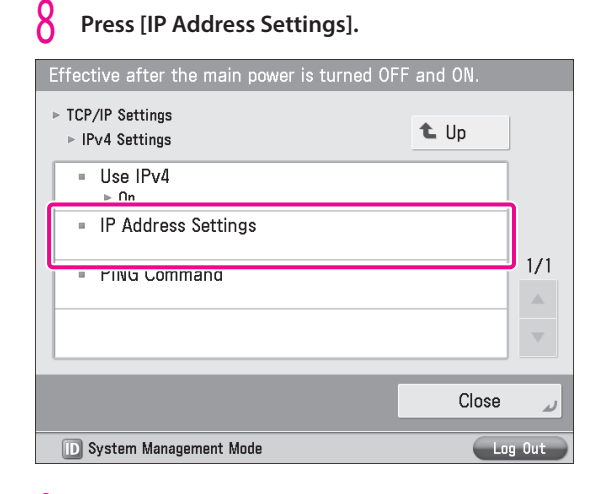

#### **9** Specify the following settings  $\rightarrow$  press [OK].

In this example, the following values are entered: [IP Address]: 192.168.1.21 [Subnet Mask]: 255.255.255.0 [Gateway Address]: 192.1.254.0

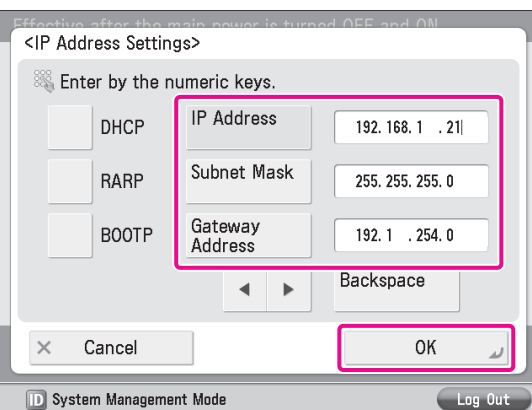

**If [DHCP] is set to 'On' in [IP Address Settings], follow the procedure below to set the DHCP options. If [DHCP] is set to 'Off', proceed to step 12.**

#### 10 **Press [DHCP Option Settings].**

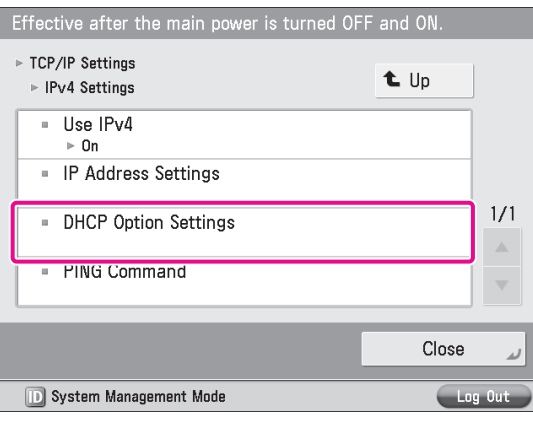

#### $\begin{bmatrix} 1 \end{bmatrix}$  Specify the following settings  $\rightarrow$  press [OK]. In this example, the following settings are specified: <Acquire Host Name>: 'On' <DNS Dynamic Update>: 'Off' <DHCP Option Settings> Acquire Host Name On Off

**DNS Dynamic Update**  $On$ Off  $\times$ Cancel **OK D** System Management Mode

**The IP address settings are now specified. Next, specify the DNS settings.**

## 12 **Press [DNS Settings].**

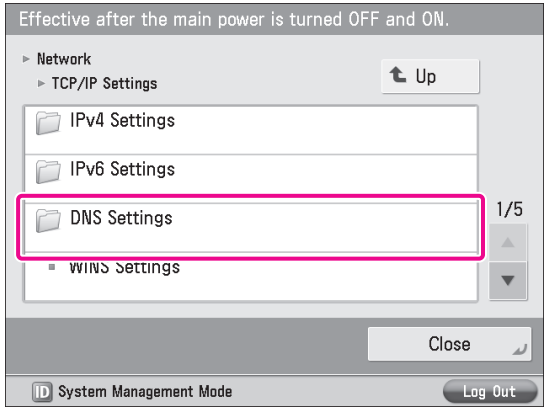

## 13 **Press [DNS Server Address Settings].**

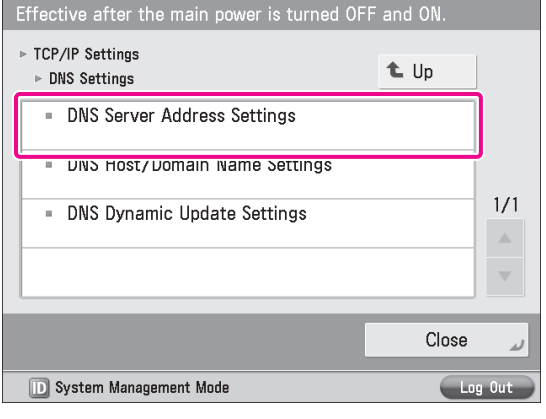

#### 14 **Enter the IP address in [Primary DNS Server] for**  $\langle$ **IPv4>**  $\rightarrow$  **press** [OK].

In this example, '192.168.1.22' is entered.

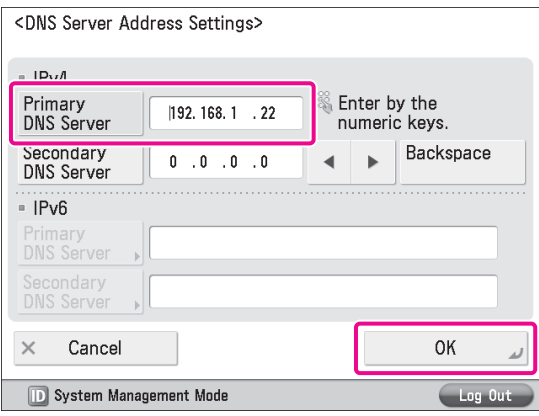

#### 15 **Press [DNS Host/Domain Name Settings].**

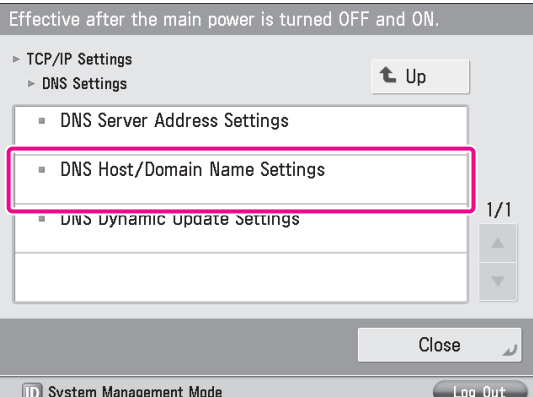

#### 16 **Enter <sup>a</sup> host name and domain name for <IPv4>**  $\rightarrow$  press [OK].

In this example, the following values are entered: [Host Name]: host-name [Domain Name]: organization.company.com

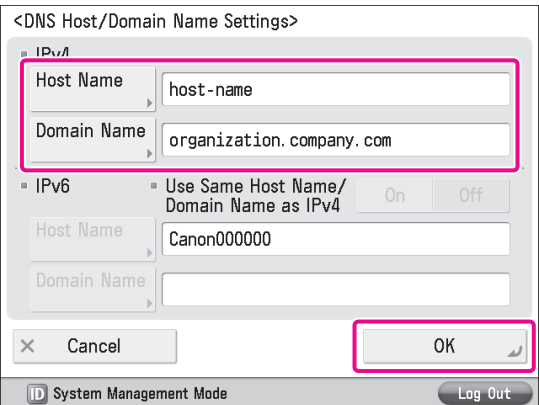

#### 17 **Turn OFF the main power of the machine, and then turn ON the main power again.**

The DNS setting becomes effective only after turning the machine's main power OFF, and then ON.

**The DNS settings are now specified. Next, confirm whether the network is correctly set.**

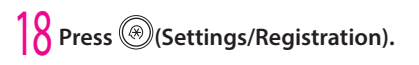

#### 19 **Press [Preferences]** <sup>→</sup> **[Network]** <sup>→</sup> **[TCP/IP Settings].**

## 20 **Press [IPv4 Settings].**

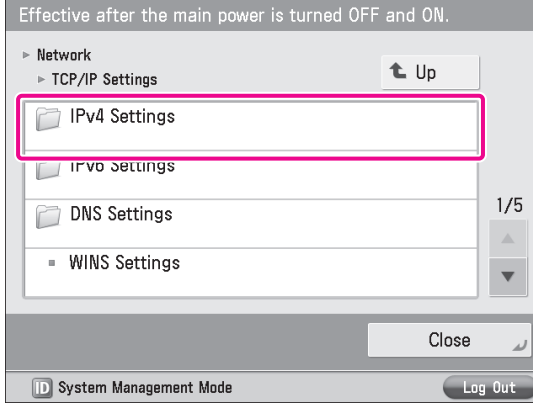

#### 21 **Press [PING Command].**

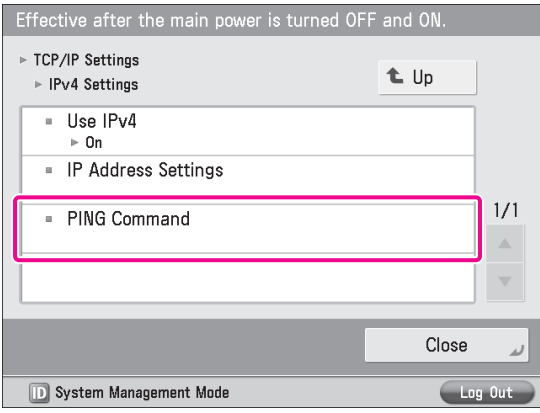

#### 22 **Enter an IPv4 address that exists on the network** → **press [Start].**

In this example, '192.168.1.1' is entered.

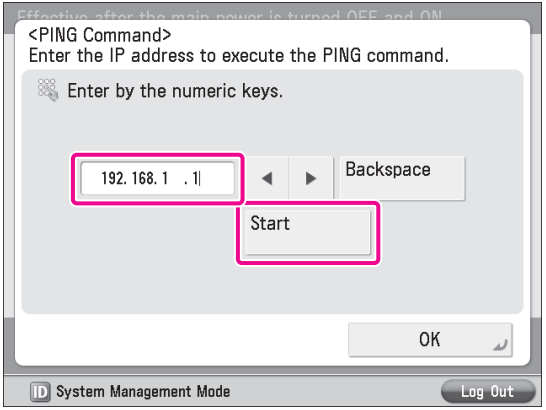

## $\frac{1}{2}$  Confirm the response  $\rightarrow$  press [OK].

**The communication environment settings are now specified. Next, refer to"Managing the Machine from a [Computer,"on](#page-19-1) p. [20](#page-19-1) to specify the settings for using the management functions from a computer.**

# <span id="page-19-1"></span><span id="page-19-0"></span>**Managing the Machine from a Computer**

This section describes the operations that the administrator must perform to enable the machine to be managed from a computer screen.

The Remote UI or SMS is used to manage the machine from a computer.

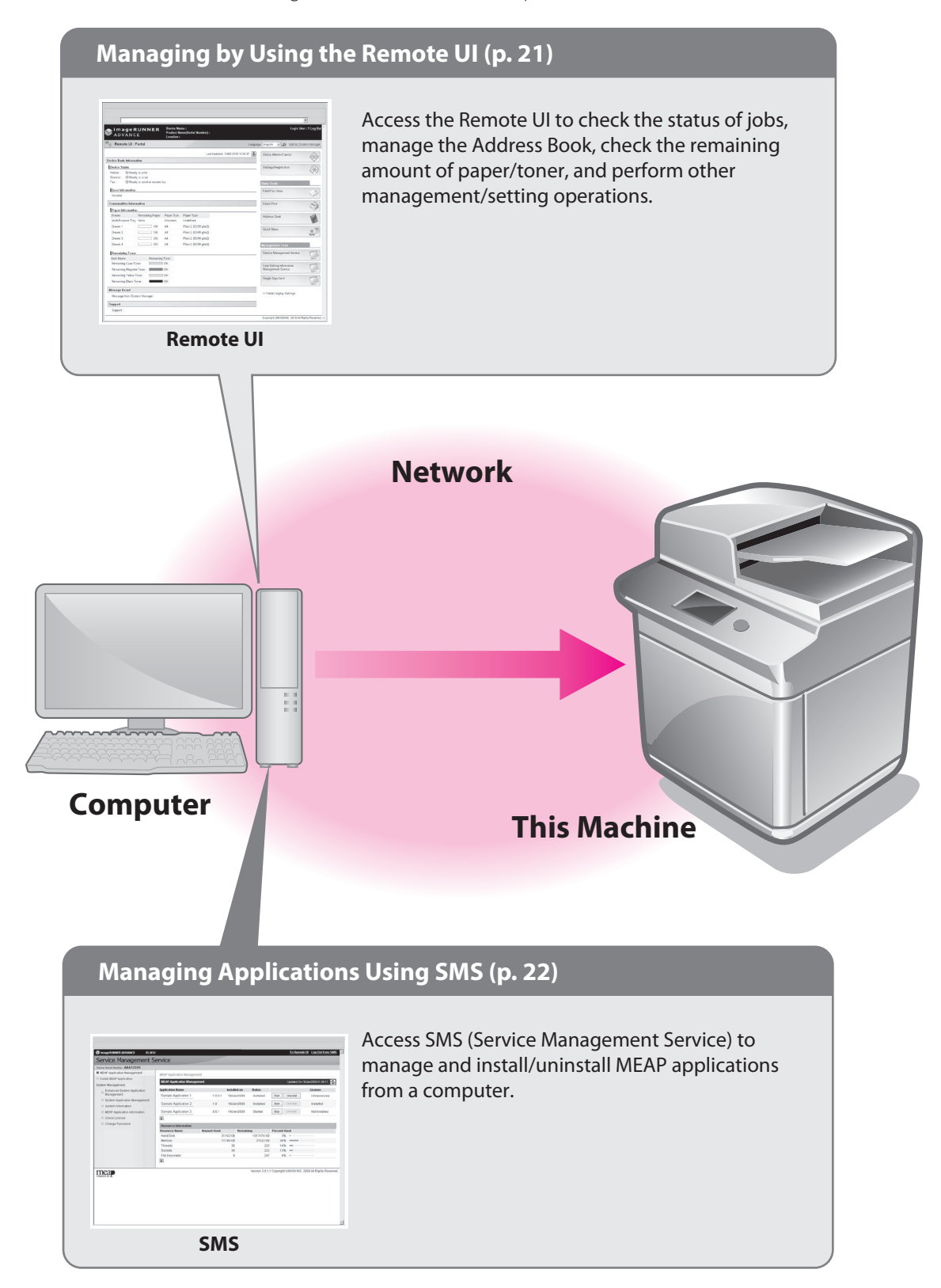

## <span id="page-20-1"></span><span id="page-20-0"></span>**Managing by Using the Remote UI**

If you use the Remote UI, you can access the machine using a Web browser to manage the machine and check its status from a computer.

#### **Preparations for Using the Remote UI**

To start the Remote UI, it is necessary to enable it on the machine.

**Allen Allen Allen** 

#### **Remote UI**

[Remote UI]: [OK]

 $\begin{array}{cccccccccc} \bullet & \bullet & \bullet & \bullet & \bullet \end{array}$ 

**Press** <sup>(\*)</sup> (Settings/Registration).

2 **Press [Management Settings].**

#### Select an item to set.

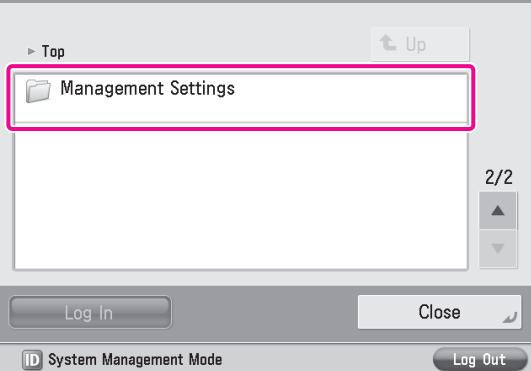

#### 3 **Press [License/Other].**

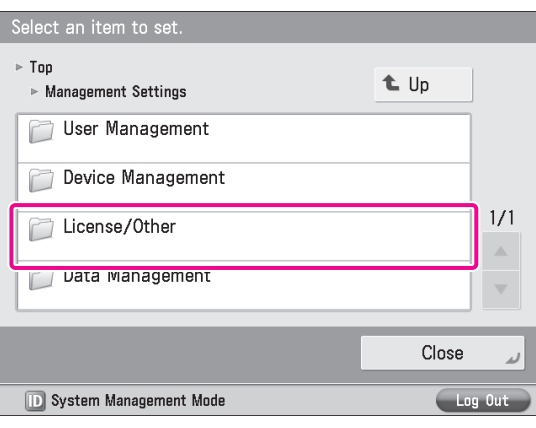

#### 4 **Press [Remote UI].**

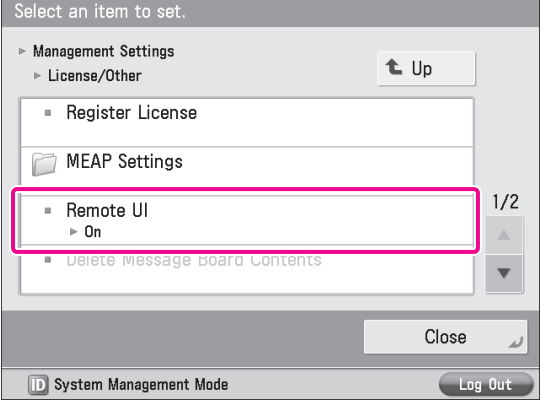

5 **Press [On] for <Remote UI>** <sup>→</sup> **[OK].**

You can specify the desired settings for <Use SSL>.

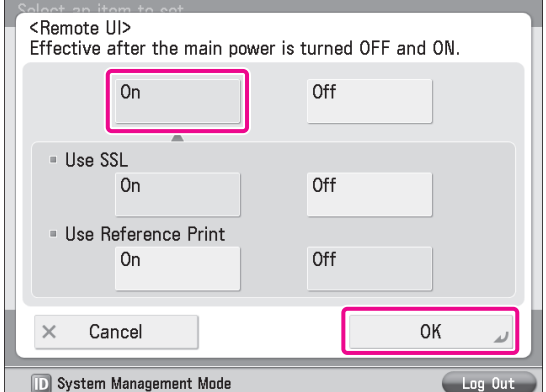

#### 6 **Press [Close].**

#### 7 **Turn OFF the main power of the machine, and then turn ON the main power again.**

The [Remote UI] setting becomes effective only after turning the machine's main power OFF, and then ON.

**The Remote UI can now be used. Next, access the Remote UI from a computer.**

- 8 **Start the Web browser on your computer.**
- 9 **Enter'http://<IP address or host name of the machine>' in [Address].**

<span id="page-21-1"></span>[System Manager ID]: 7654321 [System Manager PIN]: 7654321

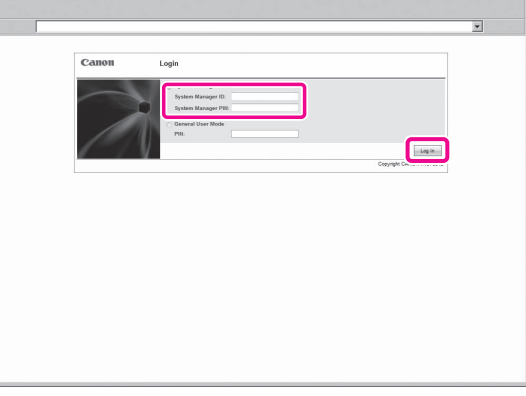

You are now logged in to the Remote UI.

11 **You can check job statuses, consumable levels, and change various settings.**

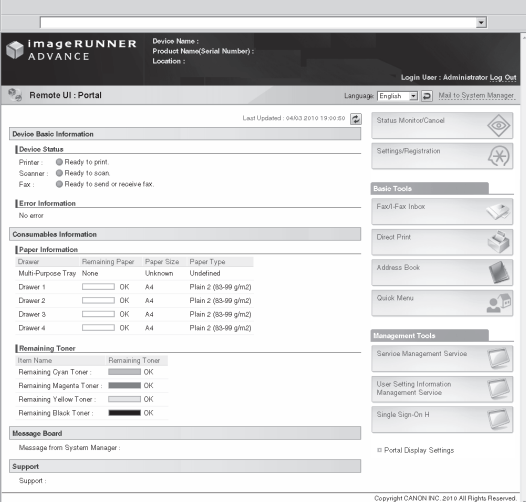

## <span id="page-21-0"></span>**Managing Applications Using SMS**

If you use SMS, you can manage the MEAP applications installed in the machine from the Web browser on your computer.

#### **B** NOTE

MEAP applications are software used for customizing and expanding the functionality of the machine.

#### **Preparations for Using SMS** To start SMS, it is necessary to enable your computer to access the machine. **SSL Settings** Setting Default Key as the Default Key **TCP/IP Settings** [Use HTTP]: [On] . . . . . . . . . . **.** Press  $\circledR$  (Settings/Registration).

2 **Press [Preferences].**

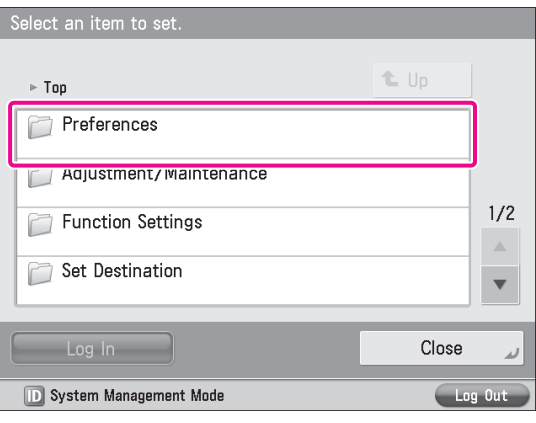

#### 3 **Press [Network].**

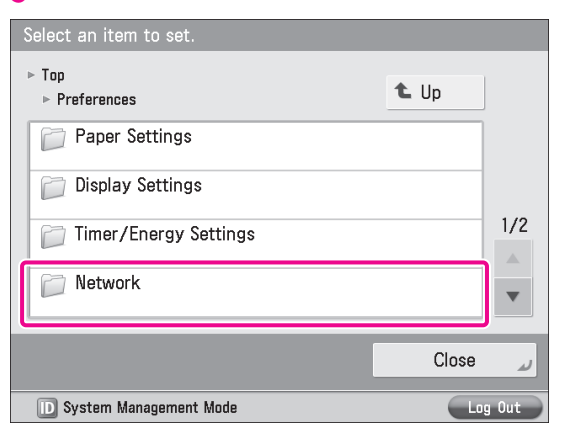

#### 4 **Press [TCP/IP Settings].**

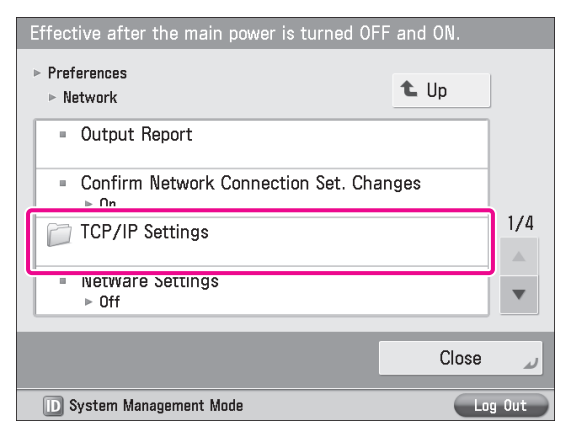

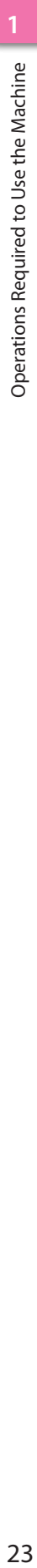

## 5 **Press [SSL Settings].**

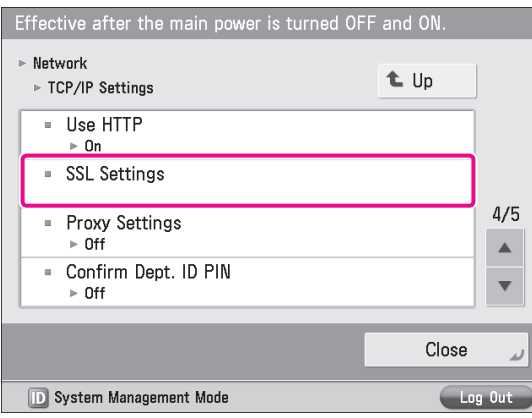

#### 6 **Press [Key and Certificate].**

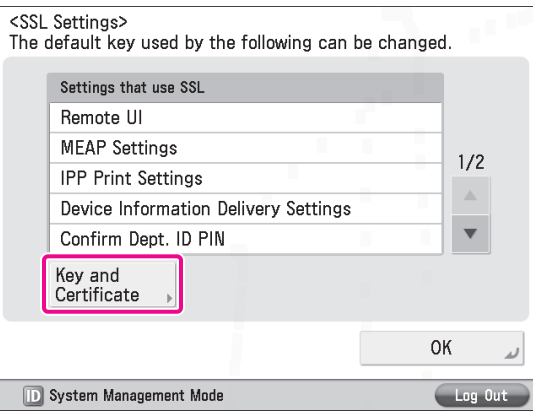

#### 7 **Select [Default Key]** <sup>→</sup> **press [Set as the Default Key].**

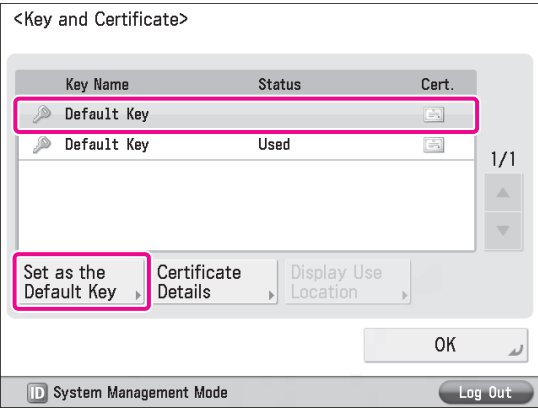

#### 8 **Press [Yes].**

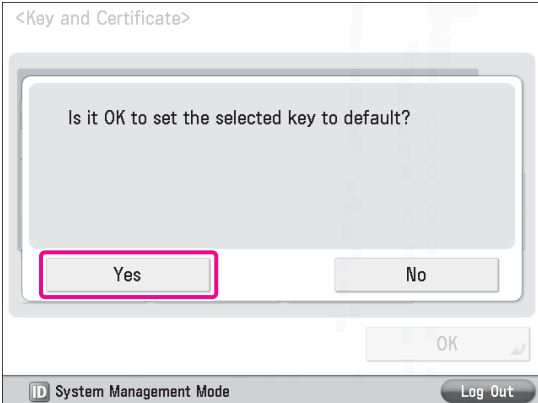

#### $\overline{9}$  Press [OK]  $\rightarrow$  [OK].

The SSL settings are now specified. Next, specify the TCP/IP settings.

#### 10 **Press [Use HTTP].**

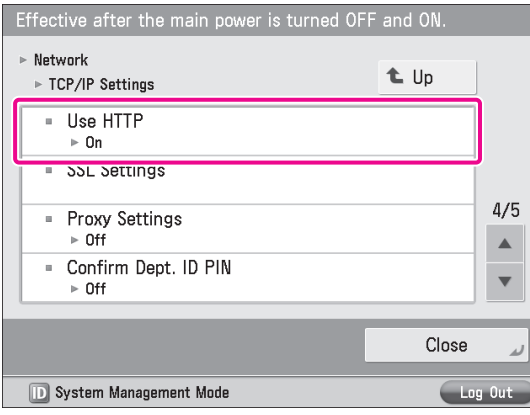

#### $11$  Press  $[On] \rightarrow [OK]$ .

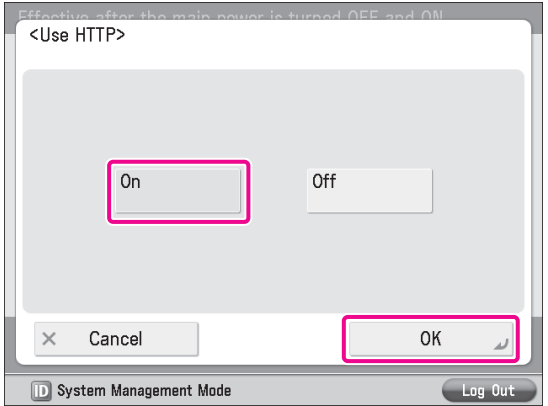

## 12 **Press [Close].**

#### 13 **Turn OFF the main power of the machine, and then turn ON the main power again.**

The default key settings and the setting for [Use HTTP] are only effective after you restart the machine.

**SMS can now be used. Next, access SMS from a computer.**

14 **Start the Web browser on your computer.**

15 **Enter'http://<IP address or host name of the machine>' in [Address].**

## 16 **Select [System Manager Mode]** <sup>→</sup> **enter <System Manager ID> and <System Manager PIN>** → **click [Log In].**

[System Manager ID]: 7654321 [System Manager PIN]: 7654321

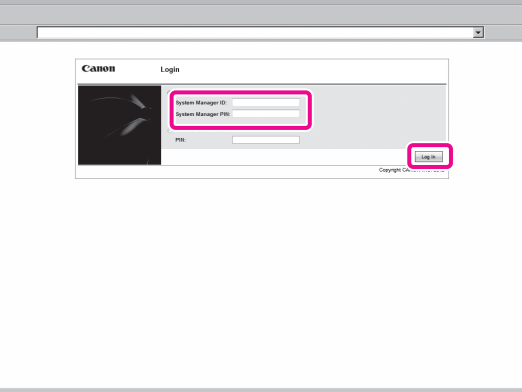

You are now logged in to the Remote UI.

17 **Click [Service Management Service].**

#### ImageRUNNE  $\overline{u}$  $\hat{\diamond}$  $\circledast$ Fax/I-Fax In  $\overline{\overline{z}}$ S Direct Print Address Bo  $\sqrt{2}$  $0 +$  $\begin{array}{c} AA \\ AA \\ AA \\ AA \\ AA \\ AA \\ \end{array}$  $\mathfrak{L}^{\mathbb{Z}}$ Quick Men ٦

The [Login] page of SMS is displayed.

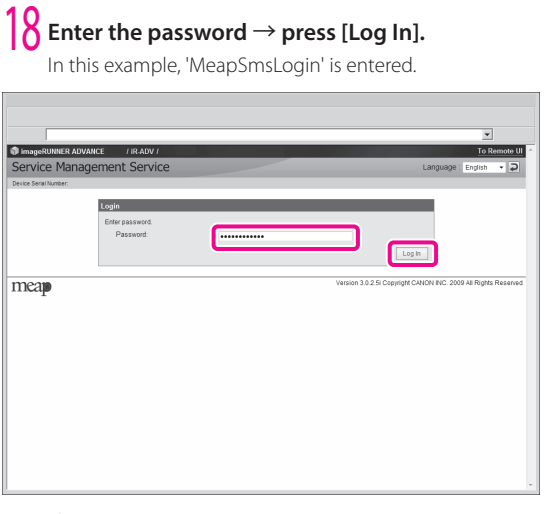

The SMS screen appears.

## **IMPORTANT**

The default password is 'MeapSmsLogin' (case sensitive). We recommend that you change the password after logging in to SMS.

## 19 **Perform MEAP application management by confirming and installing the MEAP applications.**

For information on each operation, see the e-Manual.

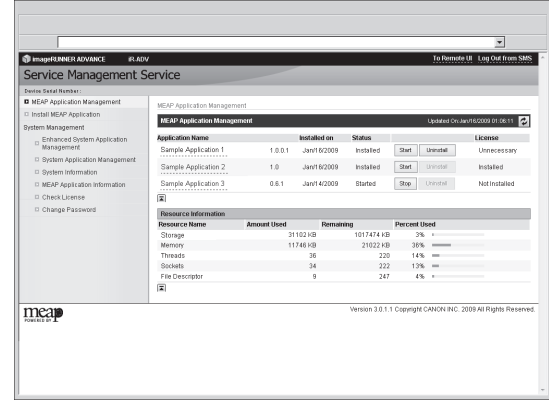

## <span id="page-24-1"></span><span id="page-24-0"></span>**Starting to Use the Various Functions of the Machine**

r

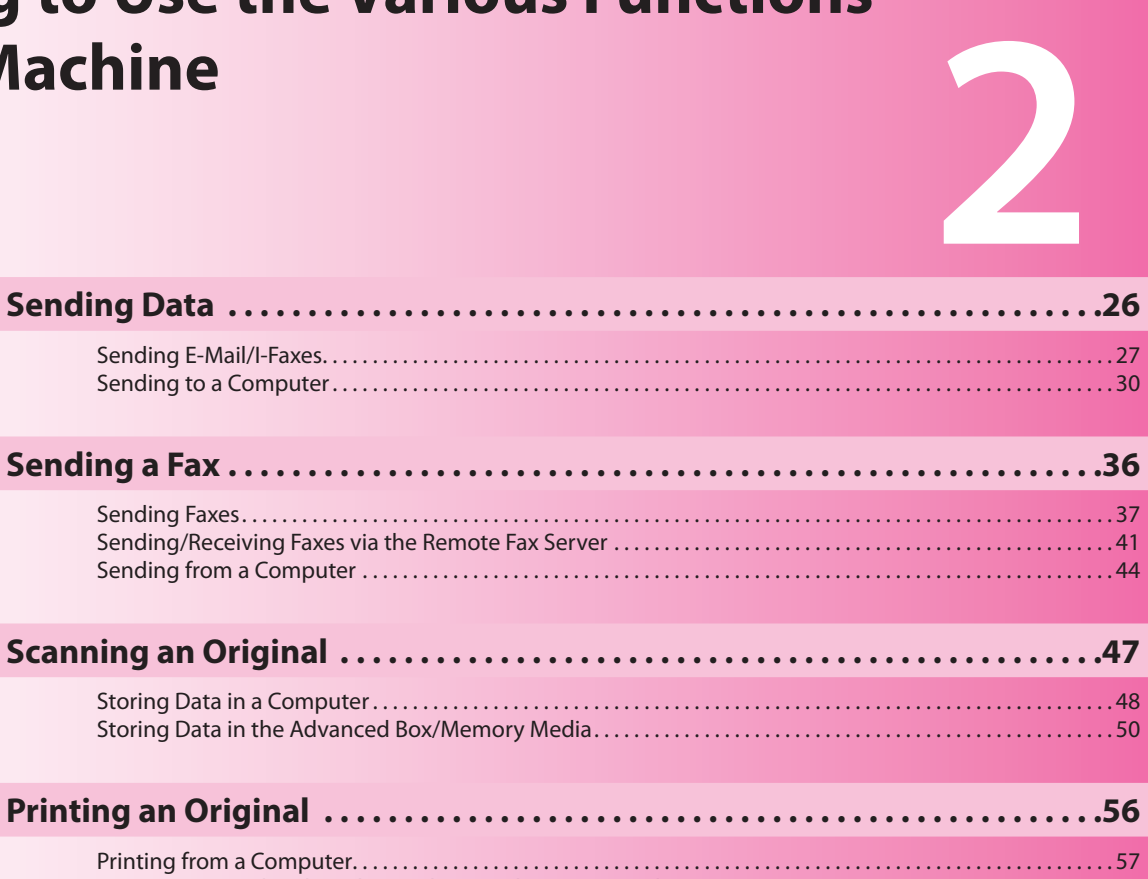

[Print Data Stored In the Advanced Box and Memory Media. . 59](#page-58-0)

# **Sending Data**

<span id="page-25-0"></span>You can send originals scanned on the machine using e-mail or internet fax (I-fax). In addition, you can send a scanned original to a shared computer folder.

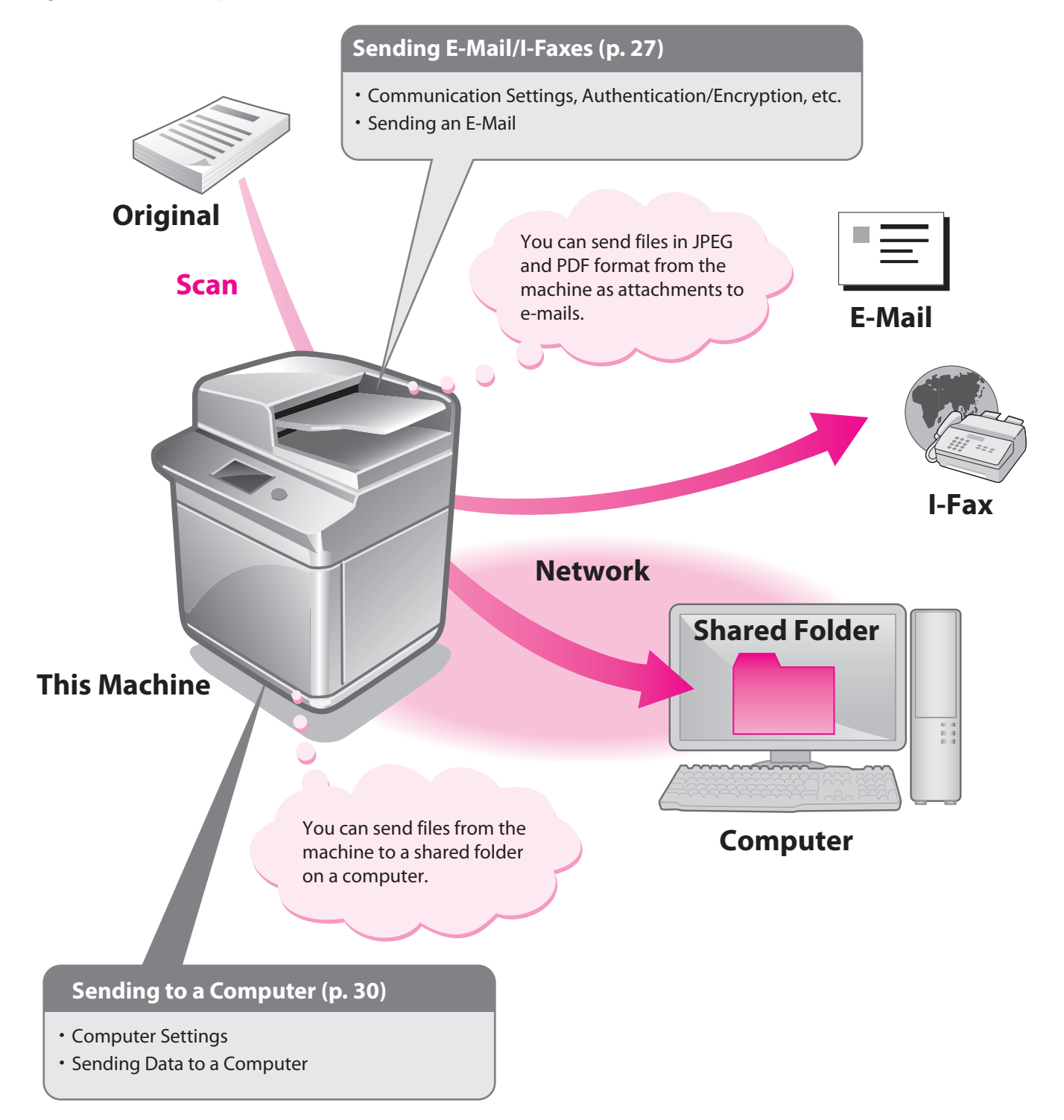

# **2** Starting to Use the Various Functions of the Machine Starting to Use the Various Functions of the Machine

## <span id="page-26-1"></span><span id="page-26-0"></span>**Sending E-Mail/I-Faxes**

This example describes the procedure for sending a design proposal in PDF format.

## $\oslash$  NOTE

Settings for receiving e-mail/I-faxes must also be specified. For information on the settings, see e-Manual > Settings/ Registration > Common Communication Settings for E-Mail/I-Fax.

#### **Preparations for Sending E-Mail/I-Faxes**

Communication settings must be specified to send e-mail/Ifaxes.

. . . . . . . . **.** 

In this example, the following settings are specified:

**Communications Settings** [SMTP Server]: 192.168.1.2 [E-Mail Address]: xxx01@example.com

. . . . . . . . . . . . . . . .

- **Authentication/Encryption** <SMTP Authentication (SMTP AUTH)>: [On] [User Name]: user\_name\*1 [Password]: password\*1
- \*1 The user name and password for logging in to the SMTP server.

#### **Specifying E-Mail/I-Fax Settings**

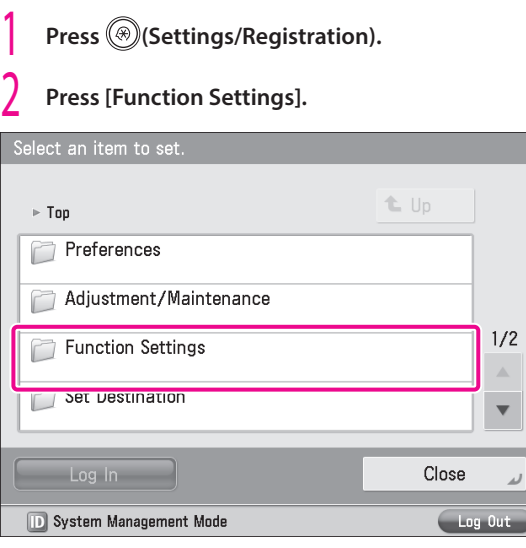

#### 3 **Press [Send].**

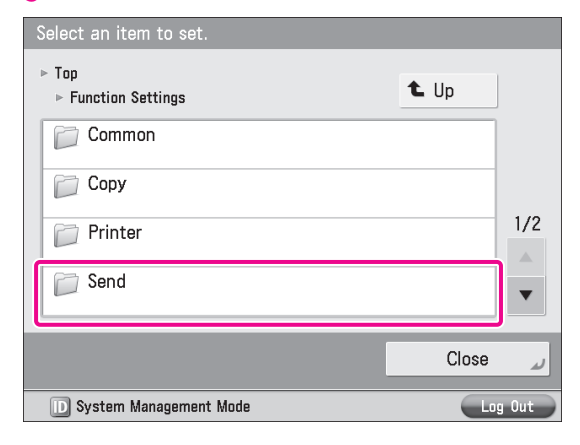

#### 4 **Press [E-Mail/I-Fax Settings].**

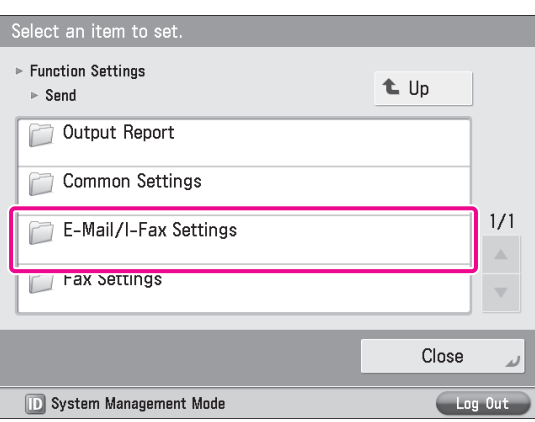

#### 5 **Press [Communication Settings].**  $\sim$  1.1  $\sim$  1.1  $\sim$  1.1  $\sim$

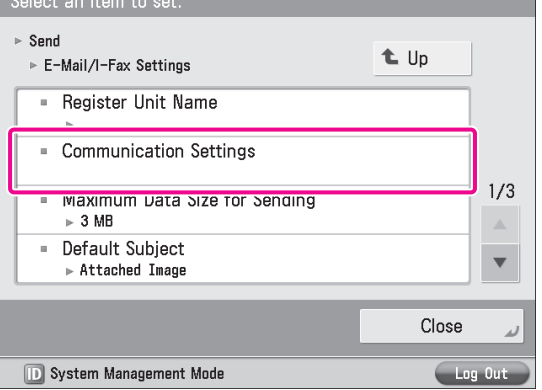

#### <span id="page-27-0"></span>6 **Specify the following settings.**

In this example, the following settings are specified: [E-Mail Address]: xxx01@example.com [SMTP Server]: 192.168.1.2

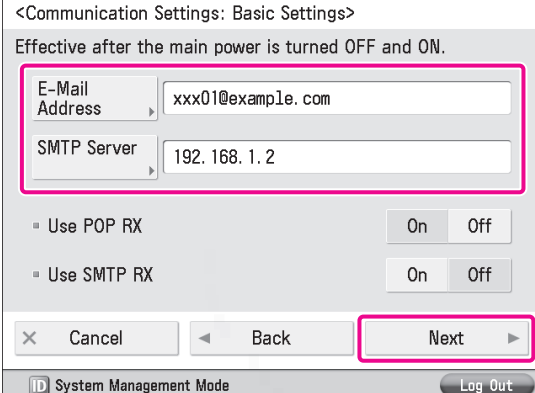

#### $^\circledast$  note

You can specify the desired settings for <Use SMTP RX> and <Use POP RX>. For information on the settings, see e-Manual > Settings/Registration > Common Communication Settings for E-Mail/I-Fax.

#### 7 **Press [Next]** <sup>→</sup> **[Next]** <sup>→</sup> **[Next].**

#### **8** Specify the following settings  $\rightarrow$  press [OK].

In this example, the following settings are specified: <SMTP Authentication (SMTP AUTH)>: [On] [User Name]: user\_name [Password]: password

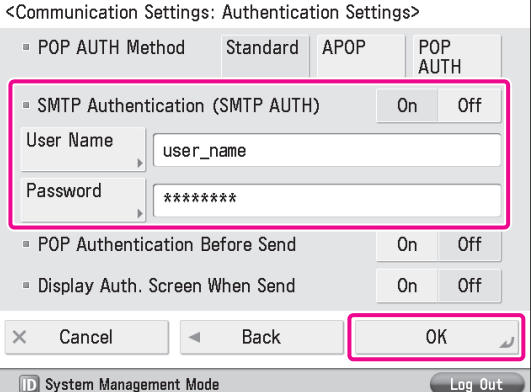

**The settings for sending e-mail/I-faxes are now set.**

#### **Sending E-Mail/I-Faxes**

Register e-mail/I-fax destinations in the Address Book before sending e-mail.

#### <span id="page-27-1"></span>**Storing New Addresses**

When sending a scanned original using e-mail, register the information for the destination.

#### 1 **Press [Scan and Send].**

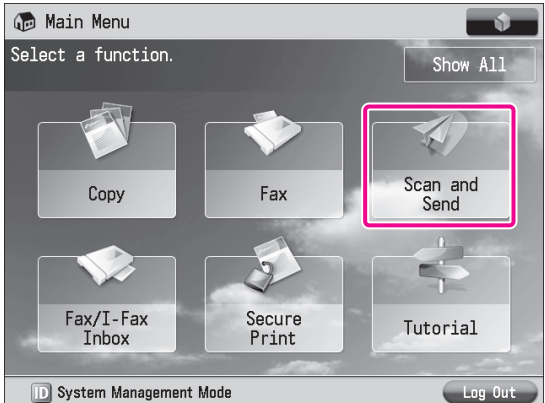

#### 2 **Press [Address Book].**

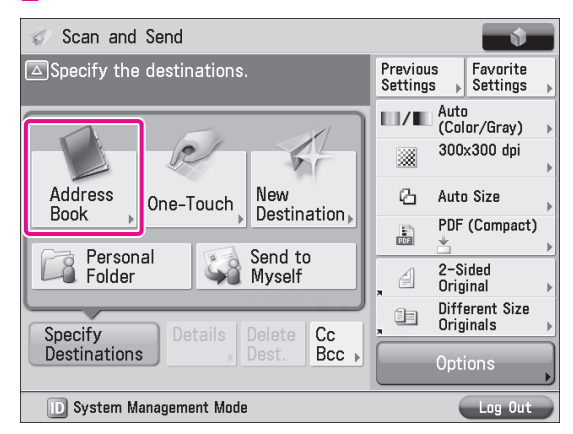

#### 3 **Press [Other Ops.].**

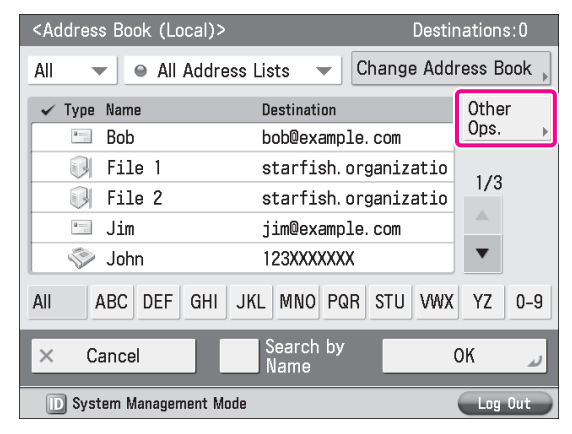

**2**

## 4 **Press [Register/Edit].**

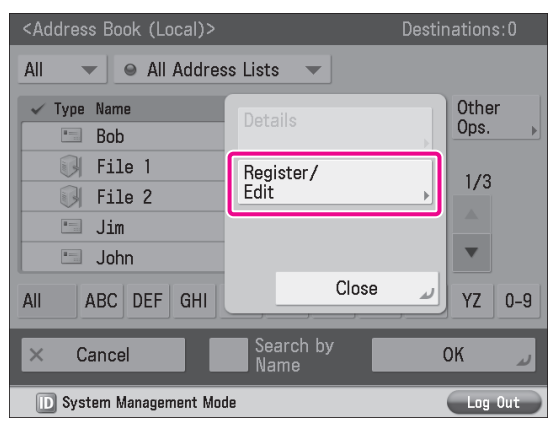

#### 5 **Press [Register New Dest.].**

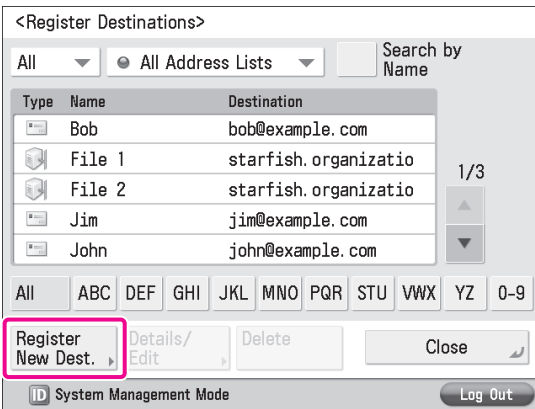

#### 6 **Press [E-Mail] or [I-Fax].**

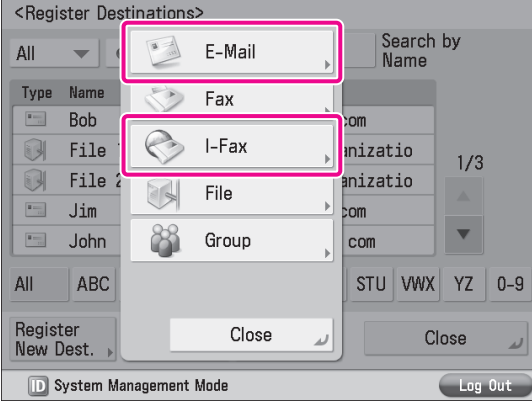

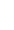

#### 7 **Enter <sup>a</sup> name** <sup>→</sup> **press [Next].**

The process for entering an e-mail name and an I-fax name are the same.

In this example, <planning dept.> is entered.

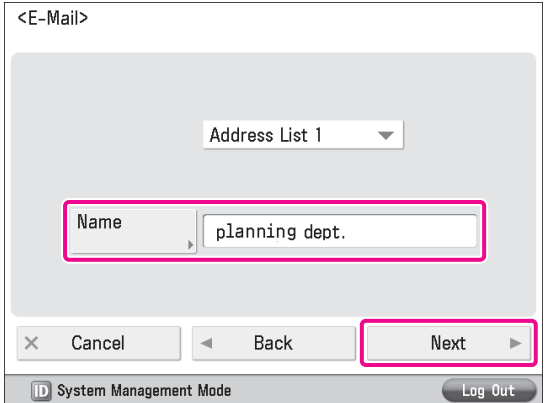

**The registered name will be used as the display name for the e-mail address.**

**8** Specify the following settings  $\rightarrow$  press [OK]. <E-Mail Settings>

In this example, 'xxx05@example.com' is entered.

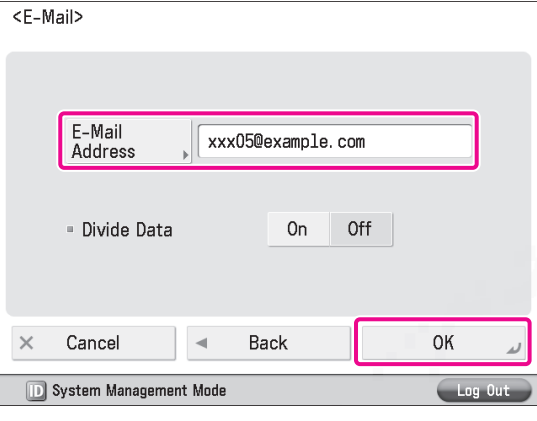

<I-Fax Settings>

In this example, the following settings are specified: [Mode:]: Simple

[I-Fax Address]: user1@xxx.xxx.xxx.xxx

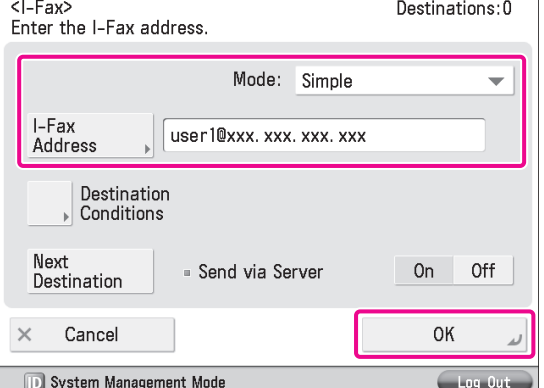

9 **Press [Close].** Press [OK].

#### <span id="page-29-1"></span>**Sending an E-Mail Message or I-Fax**

The scanned data is sent to a destination registered in "Storing New [Addresses,"on](#page-27-1) p. 28 as an e-mail attachment.

## 1 **Place your originals.**

#### 2 **Press [Address Book].**

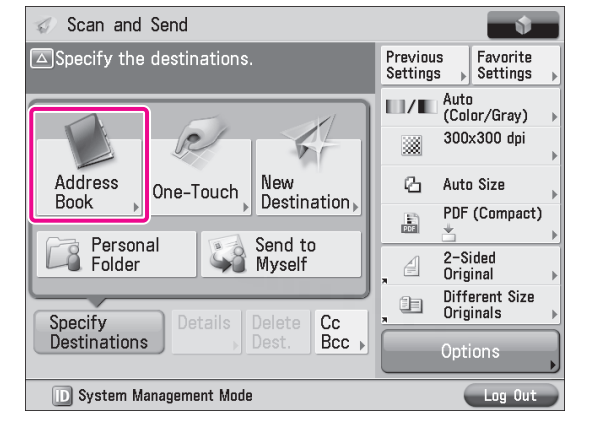

#### $S$ elect [planning dept.]  $\rightarrow$  press [OK].

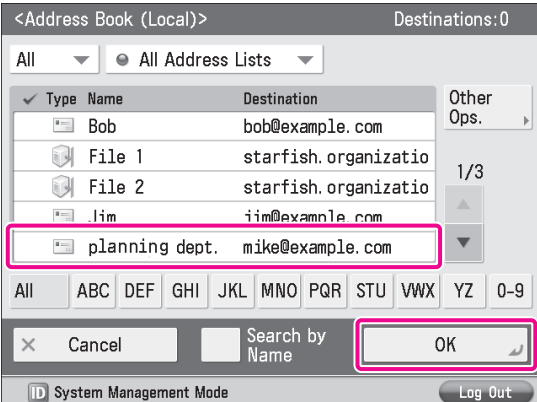

#### 4 **Change the settings as necessary.**

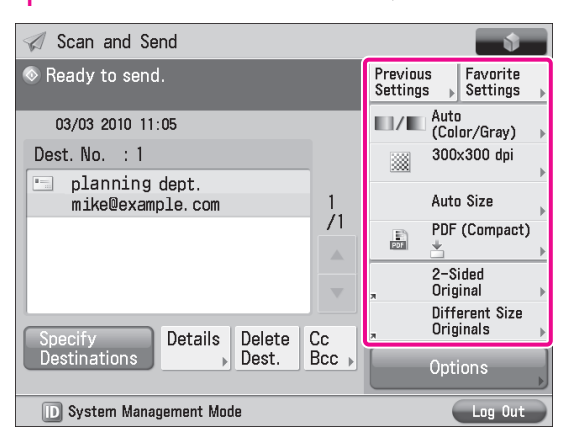

#### 5 **Press (Start).**

If the [Set SMTP Authentication] screen is displayed, enter the user name and password → press [OK].

If the <Original Size> screen is displayed, specify the size of the original → press [OK].

#### 6 **Press [Start Sending].**

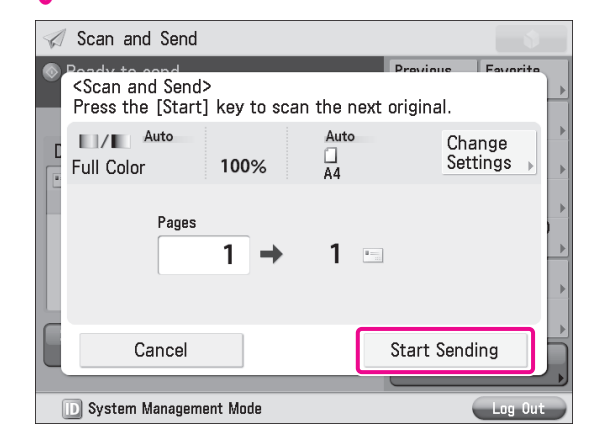

**The data is attached to the e-mail and sent.**

## <span id="page-29-0"></span>**Sending to a Computer**

This example describes the procedure for scanning an original and sending it to a file server (computer) in PDF format.

## **Preparations for Sending to a Computer**

To send data to a computer, you must specify settings for the shared folder.

In this example, the following settings are specified: . . . . . . . . . . . . . . . . . .

#### **⨋ Computer Settings**

**TCP/IP Settings** Enable NetBIOS over TCP/IP

- **Adding users**
	- [User Name]: user\_name [Password]: password
- **Creating a shared folder** [Share Name]: share

#### <span id="page-29-2"></span>**Setting a Computer**

Data scanned with the machine can be saved to a shared folder. The shared folder can be set from your computer. The following example describes the procedure for setting a shared folder with Windows 7:

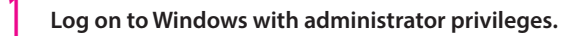

2 **Click (Start)** <sup>→</sup> **right-click [Computer].**

**2**

## $\overline{3}$  Click [Properties]  $\rightarrow$  check the computer name.

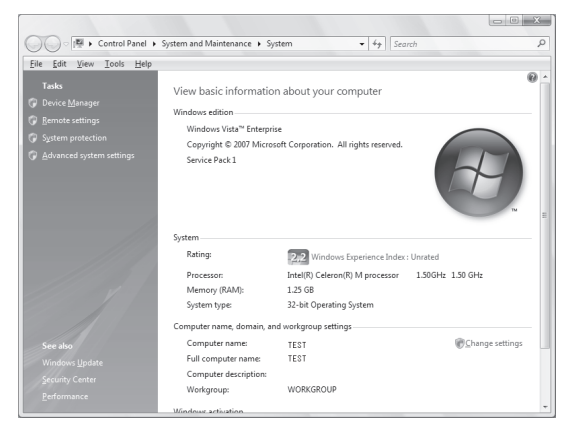

#### 4 **From the [Start] menu, right-click [Network]** <sup>→</sup> **select [Properties].**

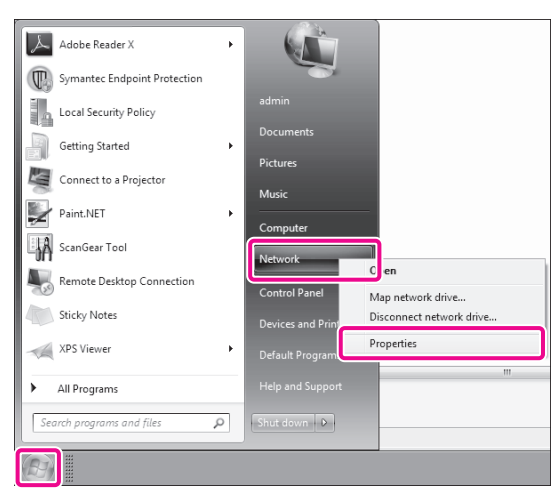

#### 5 **Click [View your active networks] for [Local Area Connection].**

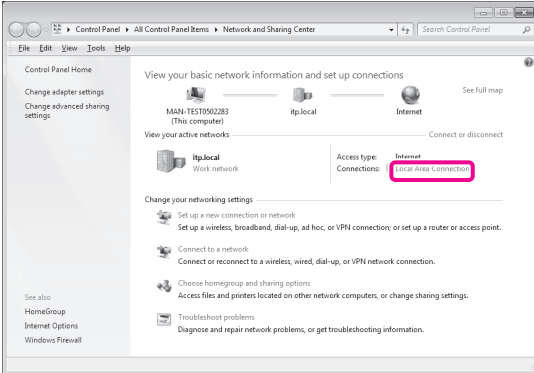

#### 6 **Click [Properties].**

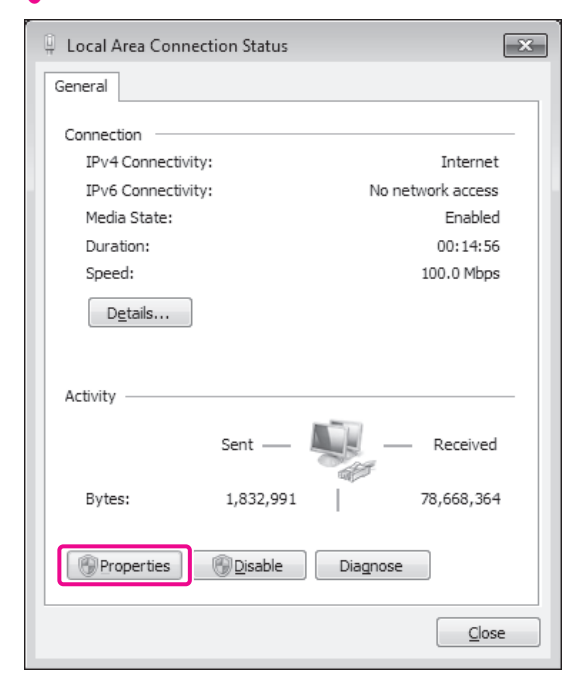

#### 7 **Select the following items.**

- [Client for Microsoft Networks]
- [File and Printer Sharing for Microsoft Networks]
- [Internet Protocol Version 4 (TCP/IPv4)]

#### | Local Area Connection Properties  $\boxed{\mathbf{x}}$ Networking Connect using: Intel(R) PRO/100 VE Network Connection Configure... This connection uses the following items: **D** Client for Microsoft Net QoS Packet Scheduler  $\overline{\mathbf{v}}$ File and Printer Sharing for Microsoft Networks  $\overline{\mathbf{v}}$ A Internet Protocol Version 4 (TCP/IPv4) Link-Layer Topology Discovery Mapper I/O Driver A Link-Layer Topology Discovery Responder  $lnstall.$  $Uninstall$ </u> Properties Description Allows your computer to access resources on a Microsoft network ОK Cancel

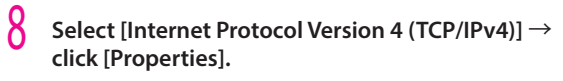

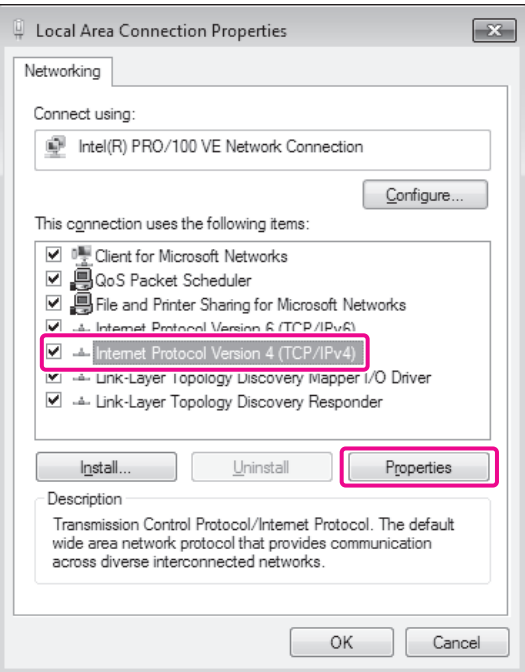

#### 9 **Click [Advanced] on the [General] tab.**

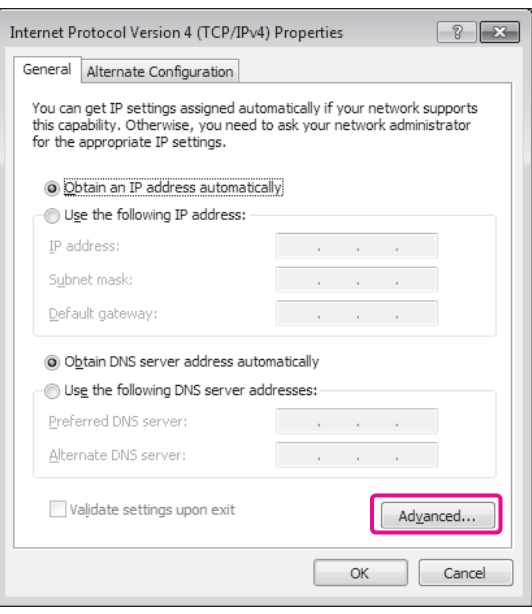

## 10 **Click the [WINS] tab.**

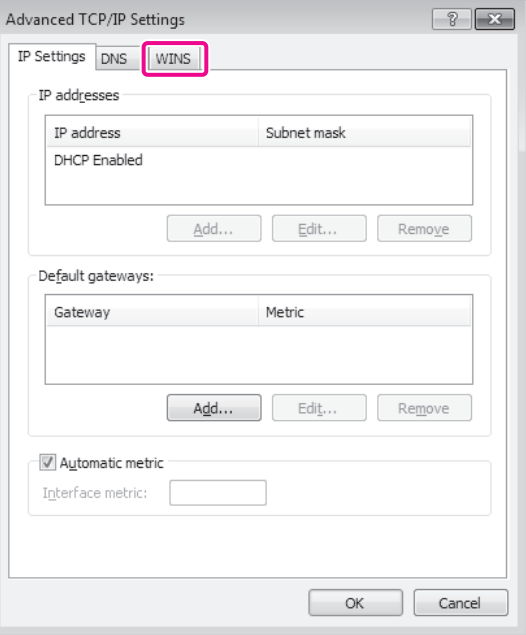

## 11 **Select [Enable NetBIOS over TCP/IP]** <sup>→</sup> **click [OK].**

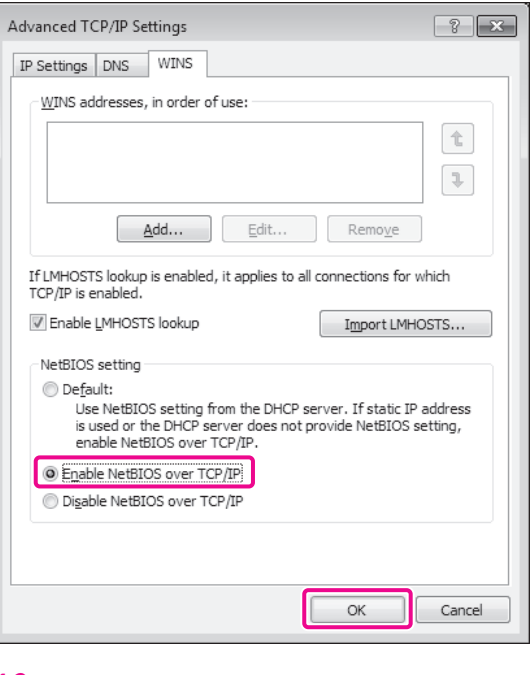

#### 12 **Restart the computer.**

**The network settings are now specified.** 

**Next, create a user for accessing the shared folder from the machine.**

#### 13 **From the [Start] menu, right-click [Computer]** <sup>→</sup> **select [Manage].**

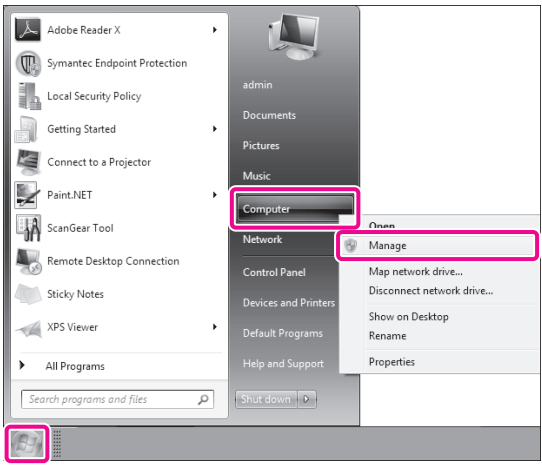

14 **Click [Local Users and Groups] in [System Tools]** <sup>→</sup> **right-click the [Users] folder** → **select [New User] from the pop-up menu.**

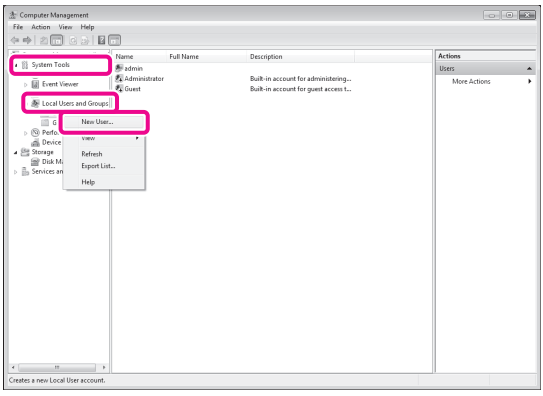

#### 15 **Specify the following settings** <sup>→</sup> **click [Create]** <sup>→</sup> **[Close].**

In this example, the following values are entered: [User Name]: user\_name [Password]: password [Confirm password]: password

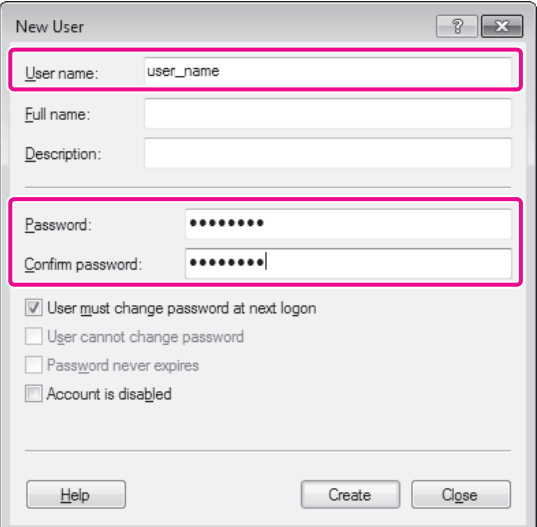

#### **The user is now created.**

**Next, create a folder for sending data from the machine.**

#### 16 **Create the folder to save the data to in <sup>a</sup> location of your choice.**

In this example, a folder named 'share' is created.

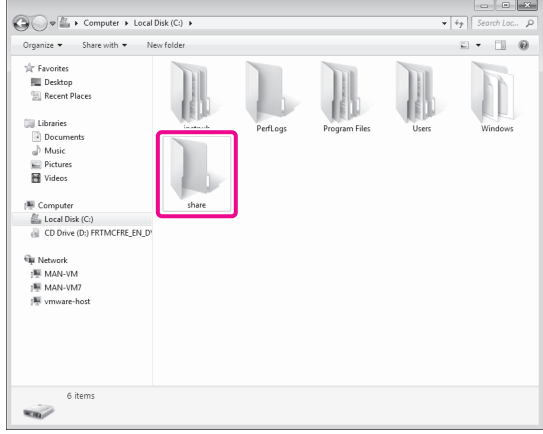

 $17$  Right-click the folder  $\rightarrow$  select [Share with]  $\rightarrow$ **[Specific people...] from the menu that appears.**

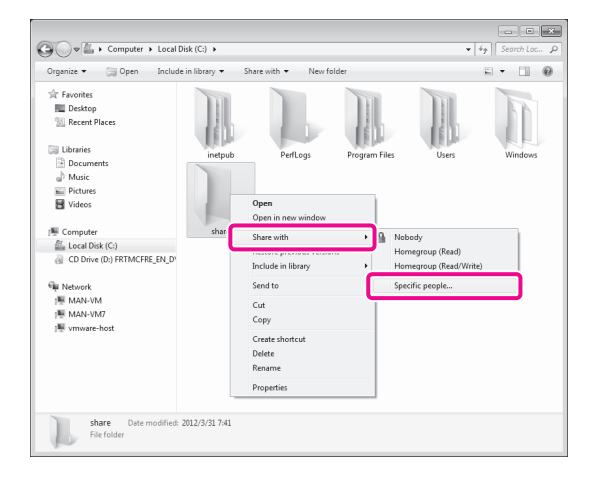

#### 18 **Select the user to perform sharing with** <sup>→</sup> **click [Add]** → **[Share].**

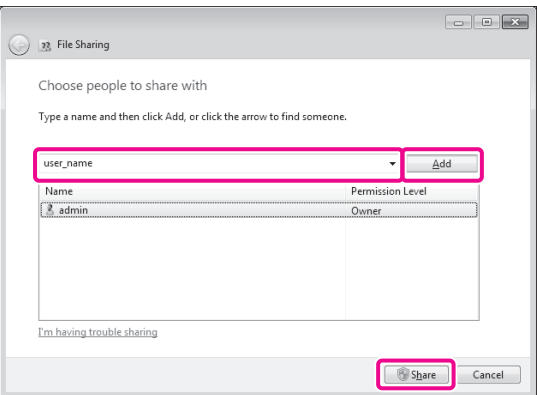

## 19 **Click [Exit].**

**The setting of the computer are now specified.**

#### <span id="page-33-0"></span>**Sending to a Computer**

You can send data scanned with the machine to the shared folder.

#### <span id="page-33-1"></span>**Storing New Addresses**

Register the information for the shared folder created in "Setting a [Computer,"on](#page-29-2) p. 30 to the Address Book of the machine.

#### 1 **Press [Scan and Send].**

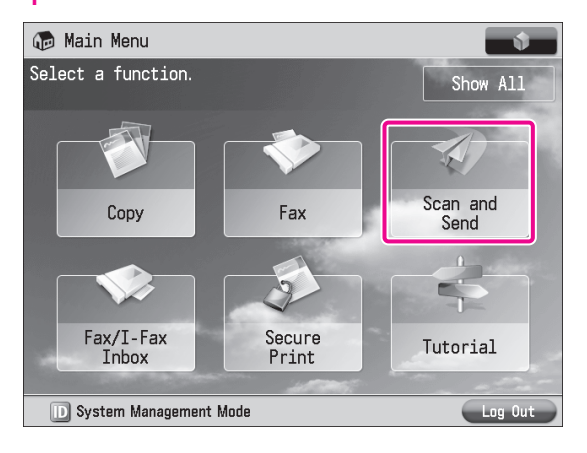

#### 2 **Press [Address Book].**

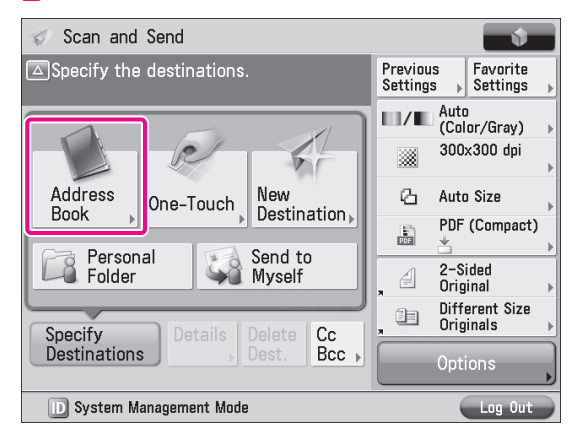

#### 3 **Press [Other Ops.].**

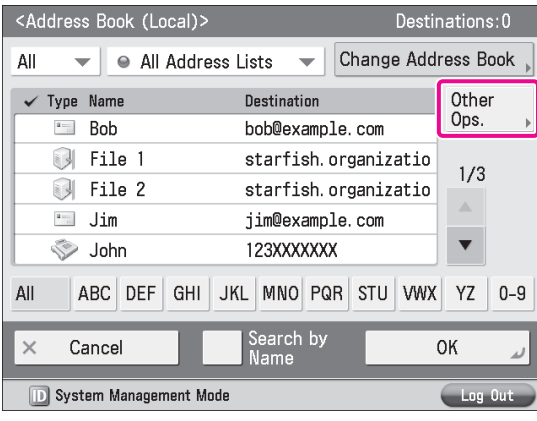

#### 4 **Press [Register/Edit].**

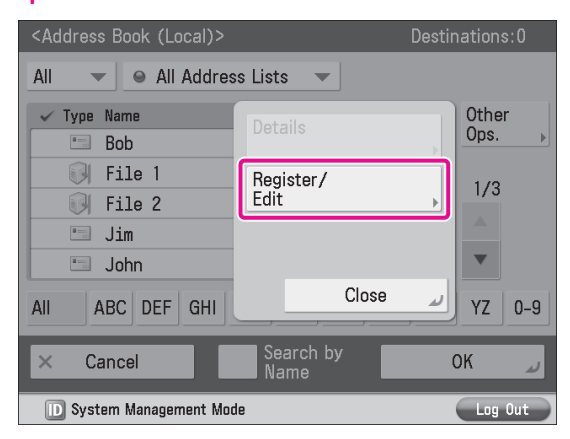

#### 5 **Press [Register New Dest.].**

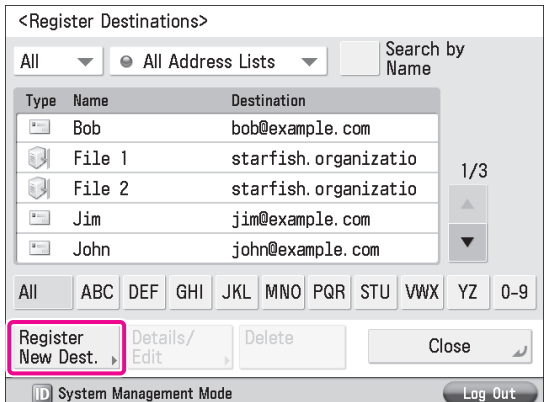

#### 6 **Press [File].**

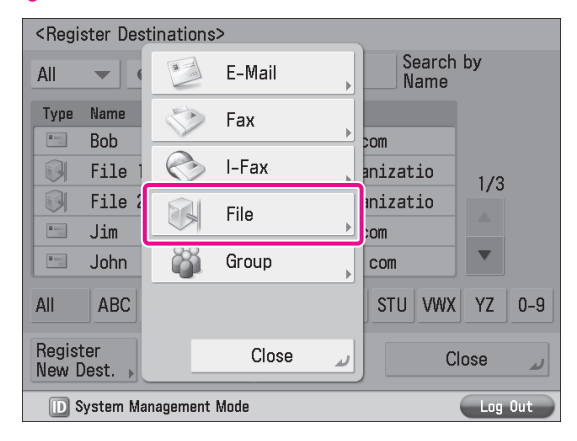

#### 7 **Enter <sup>a</sup> name** <sup>→</sup> **press [Next].**

In this example, < Original> is is entered.

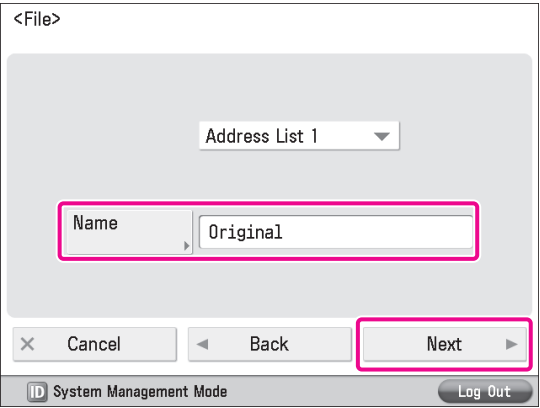

#### <span id="page-34-0"></span>**8** Specify the following settings  $\rightarrow$  press [OK].

In this example, the following settings are specified: <Protocol>: [Windows (SMB)] [Host Name]: \\user-1\share [User Name]: user\_name [Password]: password

- For [Host Name], enter <\\<name of your computer>\<name of the shared folder>>.
- For [Folder Path], enter <\\<name of a folder inside the shared folder>>. This can be omitted as necessary.

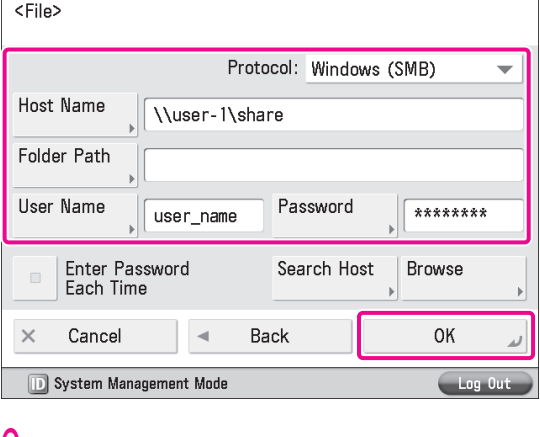

9 **Press [Close].** Press [OK].

#### **Sending Data to a Computer**

1 **Place your originals.**

Send a scanned original to the shared folder registered in "Storing New [Addresses,"on](#page-33-1) p. 34.

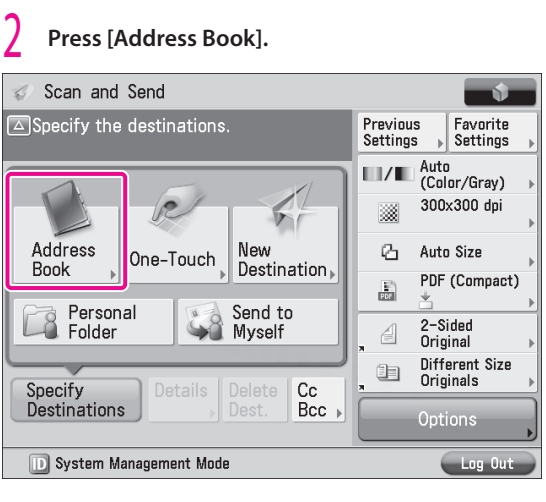

#### 3 **Select [Original]** <sup>→</sup> **press [OK].**

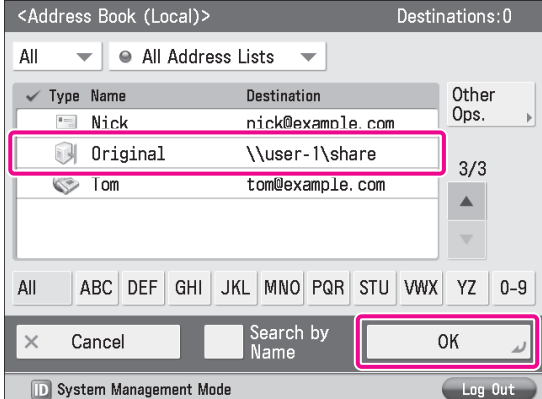

#### 4 **Change the settings as necessary.**

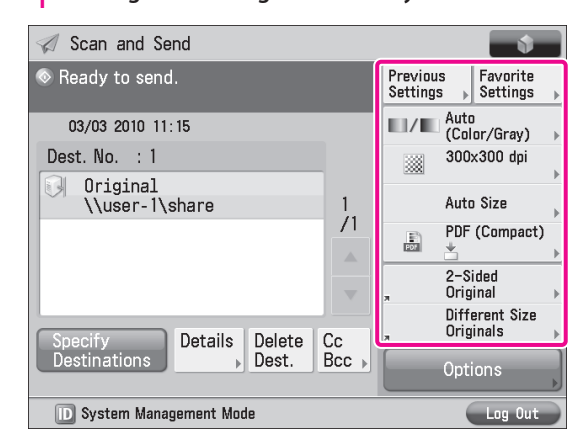

#### 5 **Press (Start).**

If the <Original Size> screen is displayed, specify the size of the original → press [OK].

#### 6 **Press [Start Sending].**

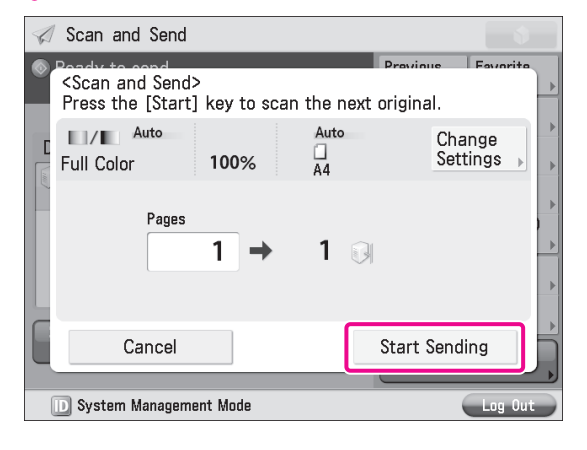

**The scanned original is sent to the shared folder.**

# **Sending a Fax**

<span id="page-35-0"></span>Originals scanned with the machine can be sent by fax. In addition, you can send data stored in a computer using the Fax function of the machine.

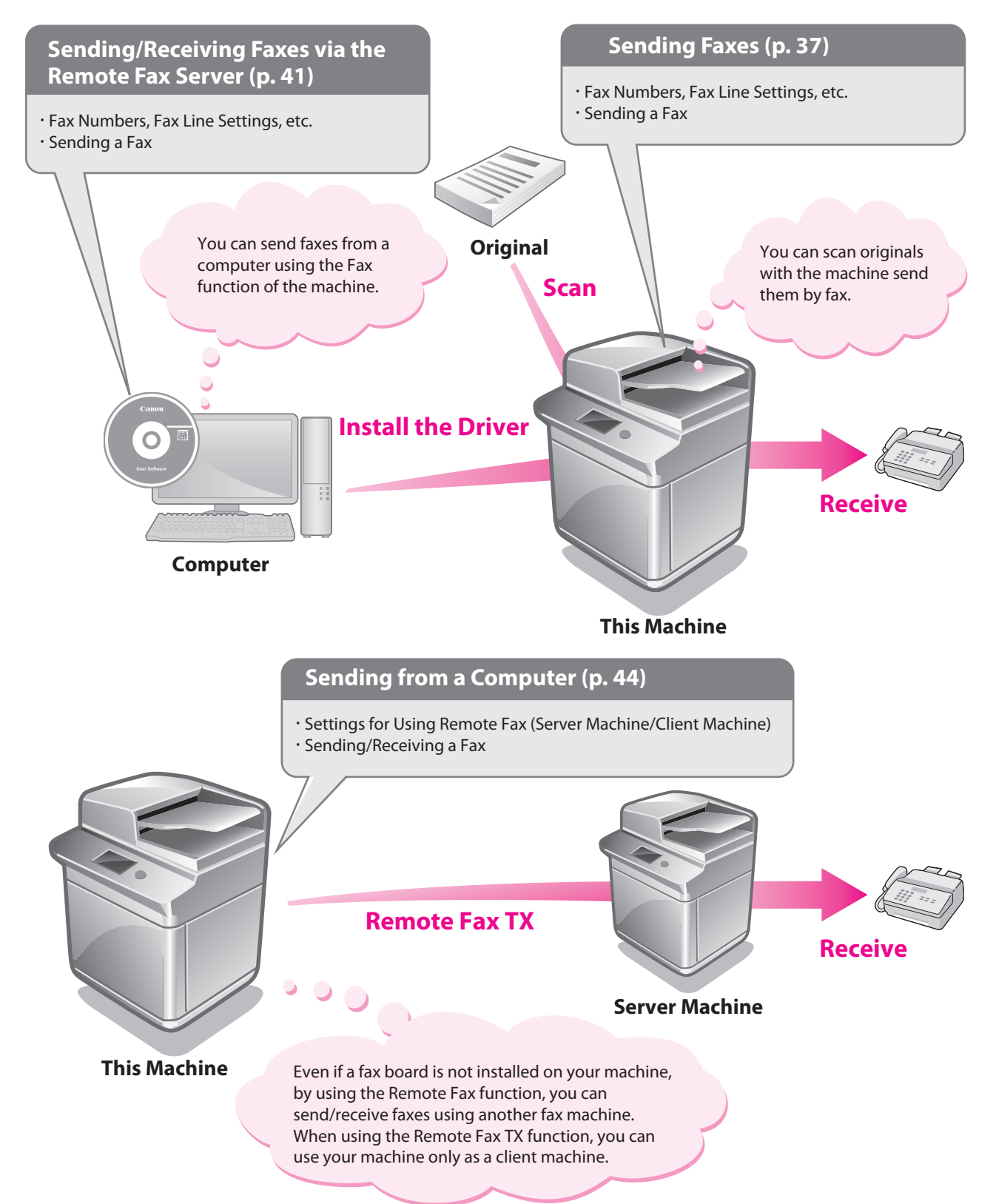
# Starting to Use the Various Functions of the Machine Starting to Use the Various Functions of the Machine

# **Sending Faxes**

This example describes the procedure for sending a fax.

# **Preparations for Sending a Fax**

To send a fax, you must specify a fax number, unit name, and other settings.

In this example, the following settings are specified: 

#### **Fax Number** 012XXXXXXX

**Unit Name** sales dept.

**Line Type** Tone<sup>1</sup>

 $\sim$ 

**TX Terminal ID** Print

#### **Registering User Data**

Register the fax number and unit name displayed/printed on the destination machine. Set the line type to 'Tone'.

. . . . . . . . . . . . . . . . . .

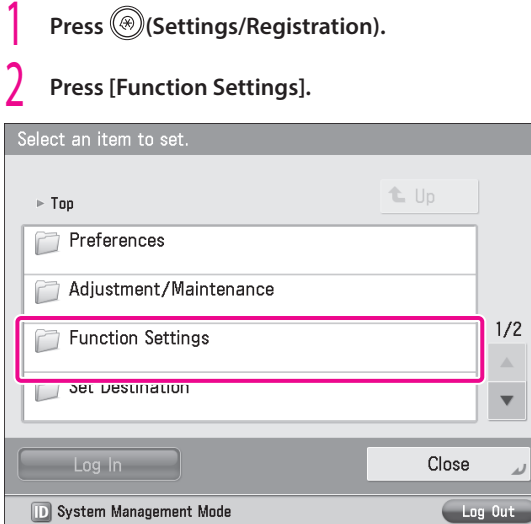

#### 3 **Press [Send].**

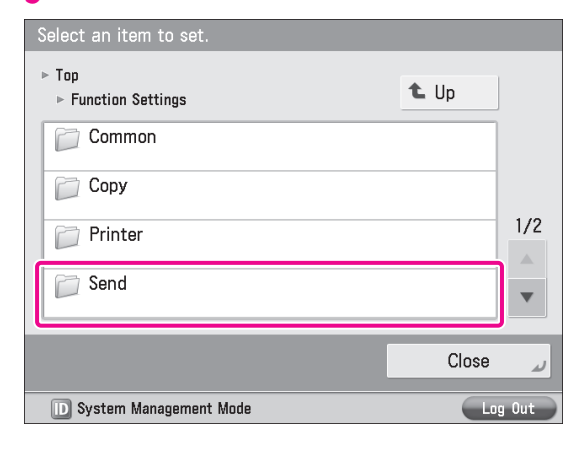

#### 4 **Press [Fax Settings].**

 $\begin{array}{cccccccccc} \bullet & \bullet & \bullet & \bullet & \bullet \end{array}$ 

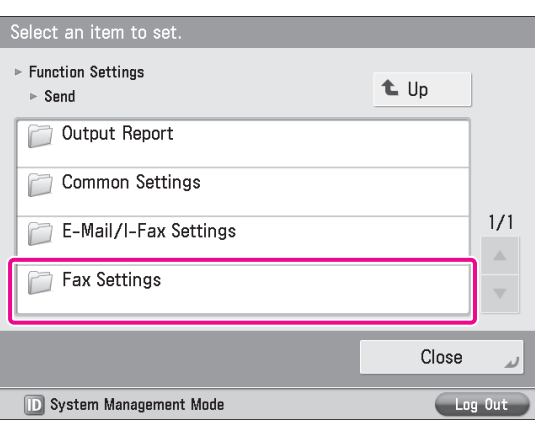

#### 5 **Press [Set Line].**

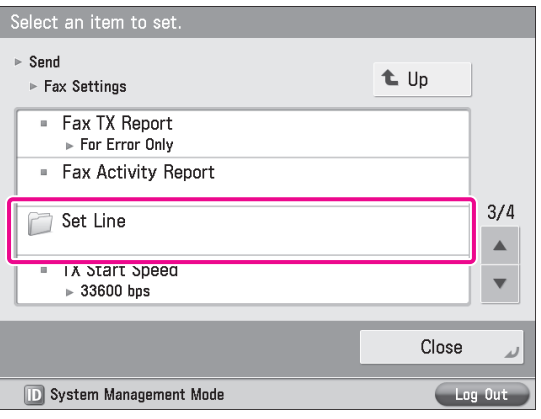

#### 6 **Select the desired line.**

The number of lines that appear depends on the optional equipment attached to the machine. In this example, [Line 1] is pressed.

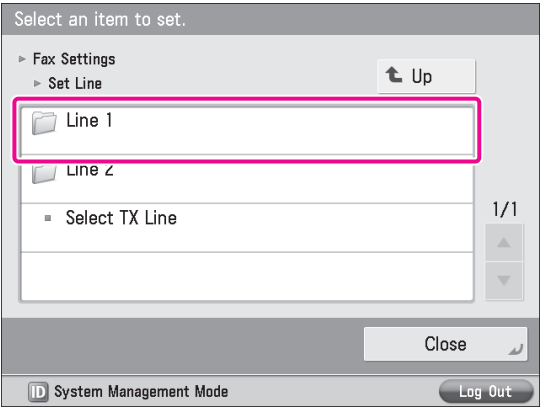

#### Select an item to set.  $\triangleright$  Set Line t Up  $\triangleright$  Line 1 - Register Unit Telephone Number **Register Unit Name**  $1/1$ ■ Select Line Type  $\triangleright$  Tone  $\mathbb{A}$  $\overline{\mathbf{v}}$ Close لد **D** System Management Mode

7 **Press [Register Unit Telephone Number].**

# 8 **Enter the sender's fax number using -**

#### **(numeric keys).**

In this example, <012XXXXXX> is entered.

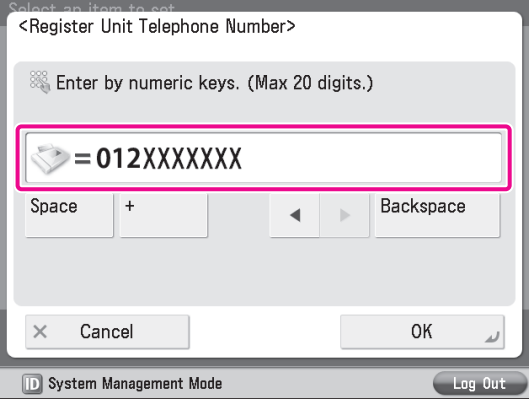

#### 9 **Press [OK].**

**The fax number is now registered. Next, register the unit name.**

# 10 **Press [Register Unit Name].**

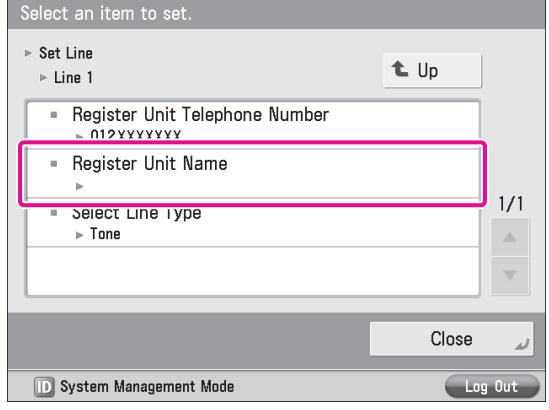

#### $\int$  **Enter** a name  $\rightarrow$  press [OK].

In this example, <sales dept.> is entered.

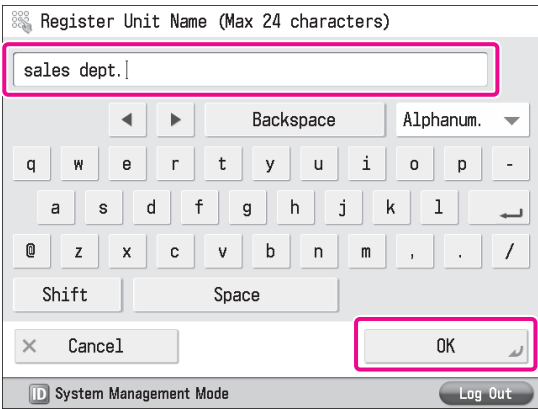

#### **The unit name is now registered. Next, select the line type.**

# 12 **Press [Select Line Type].**

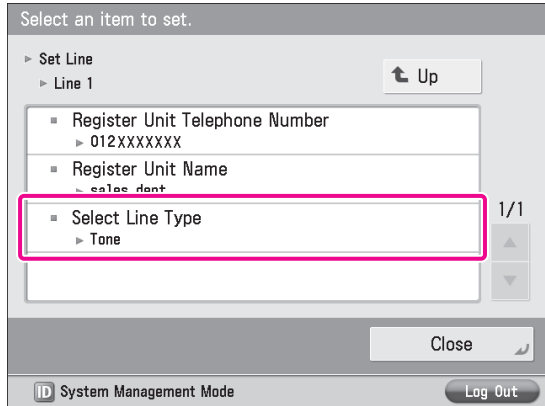

# $\begin{bmatrix} 1 \\ 3 \end{bmatrix}$  Press [Tone]  $\rightarrow$  [OK].

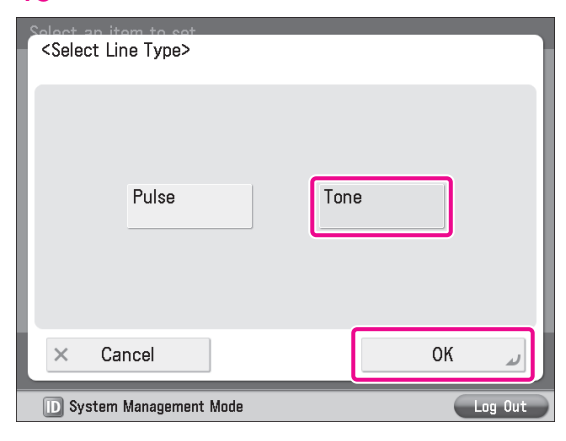

## 14 **Press [Close].**

#### **Printing the TX Terminal ID**

Set the machine so that information for the sender appears on sent documents.

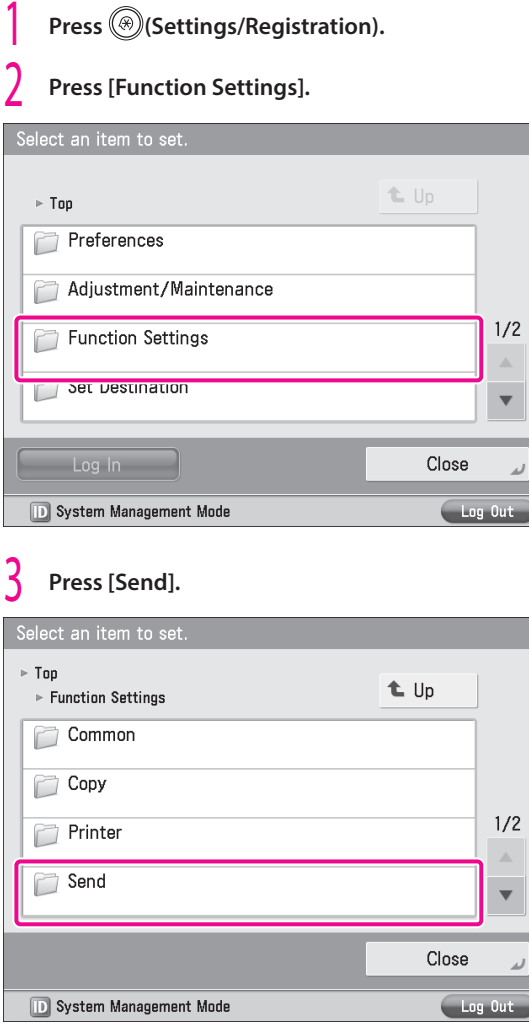

#### 4 **Press [Common Settings].**

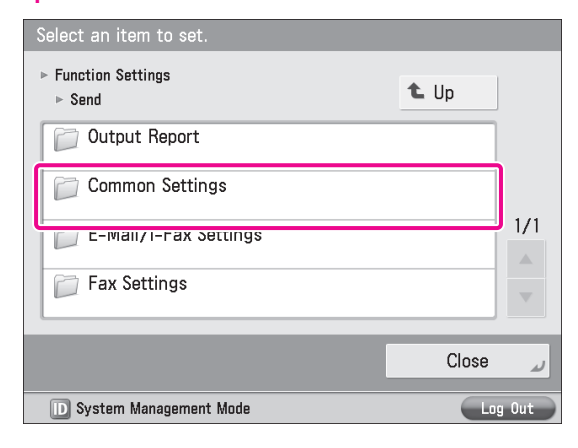

#### 5 **Press [TX Terminal ID].**

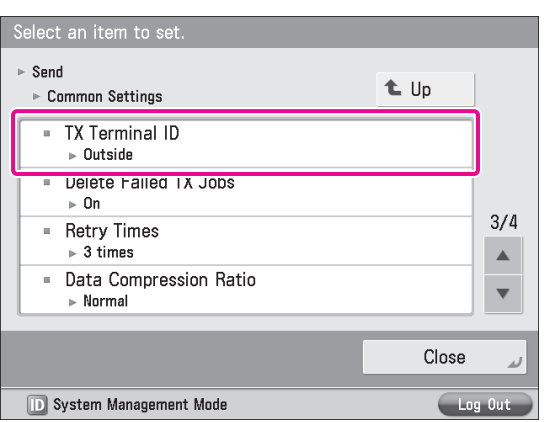

#### **6** Press [Print]  $\rightarrow$  specify the following settings  $\rightarrow$ **press [OK].**

In this example, the following settings are specified: [Print Position]: [Outside] [Display Destination Unit Name]: [On] [Telephone # Mark]: [Fax]

#### <TX Terminal ID>

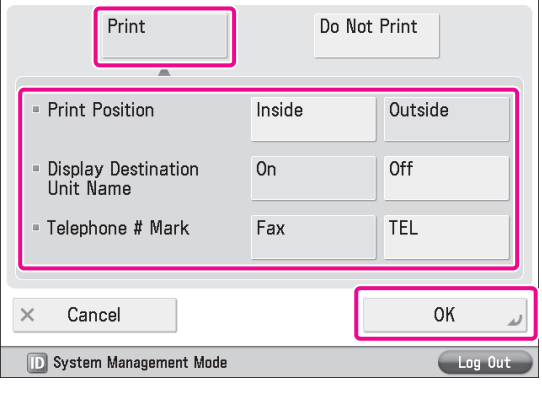

7 **Press [Close].**

# <span id="page-39-1"></span>**Sending Faxes**

Register the destination in the Address Book to send faxes to.

#### <span id="page-39-0"></span>**Storing New Addresses**

Register the information for the destination in the Address Book. In this example, information for the "central sales dept." is registered in the Address Book.

#### 1 **Press [Fax].**

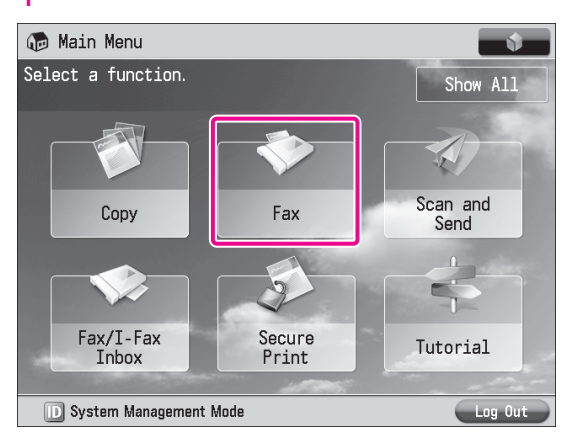

#### 2 **Press [Address Book].**

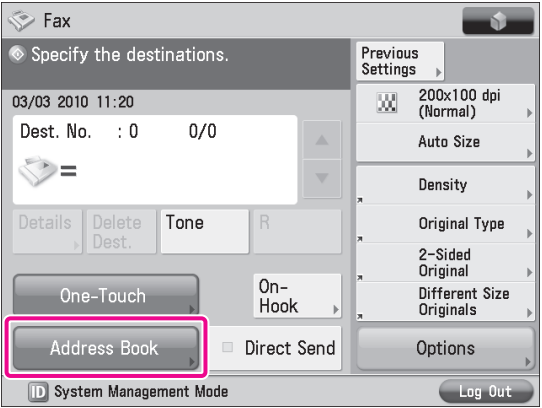

#### 3 **Press [Other Ops.].**

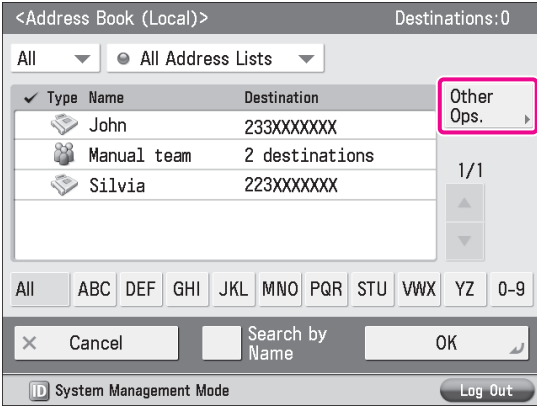

#### 4 **Press [Register/Edit].**

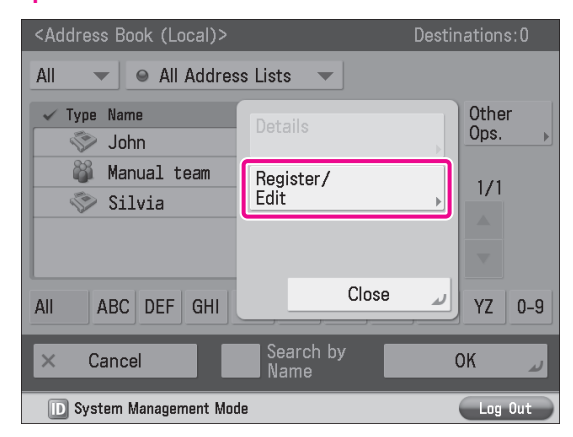

#### 5 **Press [Register New Dest.].**

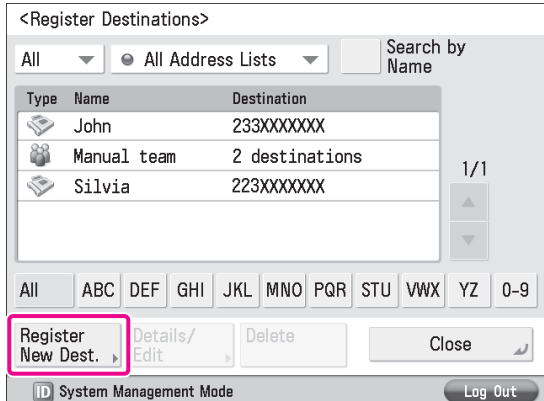

#### 6 **Press [Fax].**

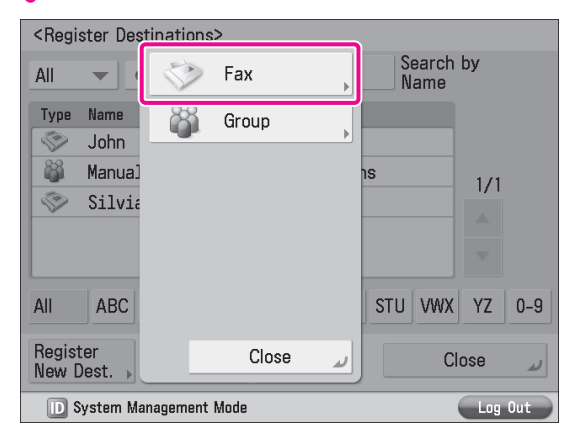

#### **Enter** a name  $\rightarrow$  press [Next].

In this example, <central sales dept.> is is entered.

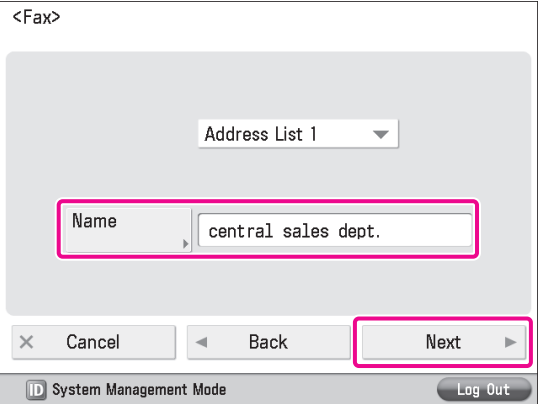

**2**

**2**

#### Specify the following settings  $\rightarrow$  press [OK].

In this example, the following setting is specified: Fax Number: 123XXXXXXX

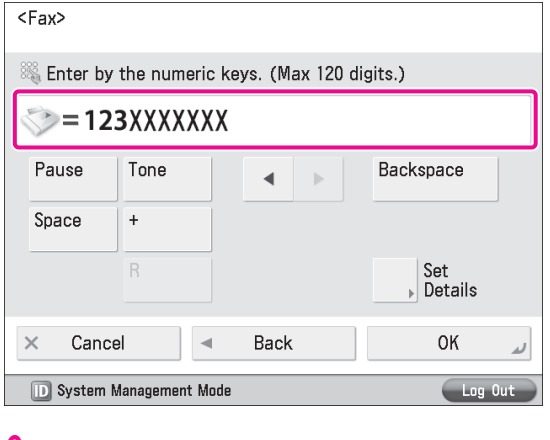

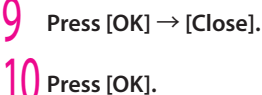

#### **Sending Faxes**

Send a fax to the destination registered in["Storing](#page-39-0) New [Addresses,"on](#page-39-0) p. 40.

# 1 **Place your originals.** 2 **Press [Address Book].**

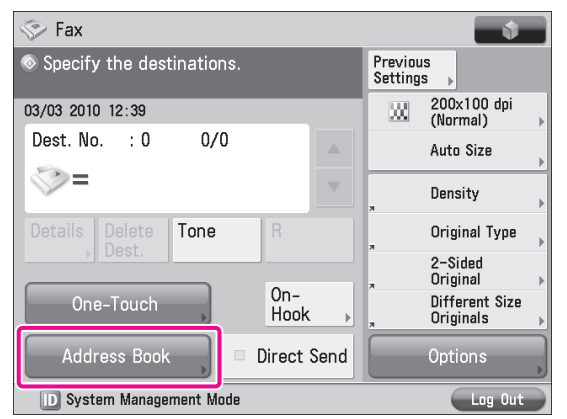

#### 3 **Select [central sales dept.].**

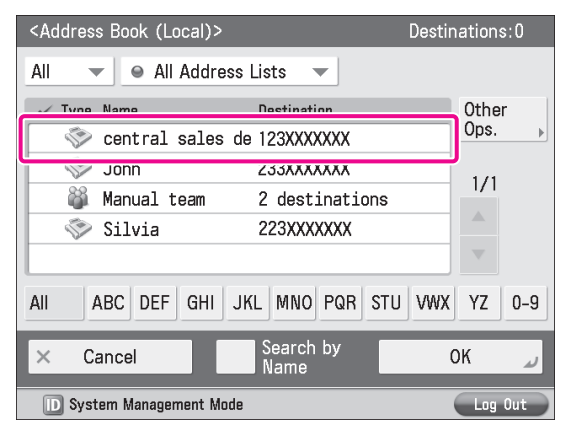

#### 4 **Press (Start).**

If the <Original Size> screen is displayed, specify the size of the  $original \rightarrow press$  [OK].

#### 5 **Press [Start Sending].**

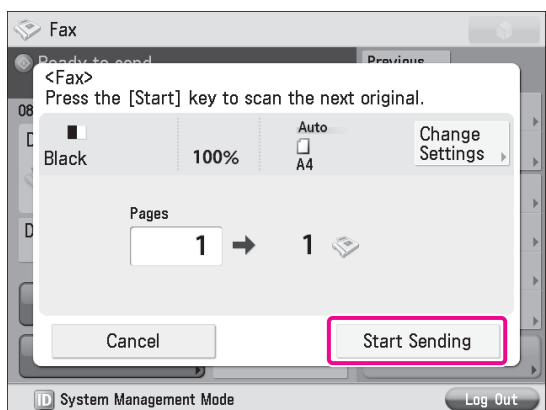

**The fax is sent.**

#### **Receiving Faxes**

For information on the following functions for receiving the fax documents, see e-Manual.

#### **⨋ Memory Lock Mode**

You can set to store received fax documents in the Memory RX Inbox without printing them. For more information on the settings, see e-Manual > Fax > Sending/Receiving a Fax > Setting the Memory Lock Mode.

#### **⨋ Forwarding Received Fax Documents**

You can set to forward received fax documents automatically to a registered destination, such as a personal computer. For more information on the settings, see e-Manual > Settings/Registration > Function Settings > Receive/Forward > Common Settings > Storing Forwarding Settings.

# **Sending/Receiving Faxes via the Remote Fax Server**

This example describes the procedures for setting the machine that forwards the fax, the "server," and the machine from/to which the fax is sent, the "client."

# **Preparations for Sending a Remote Fax**

To send a remote fax, it is necessary to specify the following settings.

**⨋ Server Settings [Remote Fax Settings]** [Use Remote Fax]: [On]

. . . . . . . . .

- Client Settings **[Remote Fax TX Settings]** [Remote Fax Server Address]: 192.168.1.24 (IP address
	- of the server)

#### **Setting the Server Machine**

To use another imageRUNNER ADVANCE series machine with a fax board as a server, you must specify the Remote Fax TX settings on that machine. For more information, see user manuals for other

imageRUNNER ADVANCE series machines.

#### **Setting the Client Machine**

Set the IP address of the server to send using in the client machine.

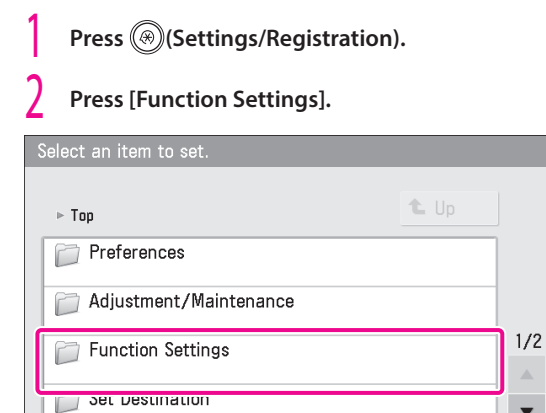

 $\overline{\mathbf{v}}$ 

Close

**D** System Management Mode

 $\begin{bmatrix} 1 & 1 \\ 1 & 1 \end{bmatrix}$ 

#### 3 **Press [Send].**

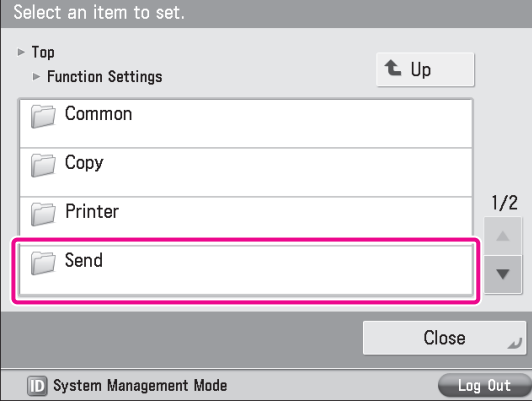

#### 4 **Press [Fax Settings].**

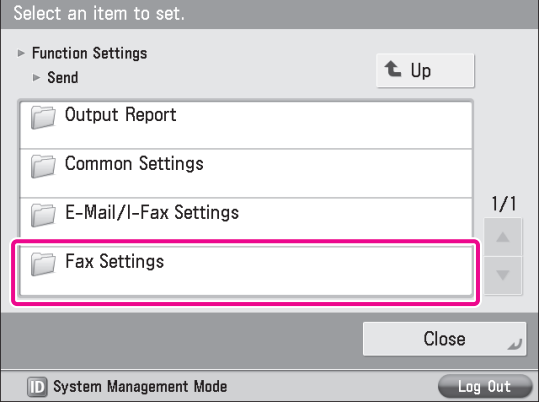

#### 5 **Press [Remote Fax TX Settings].** Select an item to set  $\triangleright$  Send t Up ► Fax Settings Fax TX Report For Error Only Fax Activity Report  $2/2$ - Confirm Entered Fax Number  $n + 1$  $\blacktriangle$ Remote Fax TX Settings

Close

#### 6 **Press [Remote Fax Server Address].**

**D** System Management Mode

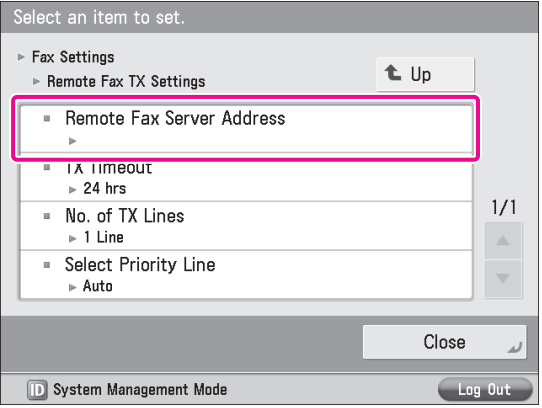

#### **Enter the IP address**  $\rightarrow$  **press** [OK].

In this example, <192.168.1.24> is entered for the IP address of the server.

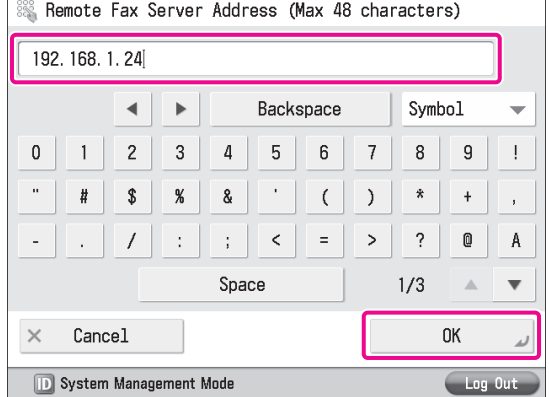

**2**

**2**

# 8 **Press [Close].**

**The client settings are now specified.**

# **Sending Faxes via the Remote Fax Server**

Send faxes using the remote fax server.

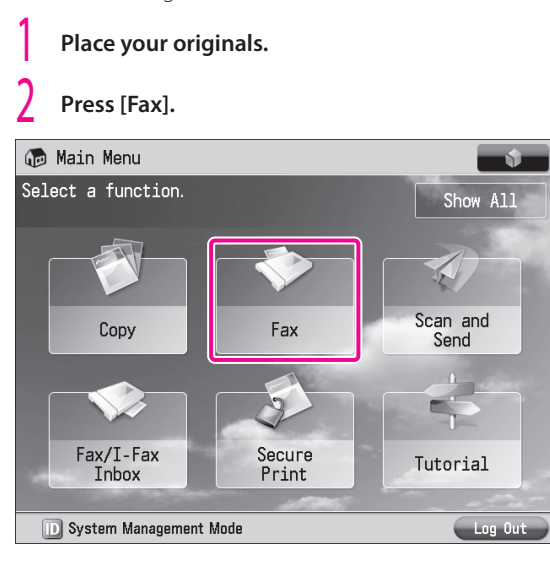

#### 3 **Enter the destination's fax number using - (numeric keys).**

In this example, <123XXXXXXX> is entered.

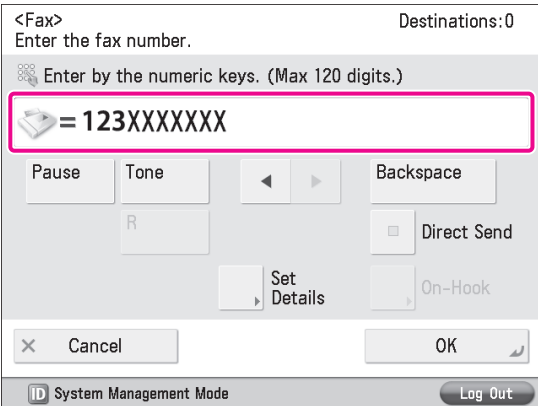

# ש NOTF <sup>(</sup>

You can also specify a destination from the Address Book. For more information, see ["Sending Faxes," on p. 40.](#page-39-1)

#### 4 **Press (Start).**

If the <Original Size> screen is displayed, specify the size of the original → press [OK].

#### 5 **Press [Start Sending].**

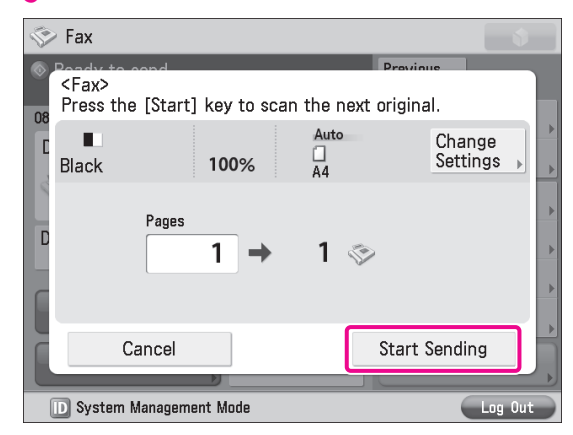

**The fax is sent.**

# **Preparations for Receiving a Remote Fax**

To receive a remote fax using the Remote Fax server, you must specify the following settings for the server machine and client machine respectively.

#### **⨋ Server Settings**

. . . . . . . . . . .

Register Destinations [I-Fax Address]: xxx01@example.com Forwarding Settings

#### **⨋ Client Settings**

Communications Settings <Use SMTP RX>: [On] [E-Mail Address]: xxx01@example.com

# **NOTE**

Press to specify a destination not stored in the Address Book.

#### **Setting the Server Machine**

To receive a remote fax via the Remote Fax server, you must specify the settings on the server machine so that the received fax data is forwarded to the client machine as an I-fax.

To forward fax data, you must register the client machine's I-fax address as a forwarding destination on the server machine, and specify the forwarding conditions as necessary.

For more information on forwarding settings, see e-Manual > Settings/Registration.

#### **Setting the Client Machine**

You must specify the settings on the client machine for it to receive I-fax data forwarded from the server machine. In this example, SMTP server receive is set.

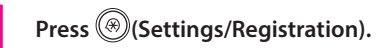

#### 2 **Press [Function Settings].**

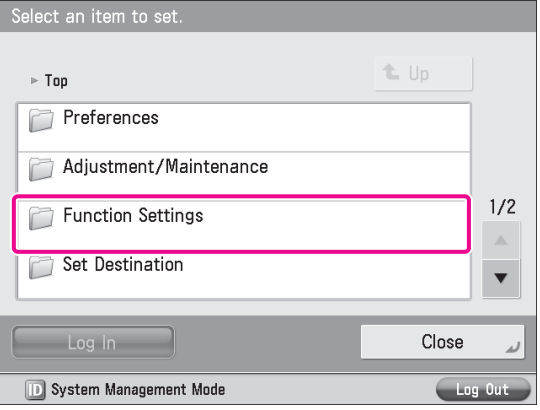

#### 3 **Press [Send].**

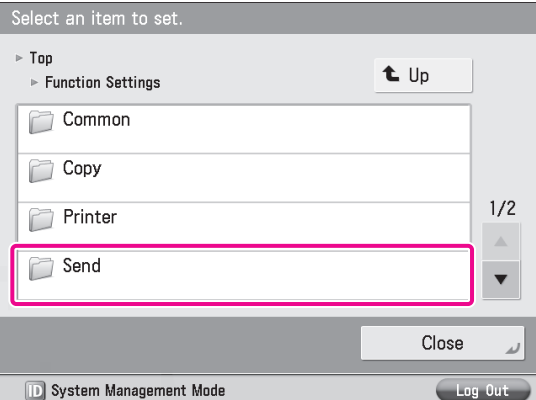

#### 4 **Press [E-Mail/I-Fax Settings].**

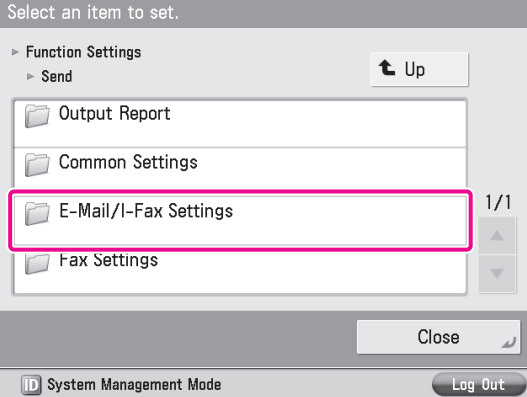

#### 5 **Press [Communication Settings].**

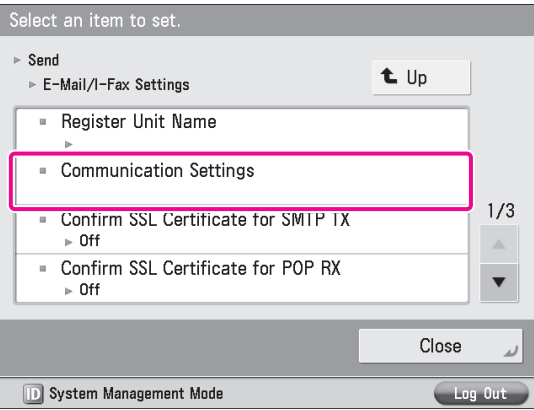

#### **h** Specify the following settings  $\rightarrow$  press [Next]. In this example, the following settings are specified: [E-Mail Address]: xxx01@example.com <Use SMTP RX>: [On]

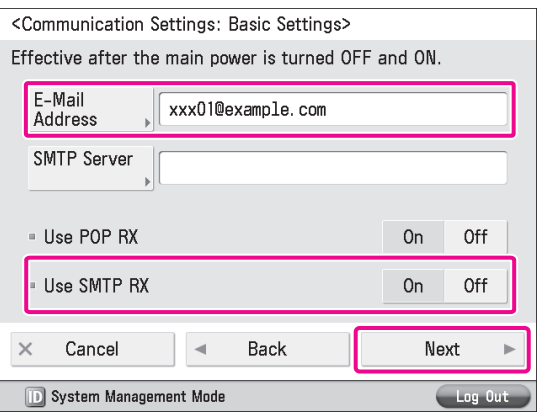

 $\text{Press}$   $[\text{Next}] \rightarrow [\text{Next}] \rightarrow [\text{OK}]$ .

#### **NOTE**

To use the SMTP receiving function, it is necessary to register the host name for the machine to the DNS server. For more information, see e-Manual > Network.

# **Sending from a Computer**

This example describes the procedure for sending a document created on a computer as a fax using the machine.

# **NOTE**

- The procedure for displaying the fax driver screen may differ depending on the applications you are using. For details, see the instruction manuals provided with the application software.
- The display may differ according to the operating system and version of the fax driver.

#### **Preparations for Sending**

To send a fax from your computer using the machine, you must install the fax driver in your computer. After installing the fax driver, specify the fax settings.

#### **Installing the Fax Driver**

This example describes the procedure for installing the fax driver for Windows 7.

1 **Insert the CD-ROM (the CD-ROM that contains the fax driver) into your computer.**

In this example, the Windows fax driver is used.

# 2 **On the CD-ROM Menu screen, click [Installation].**

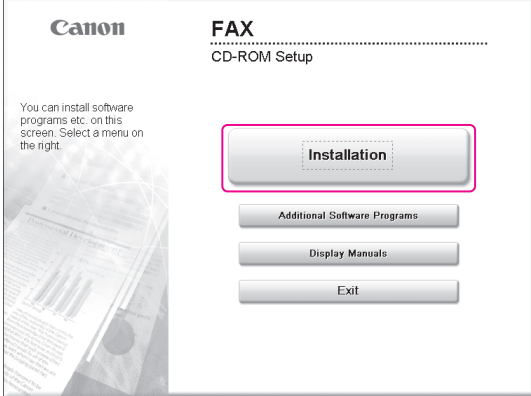

To browse the Fax Driver Installation Guide, click [Display Manuals] before you click [Installation].

3 **Follow the instructions on the screen to complete the installation.**

**The fax driver is now installed. Next, set the fax environment.**

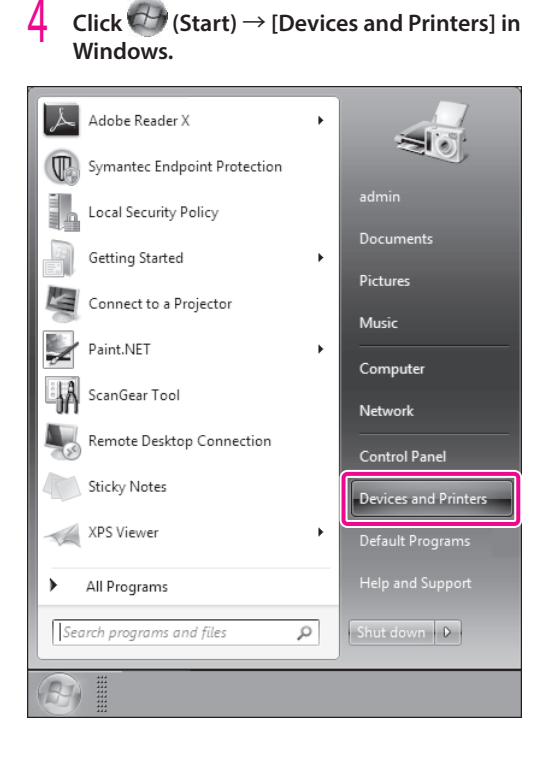

5 **Right-click the icon of the fax you use** <sup>→</sup> **select [Printer properties].**

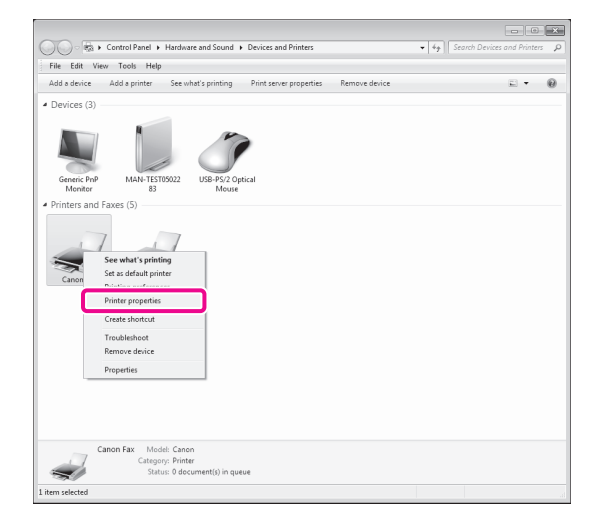

6 **Click the [Device Settings] tab** <sup>→</sup> **[Get Device Status].**

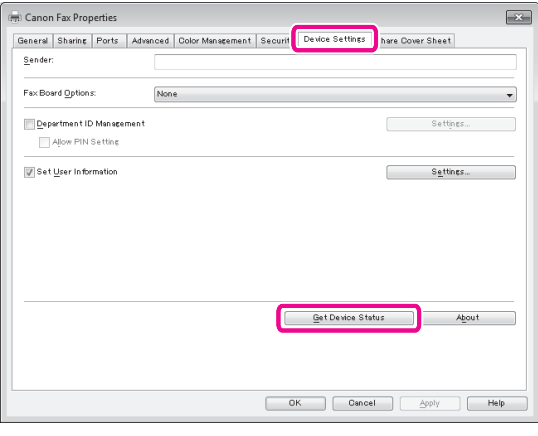

#### 7 **Click [OK].**

**The fax environment settings are now specified.**

# **Sending Faxes from a Computer**

Specify a destination and send a fax. The following example describes the procedure for sending a document, created using Microsoft Office Word 2007.

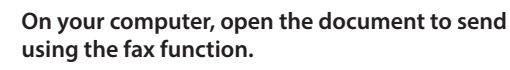

# 2 **Select [Print] from the menu.**

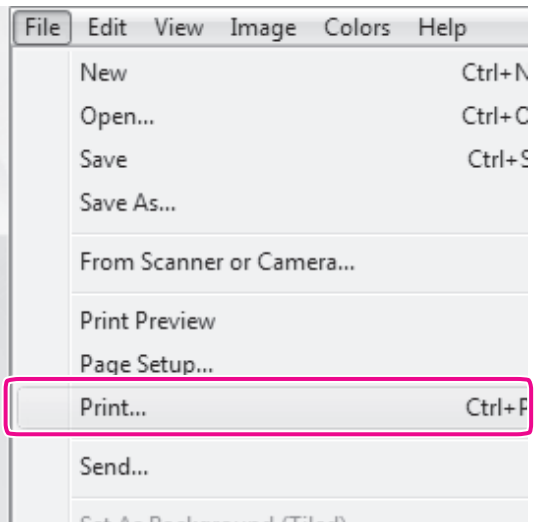

The [Print] dialog box is displayed.

#### **3** Select the fax name to use  $\rightarrow$  click [Print].

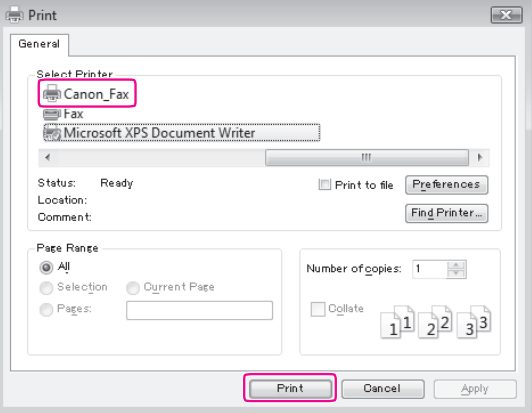

The [Fax Sending Settings] dialog box is displayed.

#### 4 **On the [Sending Settings] sheet, enter the recipient's name and fax number** → **click [Add to Destination List].**

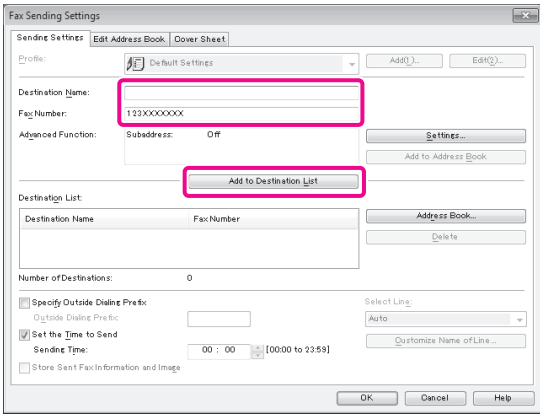

# 5 **Click [OK].**

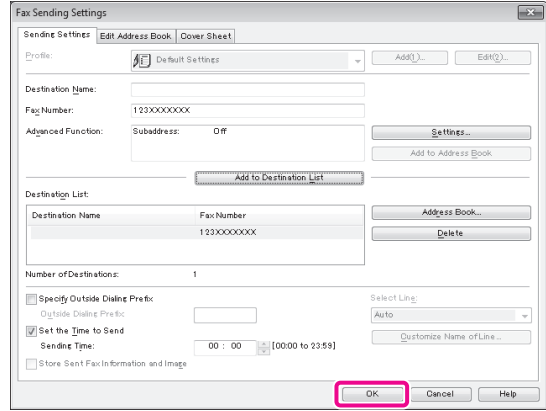

**The fax is sent.**

# **Scanning an Original**

You can use the machine as a scanner. Scanned data can be stored in a computer, memory media, and the Advanced Box of another imageRUNNER ADVANCE series machine that is accessible on the same network.

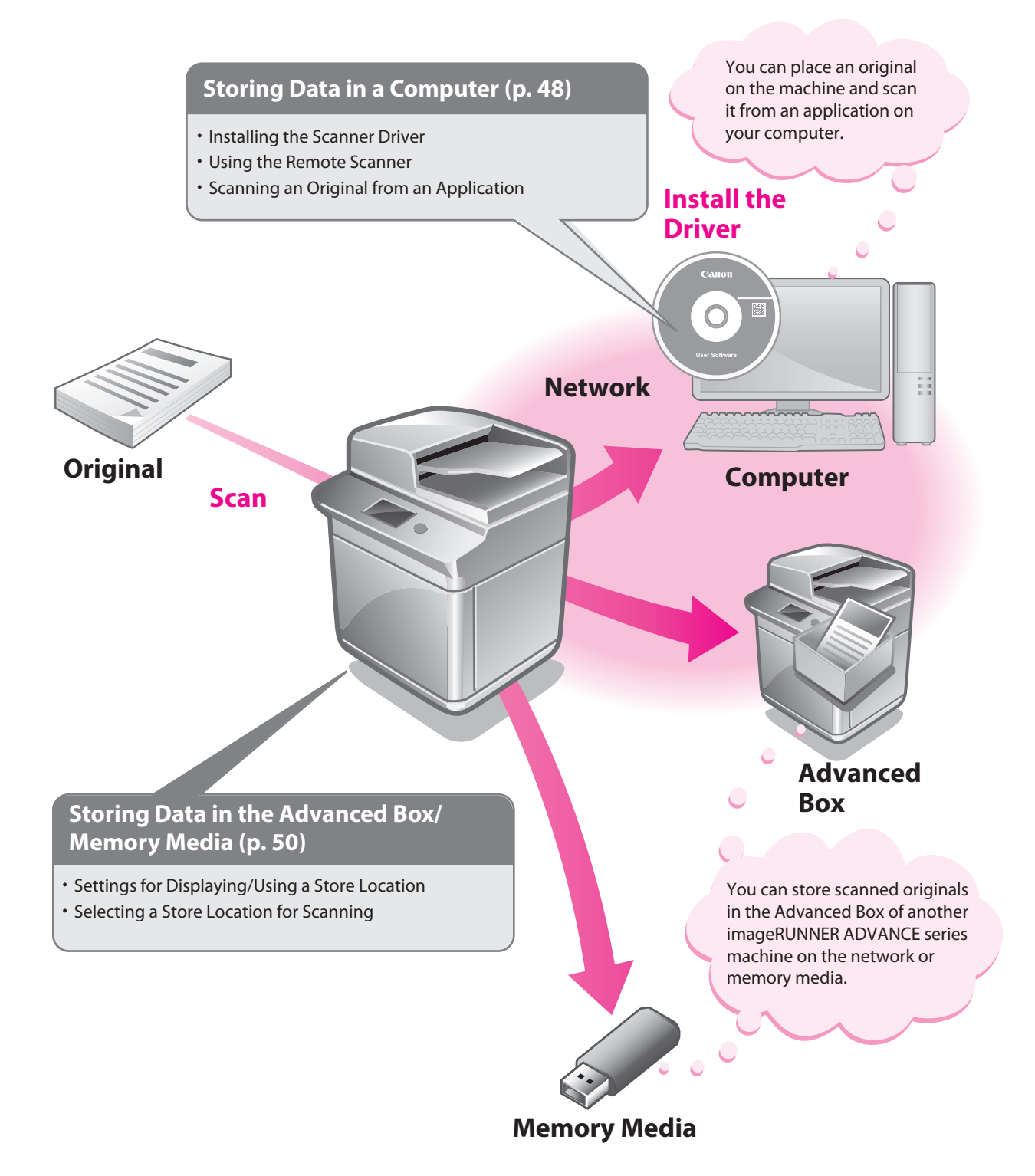

# <span id="page-47-0"></span>**Storing Data in a Computer**

This example describes the procedure for specifying the settings required to scan and scanning an original into a computer.

# **NOTE**

- Remote scanning methods may differ depending on the applications you are using. For details, see the instruction manuals provided with the application software.
- The window displayed may differ according to the operating system etc.

# **Preparations for Scanning**

To use the Scan function of the machine, it is necessary to install the scanner driver (software for specifying scanner settings).

The scanner driver can be installed from the same User Software CD-ROM used for installing the printer driver. After that, specify the settings to use the remote scanner on the machine.

In this example, the following settings are specified:

#### **[Scanner] screen of the machine:** [Online]

. . . . . . . . . . . . . . . .

**[ScanGear Tool] on your computer:** The name of your scanner

#### **Installing the Printer Driver**

This example describes the procedure for installing the scanner driver for Windows 7.

#### 1 **Insert the CD-ROM in your computer.**

Color Network ScanGear is used here.

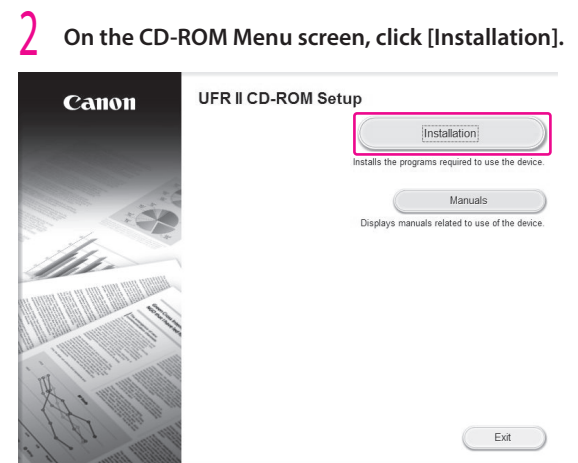

To browse the Network ScanGear User's Guide, click [Display Manuals] before you click [Installation].

3 **Follow the instructions on the screen to complete the installation.**

**The scanner driver is now installed. Next, enable remote scanning.**

#### **Setting Scanning Online**

To use the Scan function, it is necessary to enable remote scanning on the machine and enable the network scanner to use on your computer.

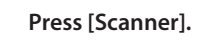

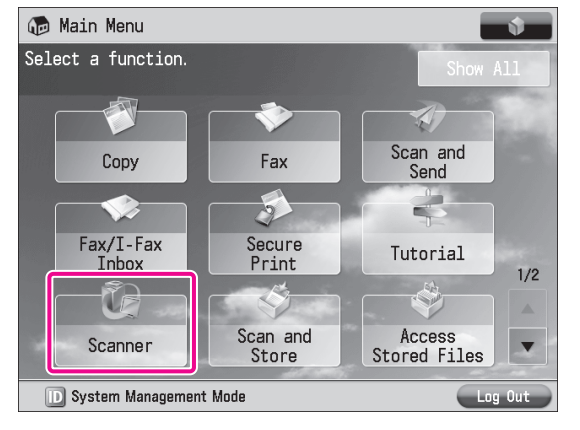

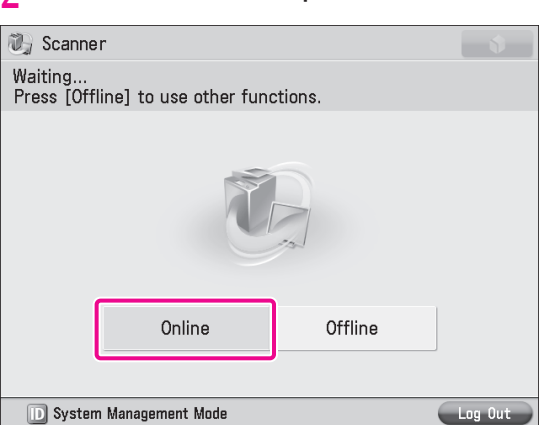

2 **On the [Scanner] screen, press [Online].**

The scanner is now online.

**Scanned data from your computer can now be received. Next, set the scanner to use on your computer.**

**2**

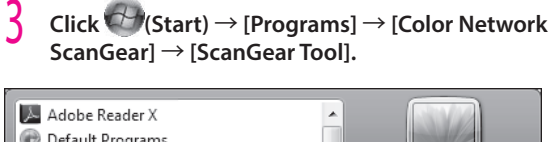

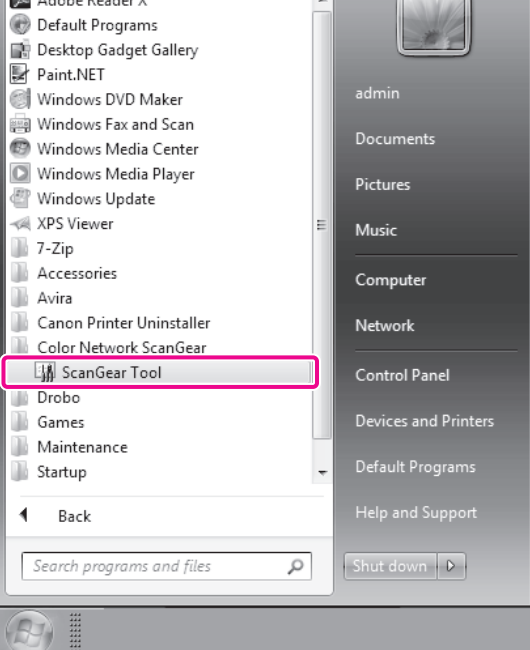

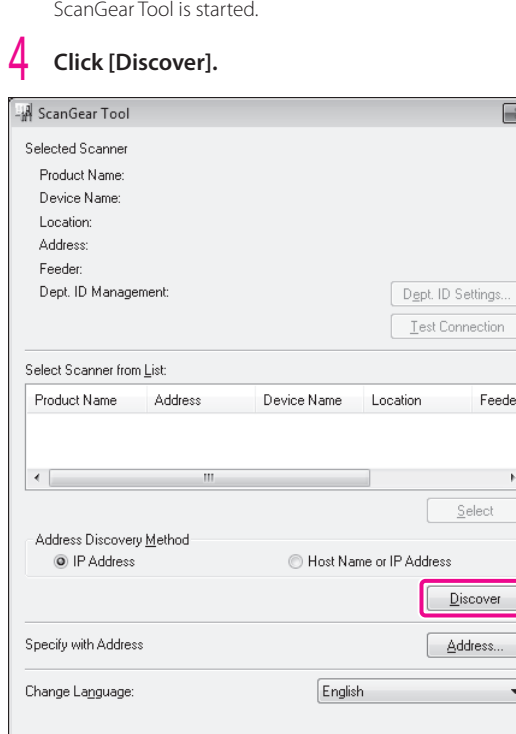

Scanners on the network are automatically discovered, and the searched scanners are displayed in [Select Scanner from List].

#### 5 **Select the scanner to use** <sup>→</sup> **click [Select].**

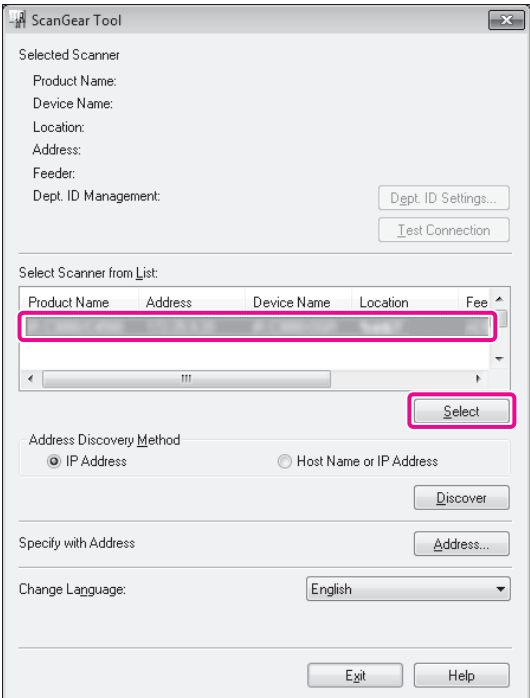

#### 6 **Click [Exit].**

 $\boxed{\mathbf{x}}$ 

tings.

Feeder

 $\sim$   $\,$ 

ess...  $\overline{\phantom{a}}$ 

Exit Help

ScanGear Tool is closed.

**Remote scanning is now enabled.**

# **Scanning an Original**

The following example describes the procedure for placing an original on the platen glass of the machine, and using remote scanning from your computer to paste the data into a Microsoft Office Word 2007 document.

- 1 **Confirm that remote scanning is online.**
- 2 **Place the original on the platen glass.**

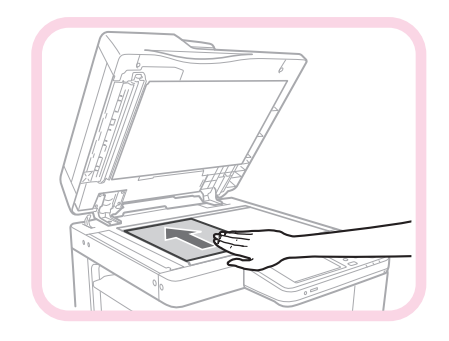

3 **Start Microsoft Office Word 2007.**

#### $\text{Click the [Insert] } \text{tab} \rightarrow \text{[Clip Art]}.$

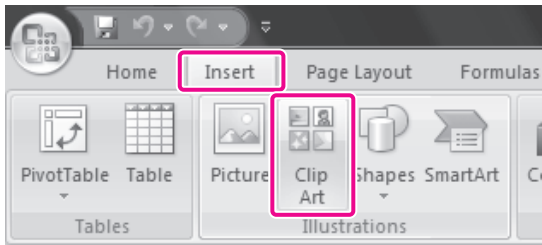

The [Clip Art] pane is displayed.

#### 5 **Click [Organize clips].**

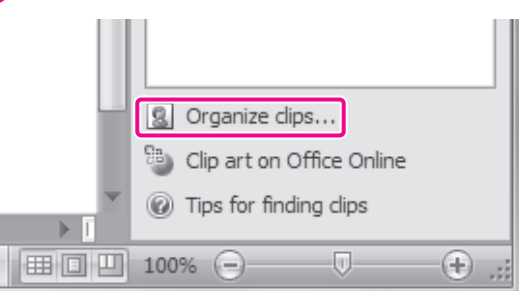

Microsoft Clip Organizer is started.

#### 6 **Select [File]** <sup>→</sup> **[Add Clips to Organizer]** <sup>→</sup> **[From Scanner or Camera].**

The [Insert Picture from Scanner or Camera] dialog box is displayed.

#### 7 **From the [Device] drop-down list, select Color Network ScanGear** → **click [Custom Insert].**

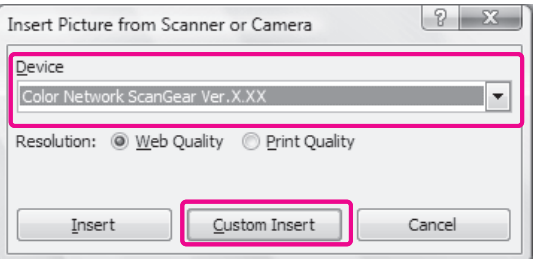

Color Network ScanGear screen is displayed.

#### 8 **Click the [Main] tab** <sup>→</sup> **select [Platen] for <Original Placement>.**

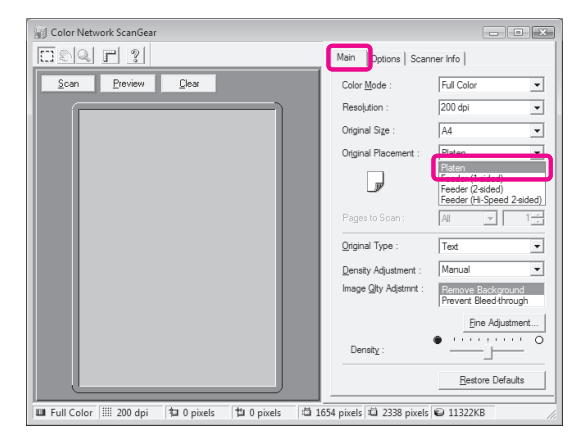

#### 9 **Specify the scanning conditions, such as color mode and resolution.**

Click [Preview] to view a preview.

# 10 **Click [Scan].**

Scanning starts. When scanning is complete, the Color Network ScanGear screen closes and the scanned image is transferred to [Color Network ScanGear Vx.xx] in [My Collections] in Microsoft Clip Organizer.

11 **Open <sup>a</sup> document using Microsoft Office Word 2007.**

#### 12 **Drag the image scanned using Microsoft Clip Organizer, and drop it into the area where you want to add the image.**

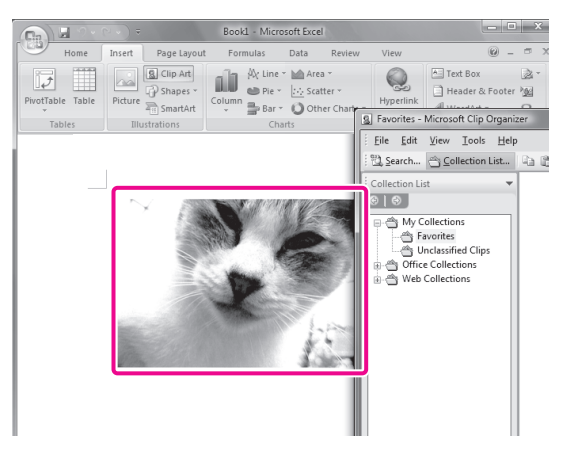

**The image is added to the area where drag-and-drop was performed.**

# <span id="page-49-0"></span>**Storing Data in the Advanced Box/Memory Media**

This section describes the procedure for storing data in the Advanced Box of another machine on the same network, and memory media (hereinafter referred to as "storage locations").

# <span id="page-49-1"></span>**Preparations for Scanning**

To store scanned data in a storage location, you must specify the following settings:

#### $\sim$ **⨋ Network**

#### Server Settings

- Making the Advanced Box Accessible on the Network as an SMB Server
- Specifying the SMB Server Settings
- Client Settings
	- [Store Location Display Settings] <Network>: [On]

[Network Place Settings] [Name]: images <Protocol>: [SMB] [Location]: \\192.168.1.23\share [Protocol for External Reference] <SMB>: [On]

#### **⨋ Memory Media**

[Store Location Display Settings] <Memory Media>: [On] [Use MEAP Driver for External USB Device]: [Off] [Use Scan/Print Function] <Use Scan Function>: [On] <Use Print Function>: [On]

#### <span id="page-50-0"></span>**Setting Up an Advanced Box on the Network**

To use the network from the machine, you must specify the settings for the server machine and client machine respectively. On the server machine, set the Open to Public settings and SMB server settings. On the client machine, set the Store Location Display settings, Network Place settings, and Protocol for External Reference settings.

#### **⨋ Setting the Server Machine**

To use another imageRUNNER ADVANCE series machine as a server, you must specify Advanced Box settings on the other machine.

For more information on setting the Advanced Box to open externally as an SMB server, and for SMB server settings, see the user manuals for the imageRUNNER ADVANCE series machines that are to be opened externally.

#### **⨋ Setting the Client Machine**

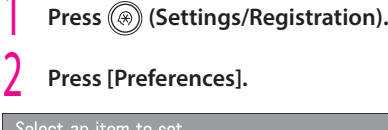

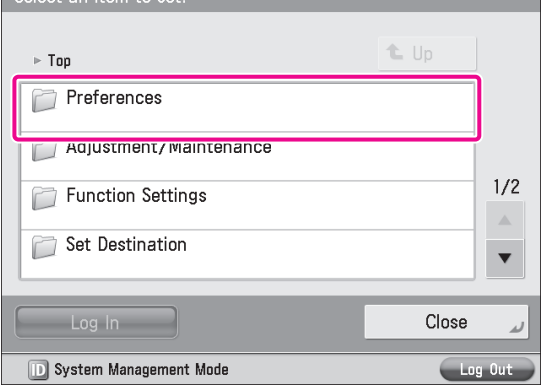

#### 3 **Press [Display Settings].**

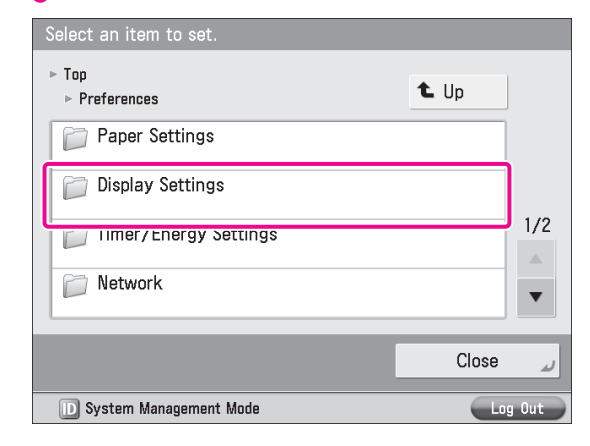

#### 4 **Press [Store Location Display Settings].**

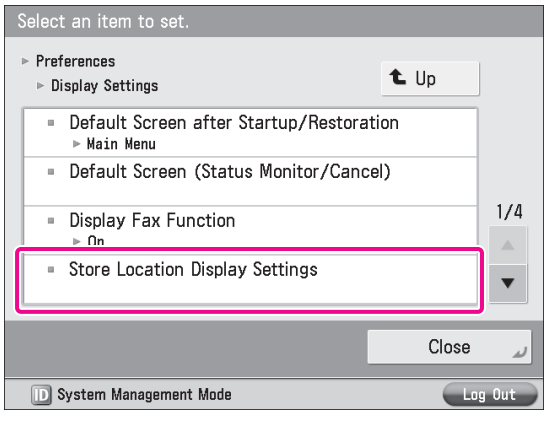

#### 5 **Set <Network> to 'On'** <sup>→</sup> **press [OK].**

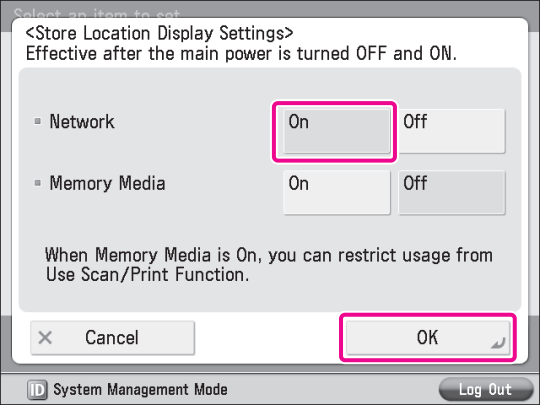

#### 6 **Press [Close].**

Next, specify the Network Place and Protocol for External Reference settings.

#### 7 **Press [Function Settings].**

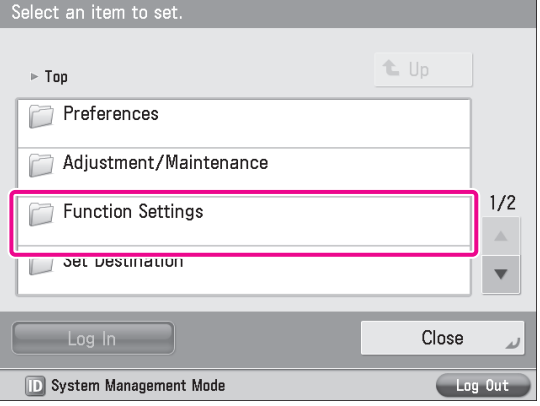

#### 8 **Press [Store/Access Files].**

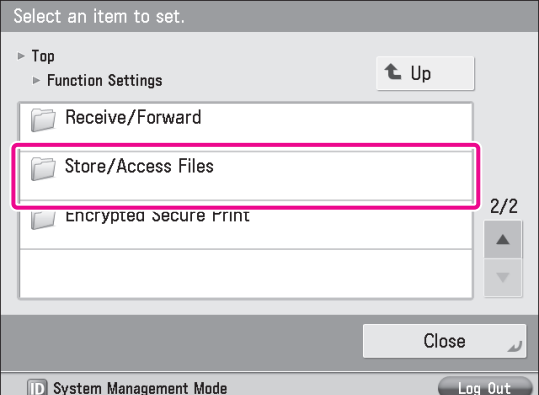

#### 9 **Press [Network Settings].**

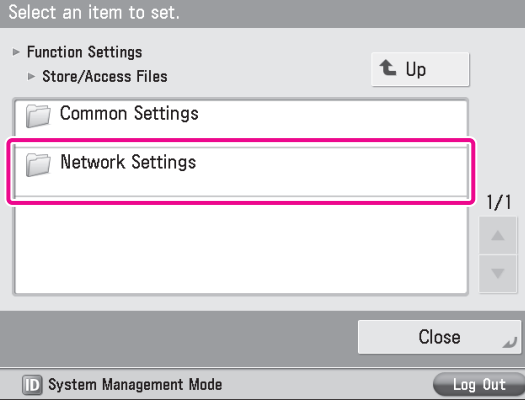

## 10 **Press [Network Place Settings].**

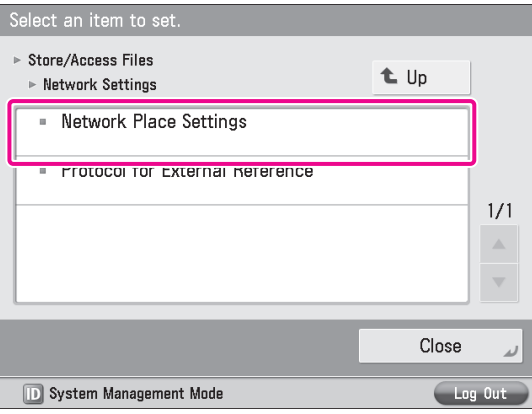

#### 11 **Press [Register].**

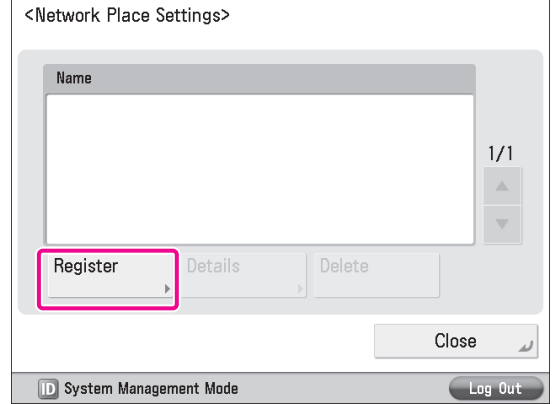

#### $\binom{1}{2}$  Specify the following settings  $\rightarrow$  press [OK].

In this example, the following settings are specified: [Name]: images <Protocol>: [SMB] [Location]: \\192.168.1.23\share

<Network Place Settings: Register>

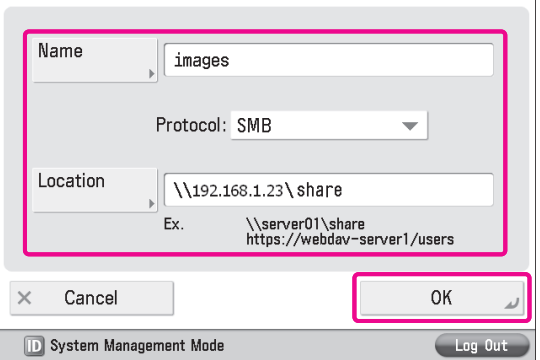

#### 13 **Press [Close].**

The Network Place Settings are now set. Next, specify the Protocol for External Reference settings.

# 14 **Press [Protocol for External Reference].**

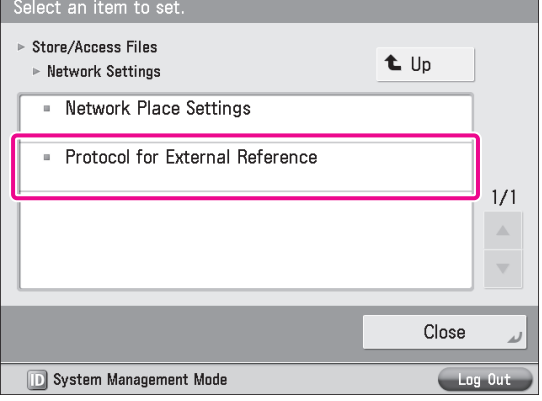

# $\sqrt{\frac{1}{2}}$  Set <SMB> to 'On'  $\rightarrow$  press [OK].

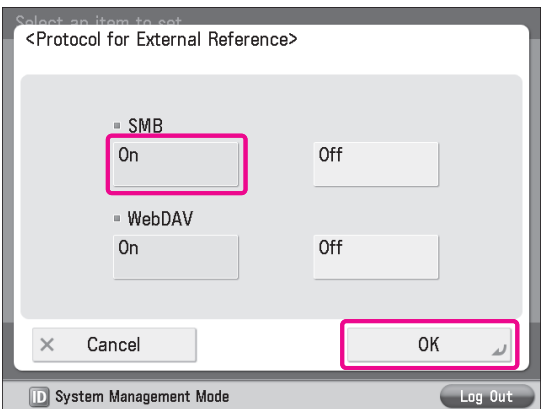

# 16 **Press [Close].**

#### 17 **Turn OFF the main power of the machine, and then turn ON the main power again.**

[Store Location Display Settings] is only effective after you restart the machine.

#### **Using Memory Media**

To use memory media, specify Store Location Display Settings and the USB settings.

#### 1 **Set <Memory Media> to 'On' in [Store Location Display Settings].**

To display memory media, set <Memory Media> to 'On' in step 5 of"Setting Up an Advanced Box on the [Network,"on](#page-50-0) p. 51. Next, specify the USB settings.

# 2 **Press [Preferences].**

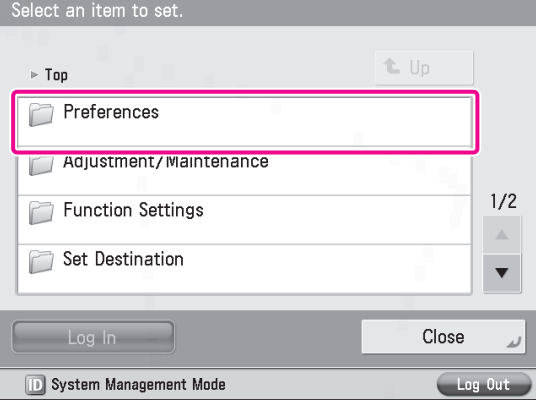

#### 3 **Press [External Interface].**

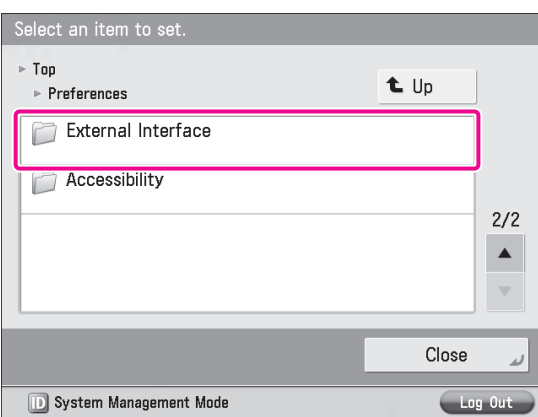

#### 4 **Press [USB Settings].**

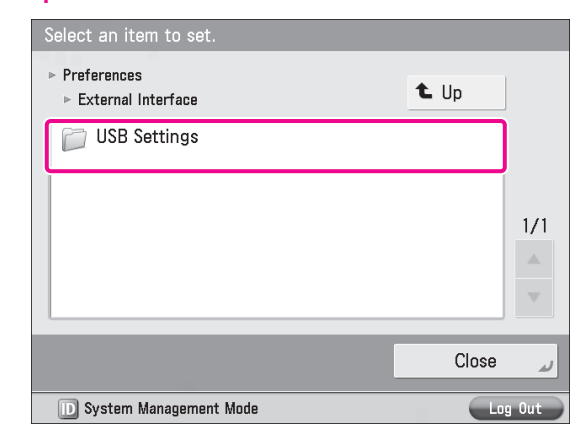

#### 5 **Press [Use MEAP Driver for External USB Device].**

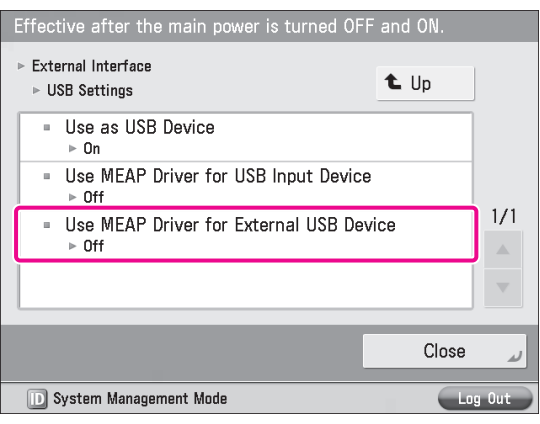

#### $\left\{ \right\}$  Press [Off]  $\rightarrow$  [OK].

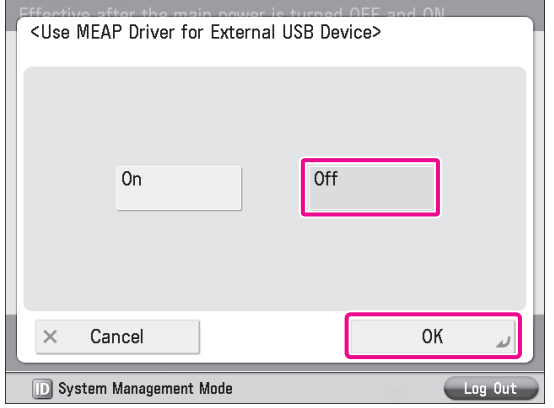

#### 7 **Press [Close].**

The USB setting is set. Next, follow the steps below to enable the scan/print functions.

#### 8 **Press [Function Settings].**

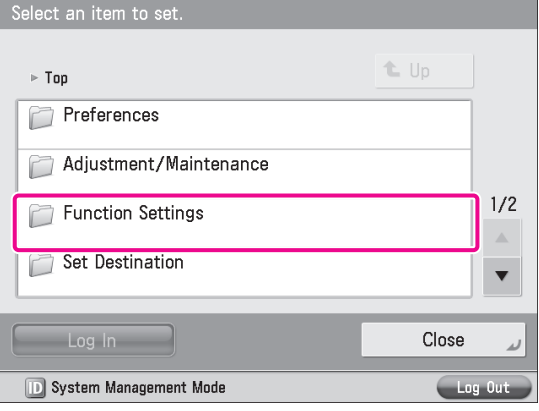

#### 9 **Press [Store/Access Files].**

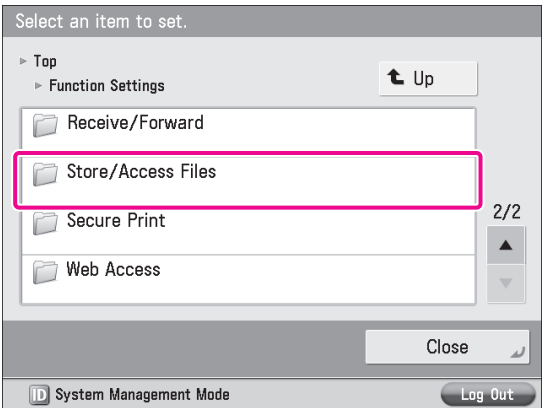

#### 10 **Press [Memory Media Settings].**

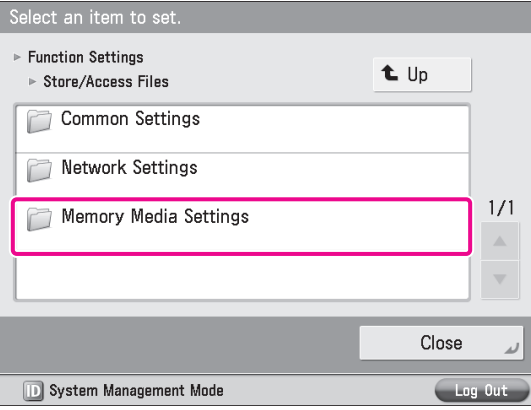

#### 11 **Press [Use Scan/Print Function].**

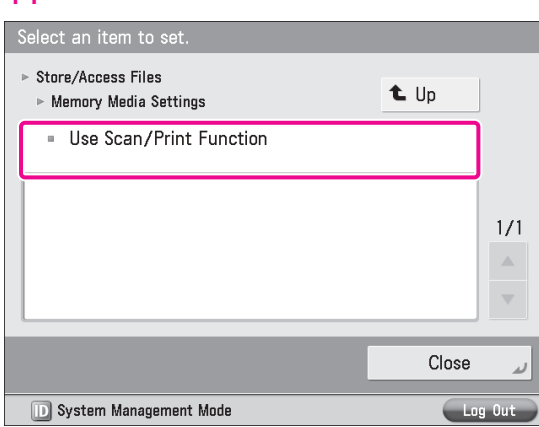

- 12 **Set <Use Scan Function> and <Use Print Function> to 'On'** → **press [OK].**
- <Use Scan/Print Function> Effective after the main power is turned OFF and ON. · Use Scan Function  $0n$ Off · Use Print Function Off  $0n$ OK  $\times$ Cancel **D** System Management Mode

#### 13 **Press [Close].**

#### 14 **Turn OFF the main power of the machine, and then turn ON the main power again.**

The [Use MEAP Driver for External USB Device], <Use Scan Function>, and <Use Print Function> settings become effective only after turning the machine's main power OFF, and then ON.

# **Scanning an Original**

You can store data scanned with the machine in a storage location. This section describes the procedure for storing data in the Advanced Box of another imageRUNNER ADVANCE series machine on the network.

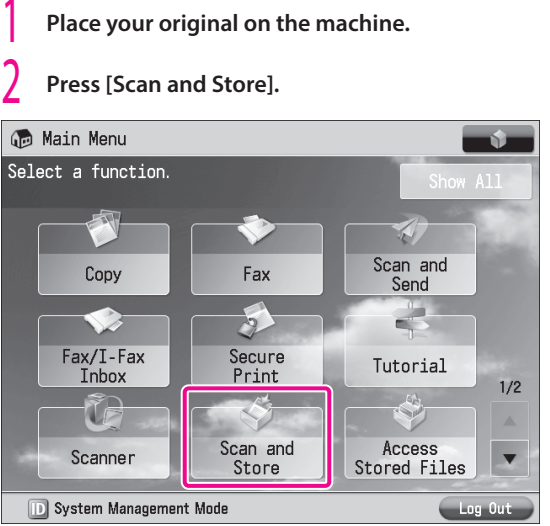

# 3 **Press [Network].**

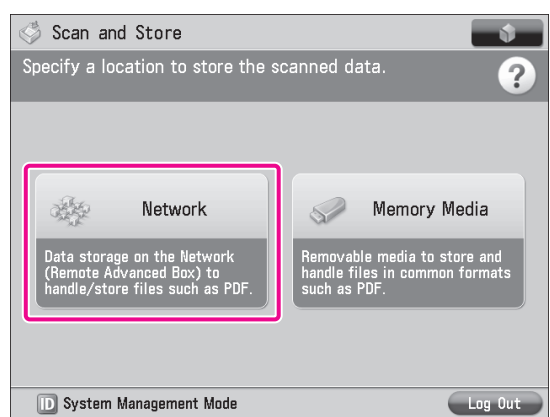

#### 4 **Select the desired storage location.**

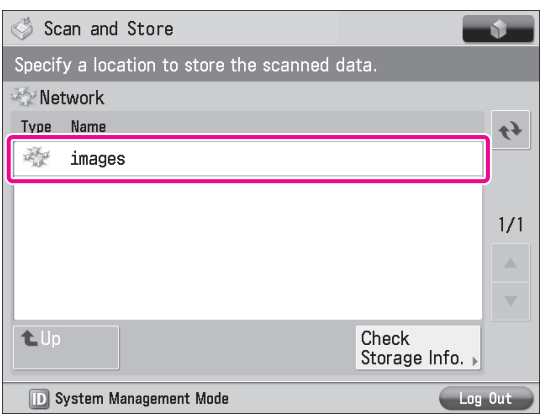

If an authentication screen is displayed, enter the user name and password to log in.

#### 5 **Press [Scan].**

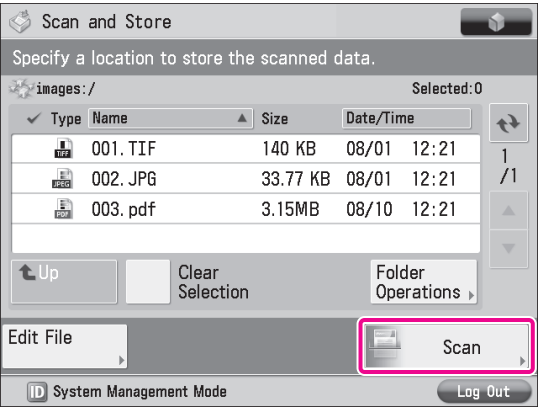

6 **Change the settings as necessary.**

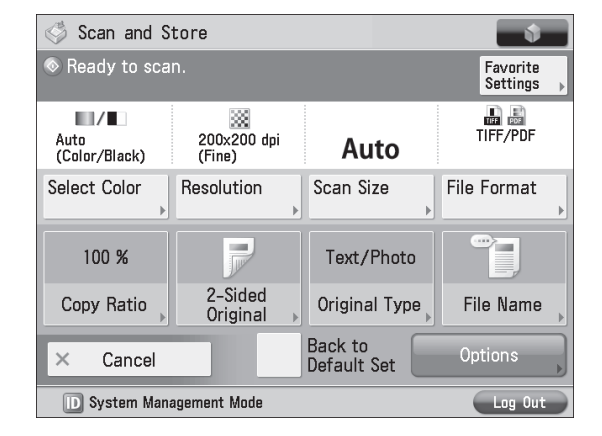

#### 7 **Press (Start).**

If the <Scan Size> screen is displayed, specify the scan size  $\rightarrow$ press [OK].

#### 8 **Press [Start Storing].**

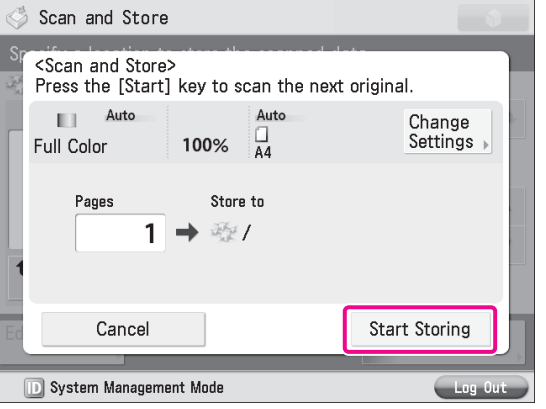

The scanned original is stored in the Advanced Box of another imageRUNNER ADVANCE series machine on the network.

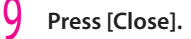

# **Printing an Original**

You can print data stored in the memory media or the Advanced Box of another imageRUNNER ADVANCE series machine on the network, and data created using a computer.

This section describes the procedure for printing files stored in the Advanced Box of another imageRUNNER ADVANCE series machine on the network, as an example.

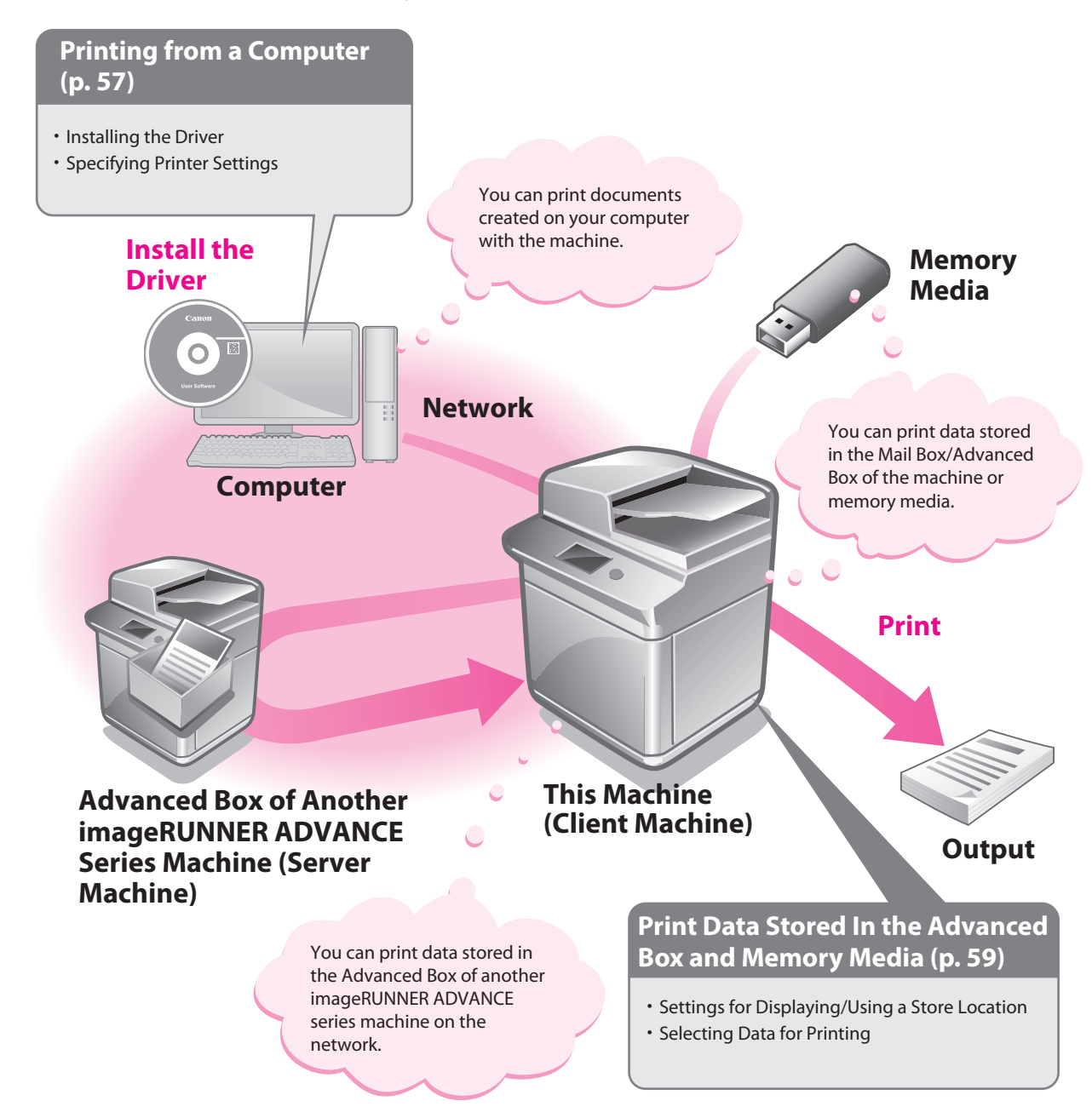

**2**

# <span id="page-56-0"></span>**Printing from a Computer**

To perform printing, it is necessary to install the printer driver in a computer.

# **B** NOTE

- Printing methods may differ depending on the applications you are using. For details, see the instruction manuals provided with the application software.
- The screens may differ, depending on the operating system, and the type and version of the printer driver you are using.

# **Preparations for Printing**

A printer driver is software required for printing from application software. It is necessary to install a printer driver in a computer to use the Print function.

#### **Installing the Printer Driver**

This example describes the procedure for installing the printer driver for Windows 7.

#### 1 **Insert the CD-ROM (the CD-ROM that contains the printer driver) into your computer.**

In this example, the UFR II printer driver for Windows is used.

#### 2 **On the CD-ROM Menu screen, click [Installation].**

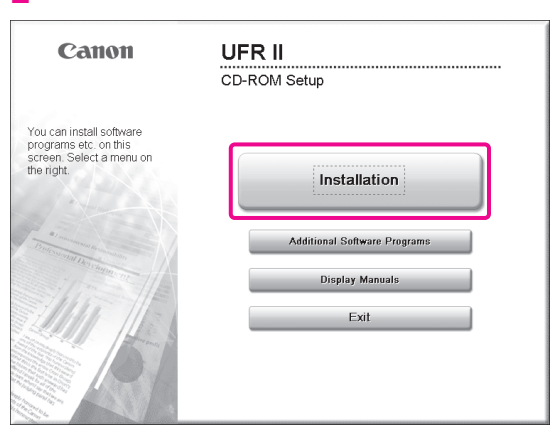

To browse the Printer Driver Installation Guide, click [Display Manuals] before you click [Installation].

3 **Follow the instructions on the screen to complete the installation.**

**The printer driver is now installed. Next, set the printer environment.**

4 **Click (Start)** <sup>→</sup> **[Devices and Printers] in Windows.**

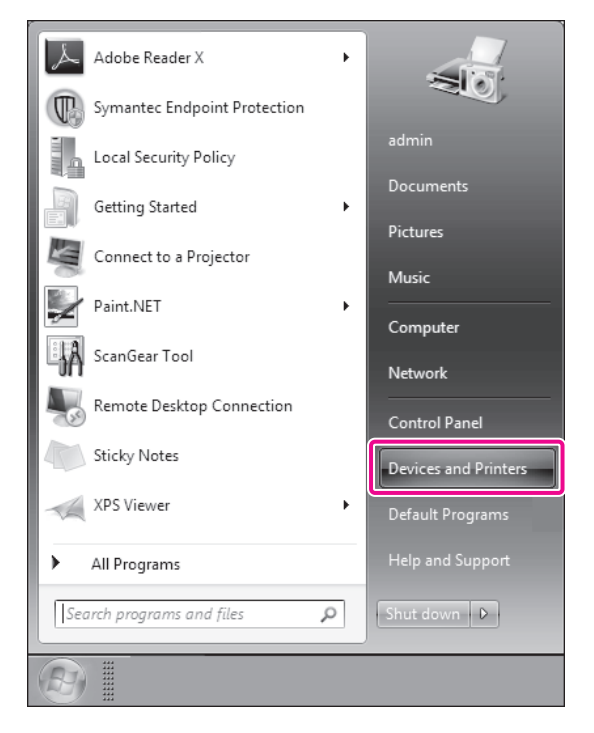

#### 5 **Right-click the icon of the printer** <sup>→</sup> **select [Printer properties].**

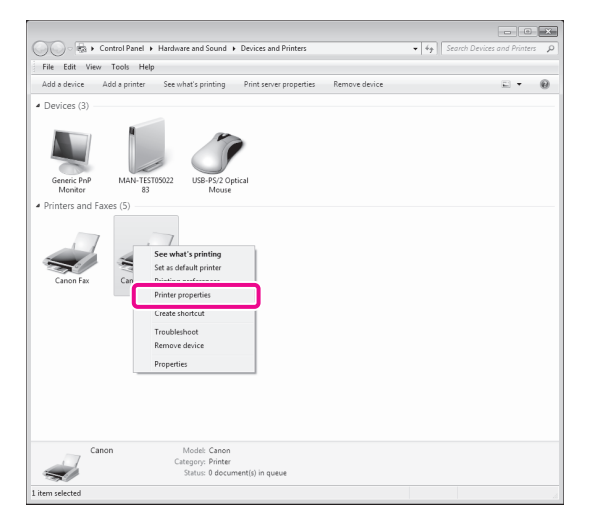

**2**

Starting to Use the Various Functions of the Machine

#### 6 **Click the [Device Settings] tab** <sup>→</sup> **[Get Device Status].**

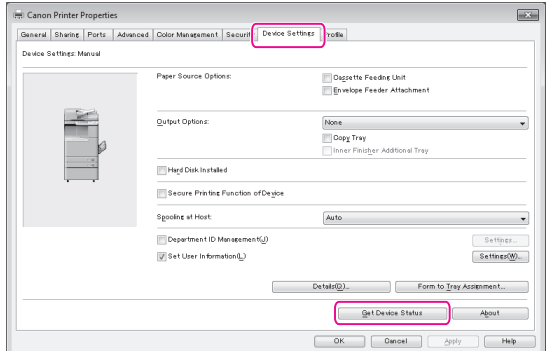

#### 7 **Click [OK].**

**The printer environment settings are now specified.**

# **Printing from a Computer**

Print documents created on your computer with the machine. The following example describes the procedure for printing a document, created using Microsoft Office Word 2007:

1 **Open the Word document you want to print** <sup>→</sup> **click [File]** → **[Print].**

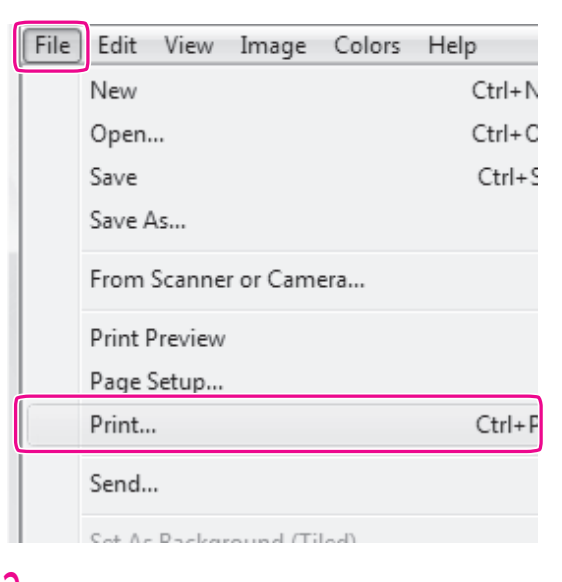

#### 2 **Select the printer you use for [Name].**

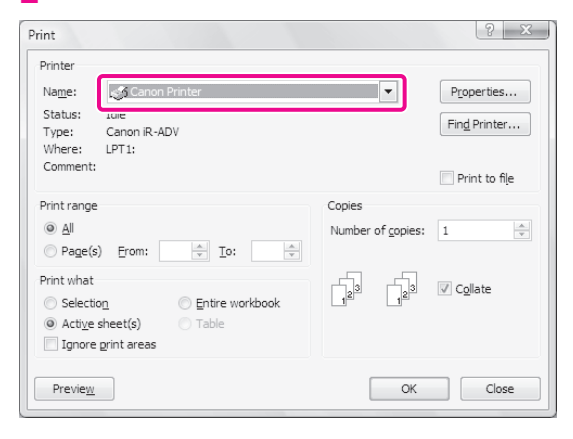

#### 3 **Click [Properties].**

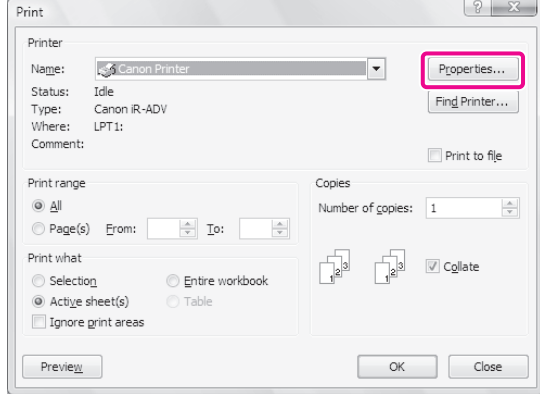

#### 4 **Specify the page settings, finishing modes, etc.** <sup>→</sup> **click [OK].**

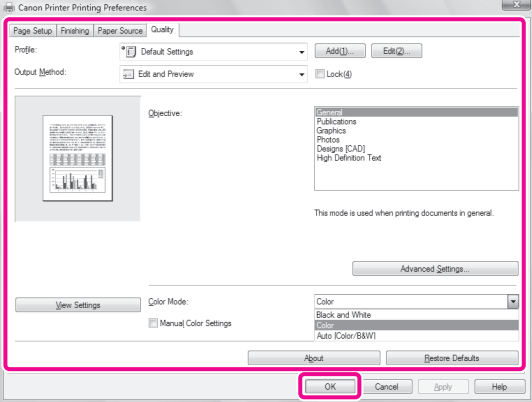

#### 5 **Set the range to print and the number of copies** → **click [OK].**

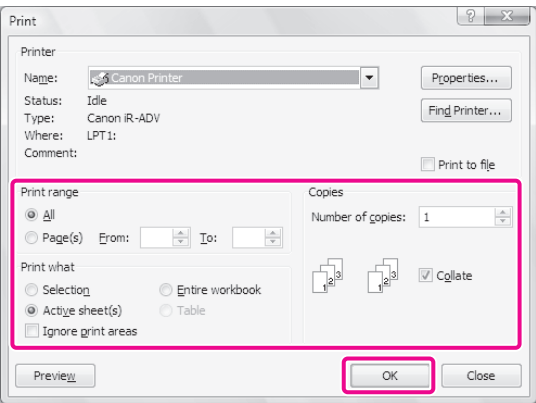

**The document is printed.**

58

 $\overline{2}$ 

**2**

# <span id="page-58-0"></span>**Print Data Stored In the Advanced Box and Memory Media**

This section describes the procedure for printing files that are stored in the Advanced Box of another imageRUNNER ADVANCE series machine on the network.

# **Preparations for Printing**

To print stored files, you must specify the following settings:

#### . . . . . . . **⨋ Network**

#### Server Settings

- Making the Advanced Box Accessible on the Network as an SMB Server
- Specifying the SMB Server Settings

#### Client Settings

[Store Location Display Settings] <Network>: [On] [Network Place Settings] [Name]: images <Protocol>: [SMB] [Location]: \\192.168.1.23\share [Protocol for External Reference] <SMB>: [On]

#### **⨋ Memory Media**

[Store Location Display Settings] <Memory Media>: [On] [Use MEAP Driver for External USB Device]: [Off] [Use Scan/Print Function] <Use Scan Function>: [On] <Use Print Function>: [On]

**NOTE** 

For more information on the settings required when preparing for printing, see ["Preparations for Scanning," on p. 50.](#page-49-1)

#### **Printing Stored Data**

You can print files stored in the Advanced Box of another imageRUNNER ADVANCE series machine on the network.

#### 1 **Press [Access Stored Files].**

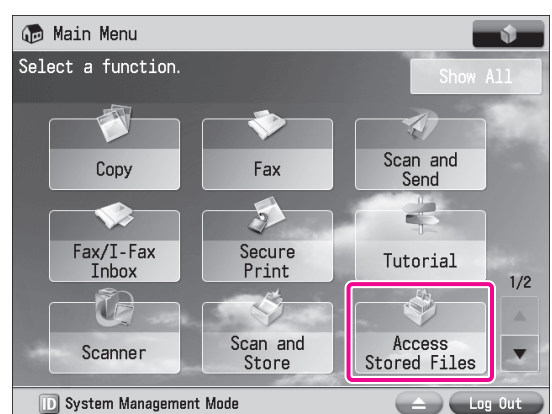

# Access Stored Files Select the location to use the file. 35 Network Memory Media .<br>orage on the Netwo<br>e Advanced Box) to Jata sti

**D** System Management Mode

2 **Press [Network].**

#### 3 **Select the desired storage location.**

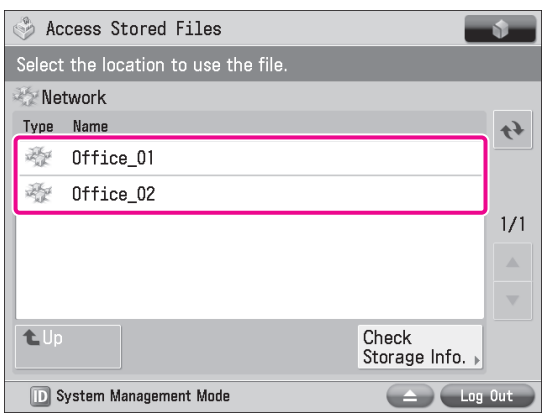

If an authentication screen is displayed, enter the user name and password to log in.

#### $\mathbf{\mathcal{L}}$  Select a file  $\rightarrow$  press [Print].

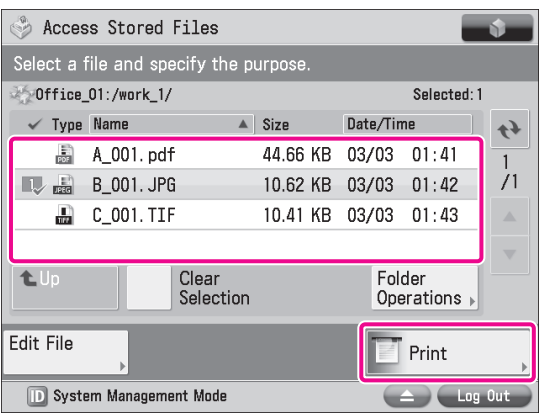

If the Select Paper screen is displayed, select the paper source.

#### 5 **Specify the settings on the Print Settings screen, as necessary.**

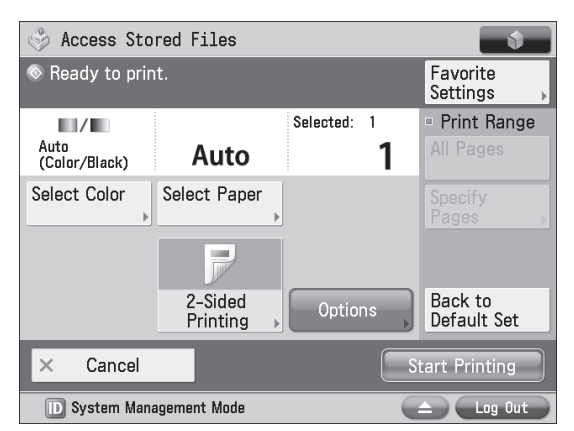

#### 6 **Press [Start Printing].**

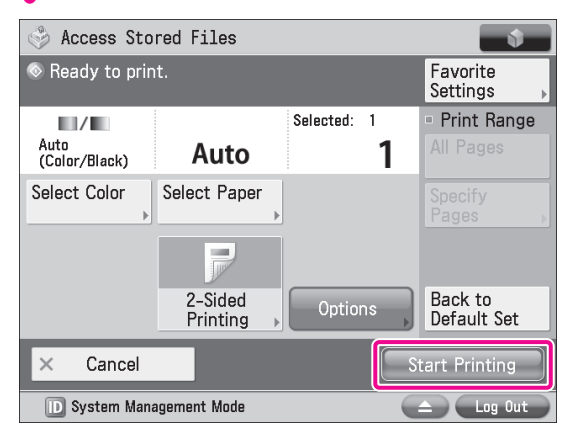

**The selected file is printed.**

# **Using the System Options/MEAP Applications**

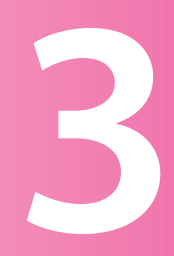

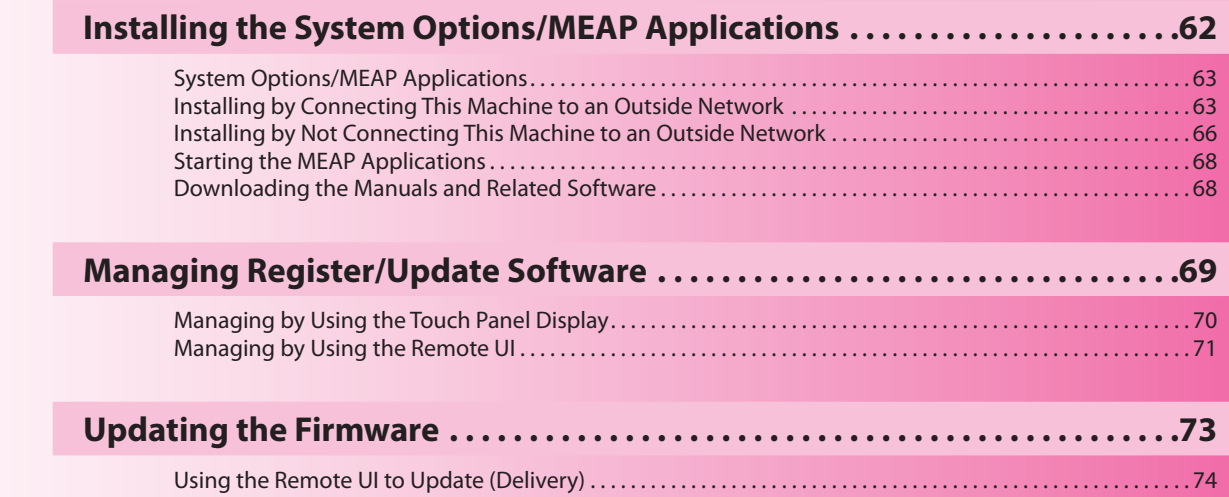

# <span id="page-61-0"></span>**Installing the System Options/ MEAP Applications**

Using the Register/Update Software function, you can install the System Options/MEAP Applications to the machine. You can use this function from both the touch panel display and the computer (Remote UI).

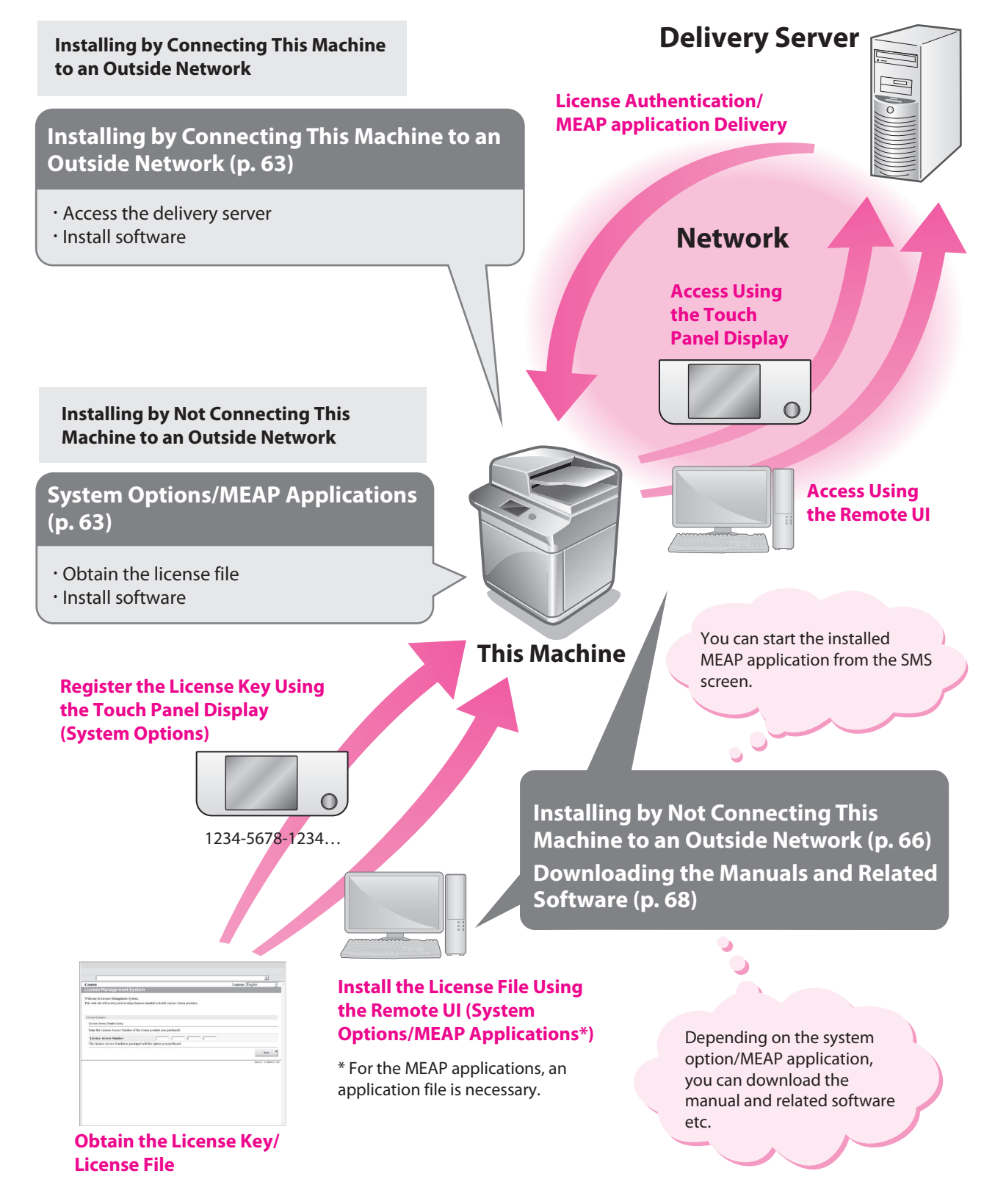

# <span id="page-62-2"></span><span id="page-62-0"></span>**System Options/MEAP Applications**

You can enhance the functions of the machine by installing various system options and MEAP applications.

#### **⨋ System Options**

The following are the system options you can install on this machine.

- PCL Printer Kit
- PS Printer Kit
- Direct Print Kit (for PDF)
- Direct Print Kit (for XPS)
- Direct Print Kit (for PDF/XPS)
- • Barcode Printing Kit
- • Remote Fax Kit
- Universal Send Advanced Feature Set
- • Universal Send Security Feature Set
- Universal Send Digital User Signature Kit
- Encrypted Printing Software
- Secure Watermark
- Document Scan Lock Kit
- • Web Access Software
- ACCESS MANAGEMENT SYSTEM KIT
- Remote Operator's Software Kit

#### **⨋ MEAP applications**

To enhance the functions of the machine without using the above system options, install the MEAP applications.

# ' Note

- License registration may be required, depending on the System Options/MEAP Applications that you are using.
- If you want to perform MEAP applications management, such as the ones shown below, use SMS (Service Management Service). (See e-Manual > MEAP.)
	- Checking the MEAP applications installed on this machine
	- Checking the memory used by MEAP applications
	- Adding a license to an installed MEAP application

# **Installing the System Options/MEAP Applications**

The procedures to install the system options or MEAP applications on the machine differ, depending on whether the machine is connected or not to an outside network. Select the procedure that matches your conditions using the references below.

[See "Installing by Connecting This Machine to an](#page-62-1)  [Outside Network," on p. 63.](#page-62-1) [See "Installing by Not Connecting This Machine to an](#page-65-1)  [Outside Network," on p. 66.](#page-65-1)

# **NOTF**

- For instructions on connecting to an external network, see ["Connecting to the Network," on p. 13.](#page-12-0)
- Multiple users cannot use the Register/Update Software function at the same time.
- If another user is logged in to SMS (Service Management Service), you cannot use the Register/Update Software function from the Remote UI.
- If you perform one of the following operations, you cannot use "Register/Update Software" from the Remote UI for a certain period of time:
	- If you close the Web browser without pressing [Portal] or [Log Out], when the Remote Login Service for SMS is set.
	- If you close the Web browser without pressing [Portal], when the Remote Login Service for SMS is not set.
	- If you close the Web browser without pressing [Log Out] from SMS], [To Remote UI], or [Log Out] for SMS.

# <span id="page-62-1"></span>**Installing by Connecting This Machine to an Outside Network**

If the machine is connected to an external network, you can install system options/MEAP applications via a delivery server.

Install using one of the following procedures. . . . . . . . . . . . . . . .

#### **Using the touch panel display to install**

[See "Using the Touch Panel Display to Install \(Delivery\),"](#page-63-0)  [on p. 64.](#page-63-0)

#### **Using the Remote UI to install**

[See "Using the Remote UI to Install \(Delivery\)," on p. 65.](#page-64-0)  $\mathbf{A} \cdot \mathbf{A} \cdot \mathbf{A} \cdot \mathbf{A} \cdot \mathbf{A} \cdot \mathbf{A}$ 

**NOTF** 

- To check that the transmission with the delivery server is properly operating, if necessary, perform a transmission test before installation. (See ["Using the Touch Panel Display," on p.](#page-69-1)  [70,](#page-69-1) and ["Using the Remote UI," on p. 72.](#page-71-0))
- Prepare the License Access Number certificate that was included in the package.

When installing a MEAP application, it is necessary to start the MEAP application before using it. [\(See "Starting the MEAP](#page-67-2)  [Applications," on p. 68.\)](#page-67-2)

# <span id="page-63-0"></span>**Using the Touch Panel Display to Install (Delivery)**

You can install system options/MEAP applications in the machine using the touch panel display.

# **NOTE**

- The maximum number of MEAP applications that can be installed is 19.
- For the imageRUNNER ADVANCE C2230/C2225/C2220, the maximum amount of memory that applications can use is approximately 1 GB. For the imageRUNNER ADVANCE C2220L, the maximum amount of memory that applications can use is approximately 220 MB.
- There may be other system requirements for installation, depending on the MEAP application. For more information, see the manual provided with each MEAP application.
	- 1 **Press (Settings/Registration)**<sup>→</sup> **[Management Settings]** → **[License/Other]** → **[Register/Update Software].**

#### 2 **Press [Install Applications/Options].**

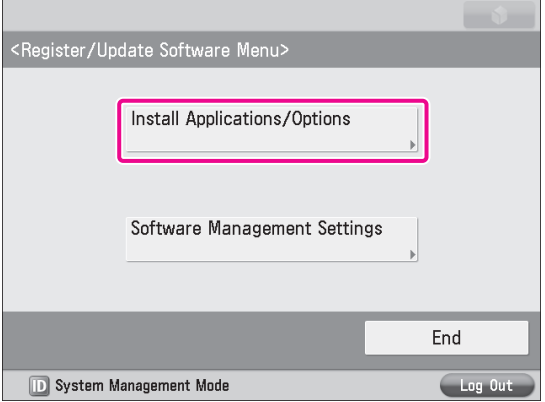

#### 3 **Press [License Access Number].**

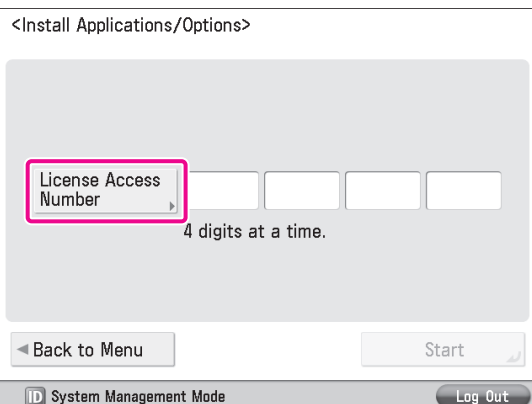

#### 4 **Enter the license access number four digits at <sup>a</sup> time.**

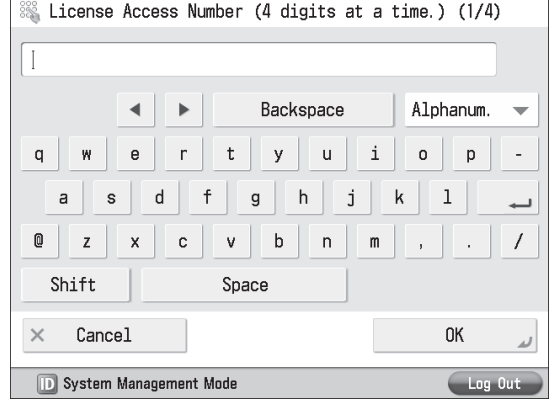

Enter four digits of the license access number  $\rightarrow$  press [OK]. Repeat this step four times to enter a total of 16 digits for the License Access Number.

#### 5 **Press [Start].**

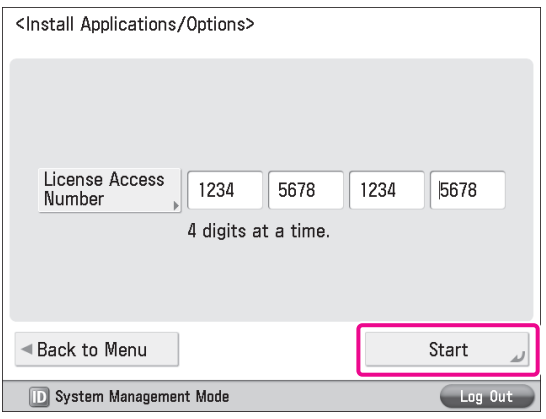

#### 6 **Select the system options and MEAP applications** → **press [Install].**

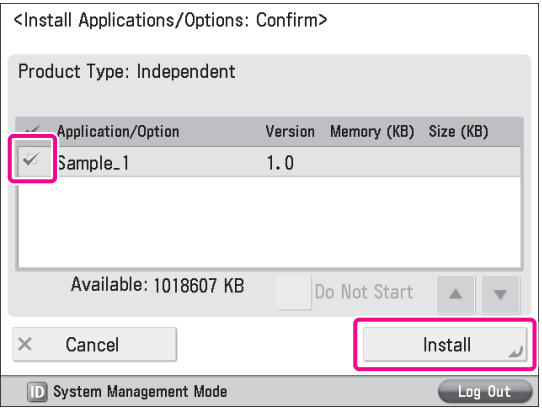

[Do Not Start]: Press to only install the MEAP application and not start the application.

# **IMPORTANT**

If [Do Not Start] is selected when installing MEAP applications, you must start the application before using the MEAP application. [\(See "Starting the MEAP Applications," on p. 68.\)](#page-67-2)

# **NOTE**

You can select multiple system options/MEAP applications, however, you cannot select different versions of a product at the same time.

If the agreement screen is displayed, read the agreement. If you abide with the agreement, press [Accept].

7 **Check the Installation Result screen.**

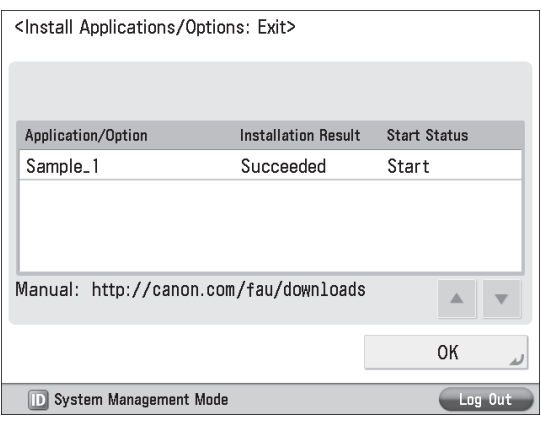

When the installation of the system options is completed, the message <Enable Aft. Rest.> appears on the Installation Result screen. Restart the machine to activate the function.

# **NOTE**

Depending on the installed system options/MEAP applications, you can download the manuals for system options/MEAP applications from your computer by accessing the URL for the manual download site displayed on the Installation Result screen. [\(See "Downloading the Manuals and](#page-67-1)  [Related Software," on p. 68.\)](#page-67-1)

# <span id="page-64-0"></span>**Using the Remote UI to Install (Delivery)**

You can install system options/MEAP applications in the machine using the Remote UI.

1 **From the portal page of the Remote UI, click [Settings/Registration]** → **[License/Other]** → **[Register/Update Software].**

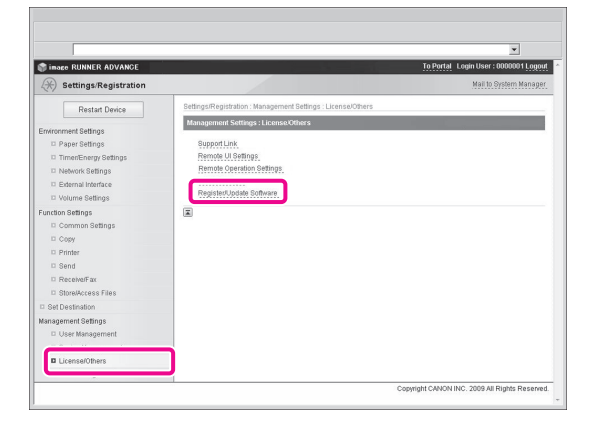

#### 2 **Click [Delivered Installation].**

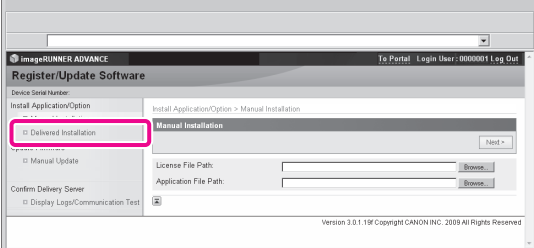

Enter the license access number  $\rightarrow$  click [Next].

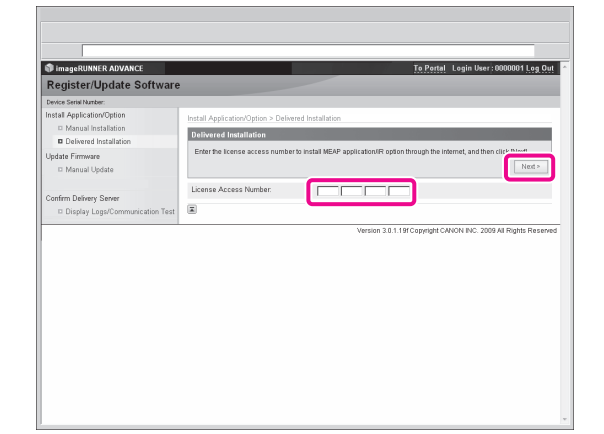

Once the license access number is confirmed after contacting the delivery server, information for the system options/MEAP applications you can install are displayed.

# **NOTE**

If an incorrect license access number is entered, an error page appears.

4 **Select the system options and MEAP applications** → **click [Start Installation].**

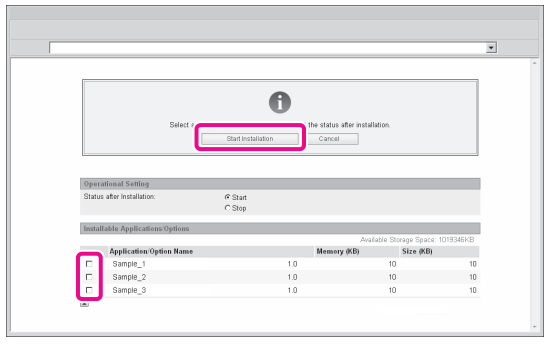

Operations after installation: Start: Starts the installed MEAP application. Stop: Stops the installed MEAP application.

#### **IMPORTANT**

If [Stop] is selected when installing MEAP applications, you must start the application before using the MEAP application. [\(See "Starting the MEAP Applications," on p. 68.\)](#page-67-2)

If the agreement screen is displayed, read the agreement. If you abide with the agreement, click [Accept].

#### 5 **Check the Installation Result screen.**

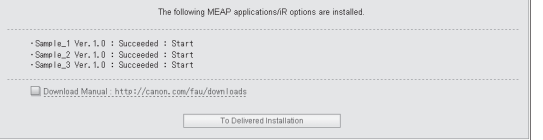

When the installation of the system options is completed, the message <Restart the device.> appears. Restart the machine to activate the function.

To return to the Delivered Installation screen, click [To Delivered Installation].

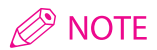

Depending on the installed system options/MEAP applications, you can download the manuals for system options/MEAP applications from your computer by accessing the URL for the manual download site displayed on the Installation Result screen. [\(See "Downloading the Manuals and](#page-67-1)  [Related Software," on p. 68.\)](#page-67-1)

# <span id="page-65-1"></span><span id="page-65-0"></span>**Installing by Not Connecting This Machine to an Outside Network**

This section describes the procedure for installing system options/MEAP applications without connecting the machine to an external network.

If using the machine without connecting to an external network, you must first obtain the license key or license file.

#### **⨋ License key:**

Obtain a license key if you want to install a system option using the touch panel display.

#### **⨋ License File:**

Obtain a license file if you want to install a system option/MEAP application using the Remote UI.

#### **NOTE**

- Prepare the License Access Number certificate that was included in the package.
- If your MEAP application does not come with a License Access Number, your license file will be provided by your MEAP Application provider. The license key and license file described in this section are not required. For more information, see the manual provided with each MEAP application.

#### 1 **Check the management number you need to obtain the license key or the license file.**

To obtain the license key or the license file, the following management number is required.

- License Access Number: Check the license access number certificate.
- Device Serial Number: Check and note the serial number which is displayed at the bottom left of the screen when you press [Counter Check] on the machine.

#### 2 **Access http://www.canon.com/lms/license/.**

#### 3 **Follow the instructions on the screen and obtain the license key/license file.**

After obtaining the license key or license file, install the system option or MEAP application using one of the following methods:

[See "Installing a System Option Using the Touch Panel](#page-65-2) 

[Display," on p. 66.](#page-65-2) [See "Installing the System Options Using the Remote](#page-65-3)  [UI \(Manual\)," on p. 66.](#page-65-3)

[See "Installing the MEAP Applications Using the](#page-66-0)  [Remote UI \(Manual\)," on p. 67.](#page-66-0)

# **NOTE**

- It is recommended that you use the Remote UI to install multiple system options.
- When installing a MEAP application, it is necessary to start the MEAP application before using it. [\(See "Starting the MEAP](#page-67-2)  [Applications," on p. 68.\)](#page-67-2)

# <span id="page-65-2"></span>**Installing a System Option Using the Touch Panel Display**

You can register a license key and install a system option in the machine using the touch panel display.

- 1 **Press (Settings/Registration)**<sup>→</sup> **[Management Settings]** → **[License/Other]** → **[Register License].**
- 2 **Enter the license key using - (numeric keys).**

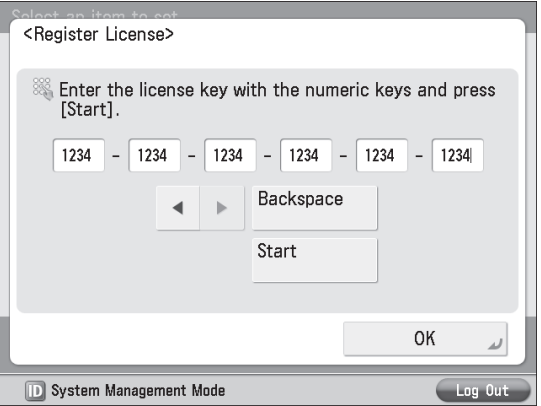

Details of each item are shown below.

: Press to move the position of the cursor.

[Backspace]: Press when you enter an incorrect number. The last number entered is deleted, enabling you to enter the correct number.

If the message <The value of the license key is incorrect. Check the license key.> appears, press [OK]  $\rightarrow$  enter the correct license key.

If the message <The feature required for installation is not present.> is displayed, you cannot register the license key. Press  $[OK]$   $\rightarrow$  cancel the registration.

#### 3 **Press [Start]** <sup>→</sup> **[OK].**

The registered function becomes available after you restart the machine.

# <span id="page-65-3"></span>**Installing the System Options Using the Remote UI (Manual)**

You can install system options in the machine using the Remote UI.

1 **From the portal page of the Remote UI, click [Settings/Registration]** → **[License/Other]** → **[Register/Update Software].**

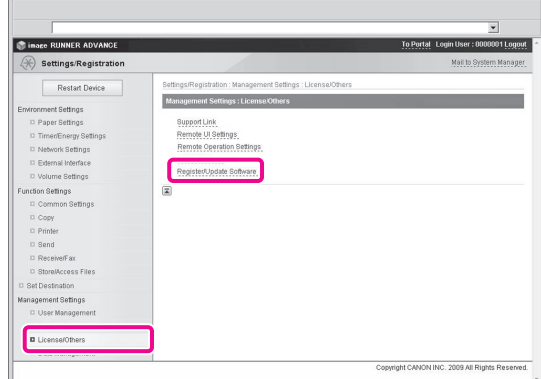

# 2 **Click [Manual Installation].**

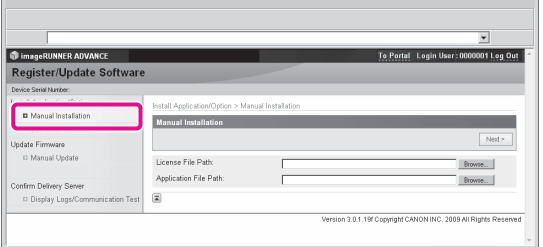

3 **Click [Browse]** <sup>→</sup> **select the license file to install** <sup>→</sup> **click [Next].**

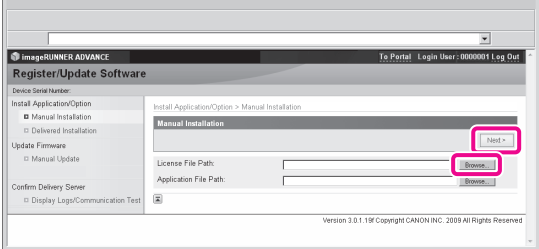

License File: A file with the 'lic' extension.

## **NOTE**

- The file path for the application file is not used in the above procedure.
- You can also specify the file path by entering it directly.
- 4 **Check the contents that will be installed on the confirmation screen** → **click [Install].**

# <span id="page-66-0"></span>**Installing the MEAP Applications Using the Remote UI (Manual)**

You can install MEAP applications in the machine using the Remote UI.

# **B** NOTE

- The maximum number of MEAP applications that can be installed is 19.
- For the imageRUNNER ADVANCE C2230/C2225/C2220, the maximum amount of memory that applications can use is approximately 1 GB. For the imageRUNNER ADVANCE C2220L, the maximum amount of memory that applications can use is approximately 220 MB.
- There may be other system requirements for installation, depending on the MEAP application. For more information, see the manual provided with each MEAP application.

1 **From the portal page of the Remote UI, click [Settings/Registration]** → **[License/Other]** → **[Register/Update Software].**

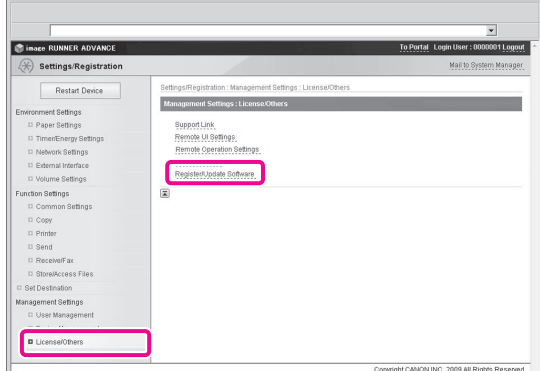

#### 2 **Click [Manual Installation].**

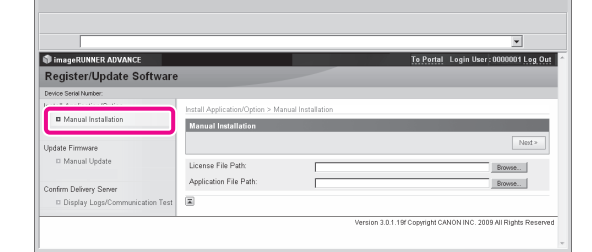

#### 3 **Click [Browse]** <sup>→</sup> **select the license file and the application file to install** → **click [Next].**

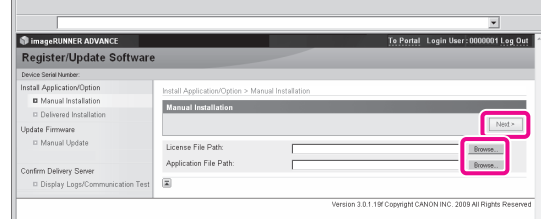

License File: A file with the 'lic' extension. Application File: A file with the 'jar' extension.

#### **IMPORTANT**

- You cannot install only license files.
- When installing a MEAP application, make sure you specify the license file. You cannot install the application without specifying the license file.

**NOTE** 

You can also specify the file path by entering it directly.

<span id="page-67-0"></span>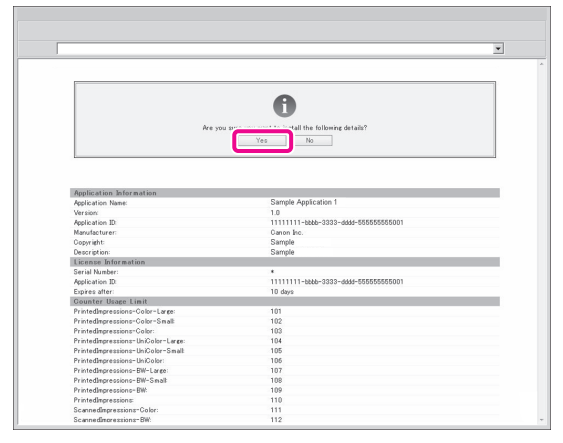

Depending on the MEAP application, a software license agreement screen may be displayed. Confirm the information displayed on the screen  $\rightarrow$  click [OK].

If you are installing a new MEAP application, the following information is displayed on the screen.

- Application Information
- • License Information

The following information is displayed when you overwrite a MEAP application.

- Current Application Information
- Application Information after Overwrite

Installation will start after the message <Installing... Please wait.> appears again. After the installation, click [To Manual Installation] to display the Manual Installation screen.

# **IMPORTANT**

To use the installed MEAP application, you must start the MEAP application. [\(See "Starting the MEAP Applications," on](#page-67-2)  [p. 68.\)](#page-67-2)

# <span id="page-67-2"></span>**Starting the MEAP Applications**

This section describes how to start the installed MEAP application from the SMS screen.

# $\oslash$  NOTE

For more information on SMS, see e-Manual > MEAP.

#### 1 **From the top page of the SMS, click [MEAP Application Management].**

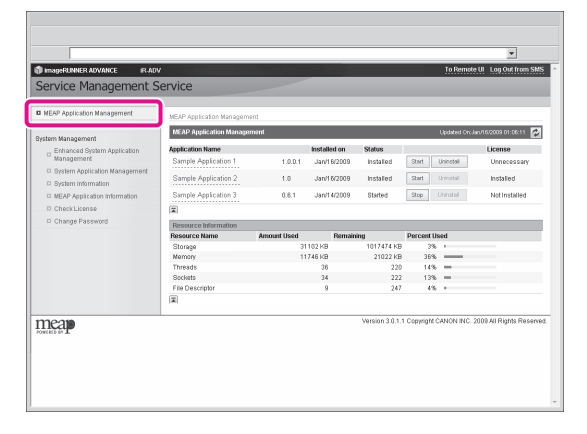

2 **Click [Start] for the application to start.**

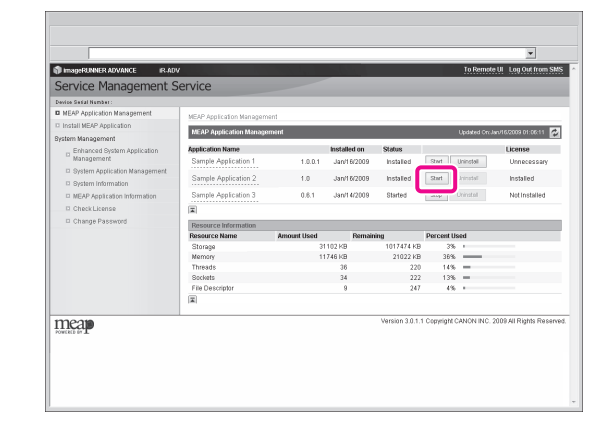

# <span id="page-67-1"></span>**Downloading the Manuals and Related Software**

Depending on the installed system options/ MEAP applications, you can download manuals and related software for system options/MEAP applications from the following URL.

http://canon.com/fau/downloads

#### **NOTE** K

- Prepare the License Access Number certificate that was included in the package.
- If you cannot find a manual to download, see the function descriptions in the e-Manual included with this machine.
- If you installed from the Remote UI, you can jump to the above URL from the link displayed on the Installation Result screen. If you do so, the license access number is entered automatically.
	- 1 **Start the Web browser on your computer.**

2 **Enter the URL in [Address].**

3 **After entering the license access number, follow the instructions on the screen to download the manuals and related software.**

If software is downloaded, refer to the manual of that software to install.

# <span id="page-68-0"></span>**Managing Register/Update Software**

Using the Register/Update Software function, you can check the installation log for system options/MEAP applications and perform communication tests with the delivery server. You can use this function from both the touch panel display and the computer (Remote UI).

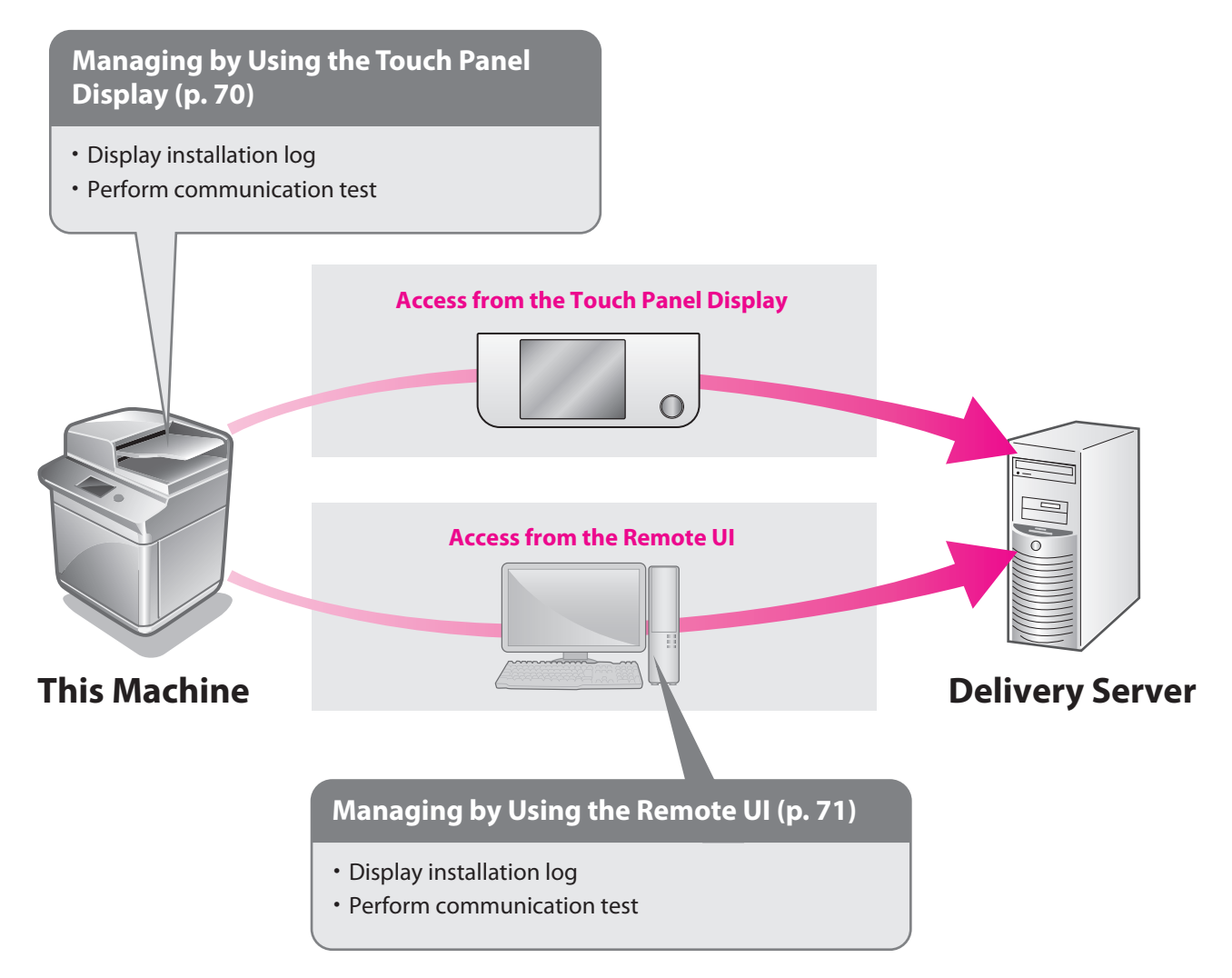

# <span id="page-69-2"></span><span id="page-69-0"></span>**Managing by Using the Touch Panel Display**

You can display the installation logs and test communication using the touch panel display.

## $\mathscr{D}$  NOTE

Multiple users cannot use the Register/Update Software function at the same time.

# **Displaying the Installation/ Update Log Using the Touch Panel Display**

You can check the installation logs of the system options/ MEAP applications and the update log of the firmware.

1 **Press (Settings/Registration)**<sup>→</sup> **[Management Settings]** → **[License/Other]** → **[Register/Update Software].**

#### 2 **Press [Software Management Settings].**

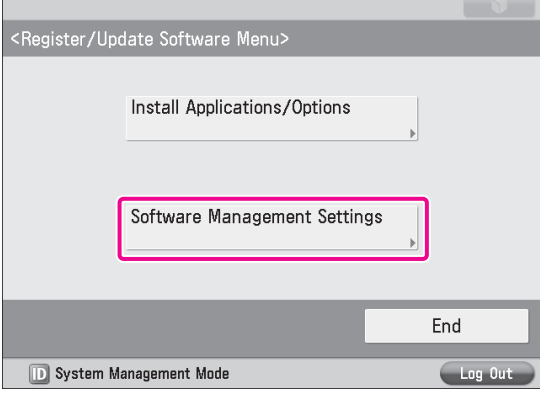

#### 3 **Press [Select Log Display].**

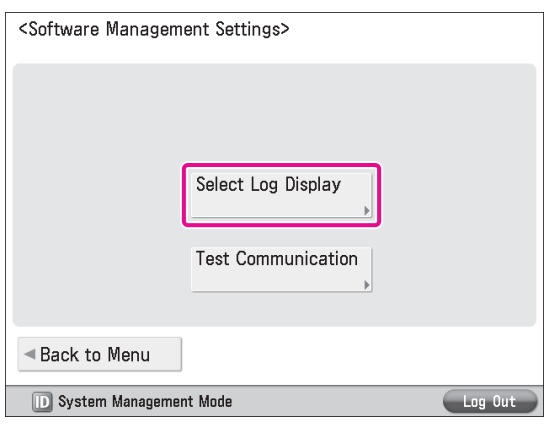

#### 4 **Press [Display Update Logs].**

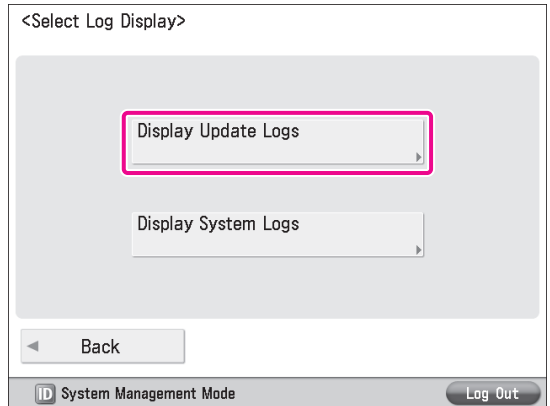

The installation logs of the system options and MEAP applications are displayed.

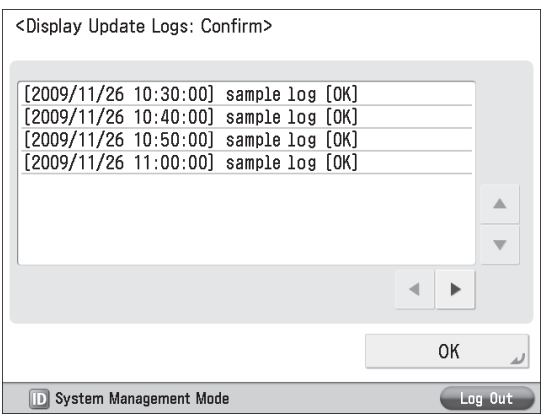

# <span id="page-69-1"></span>**Using the Touch Panel Display**

You can check whether the machine can properly communicate with the delivery server.

- 1 **Press (Settings/Registration)**<sup>→</sup> **[Management Settings]** → **[License/Other]** → **[Register/Update Software].**
- 2 **Press [Software Management Settings].**

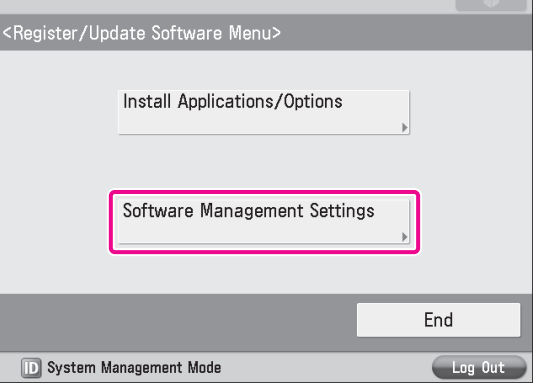

# <span id="page-70-0"></span>3 **Press [Test Communication].** <Software Management Settings> Select Log Display **Test Communication**

#### **D** System Management Mode

#### 4 **Press [Yes].**

◀ Back to Menu

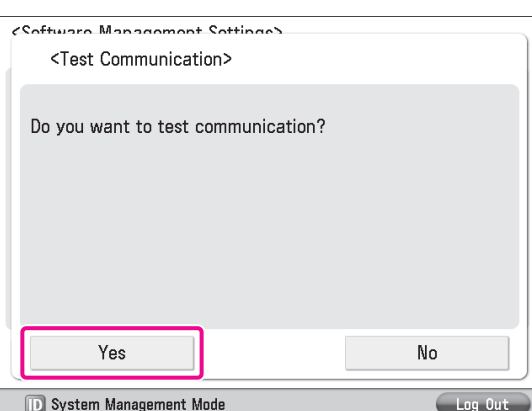

Contents for the test are downloaded from the delivery server. When the communication test is completed, the communication test result screen is displayed.

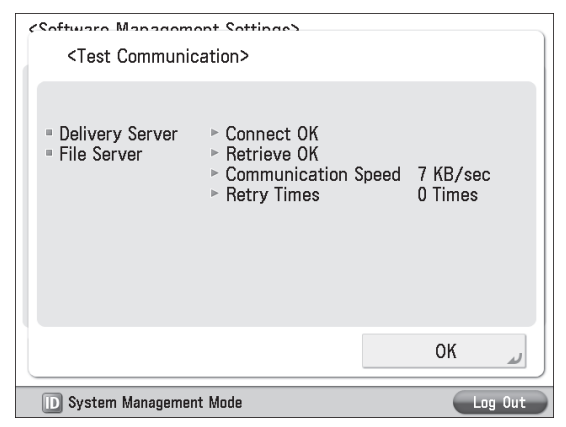

# **NOTE**

If 'Failed' is displayed on the communication test result screen, check that the network cable is connected and that the network settings are correct. If the problem is not resolved, contact your local authorized Canon dealer.

# <span id="page-70-1"></span>**Managing by Using the Remote UI**

You can display the installation logs and test communication using the Remote UI.

# $\oslash$  NOTE

- Multiple users cannot use the Register/Update Software function at the same time.
- If another user is logged in to SMS (Service Management Service), you cannot use the Register/Update Software function from the Remote UI.
- If you perform one of the following operations, you cannot use "Register/Update Software" from the Remote UI for a certain period of time:
	- If you close the Web browser without pressing [Portal] or [Log Out], when the Remote Login Service for SMS is set.
	- If you close the Web browser without pressing [Portal], when the Remote Login Service for SMS is not set.
	- If you close the Web browser without pressing [Log Out from SMS], [To Remote UI], or [Log Out] for SMS.

# **Displaying the Installation/ Update Log Using the Remote UI**

You can check the installation logs of the system options/ MEAP applications and the update log of the firmware.

1 **From the portal page of the Remote UI, click [Settings/Registration]** → **[License/Other]** → **[Register/Update Software].**

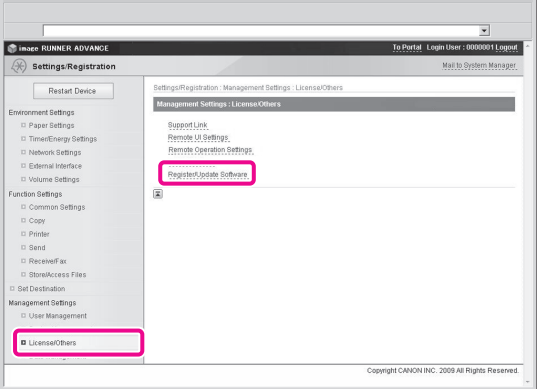

# 2 **Click [Display Logs/Communication Test].**

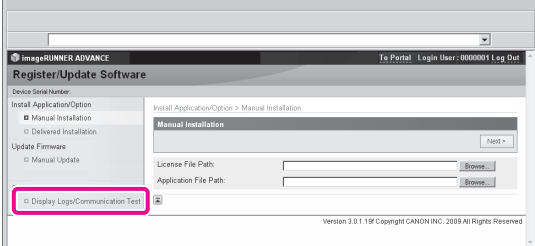

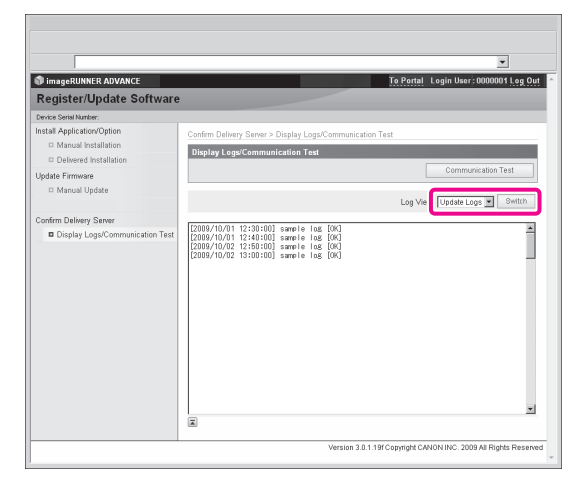

The installation logs of the system options and MEAP applications are displayed.

# <span id="page-71-0"></span>**Using the Remote UI**

You can check whether the machine can properly communicate with the delivery server.

1 **From the portal page of the Remote UI, click [Settings/Registration]** → **[License/Other]** → **[Register/Update Software].**

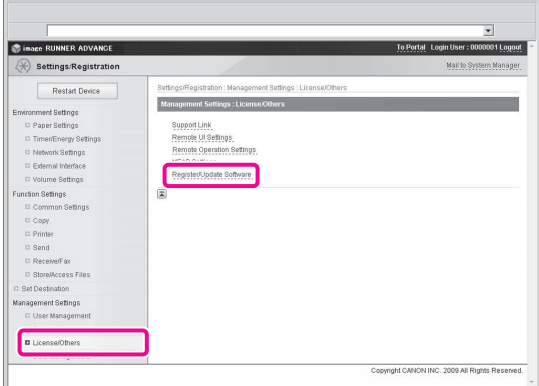

2 **Click [Display Logs/Communication Test]** <sup>→</sup> **[Communication Test].**

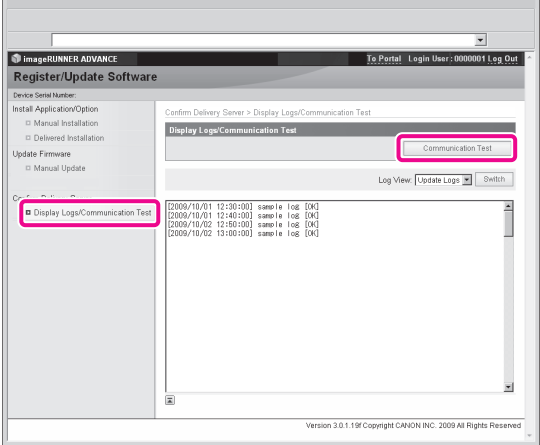

When the confirmation dialog is displayed, click [Yes]. Contents for the test are downloaded from the delivery server. When the communication test is completed, the communication test result screen is displayed.

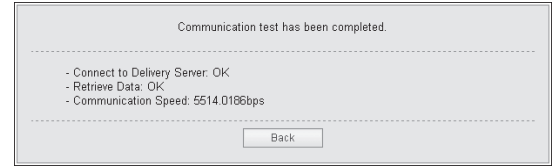

# **B** NOTE

If 'Failed' is displayed on the communication test result screen, check that the network cable is connected and that the network settings are correct. If the problem is not resolved, contact your local authorized Canon dealer.
# **Updating the Firmware**

You can update the firmware of the machine to the most recent version using the "Register/Update Software."

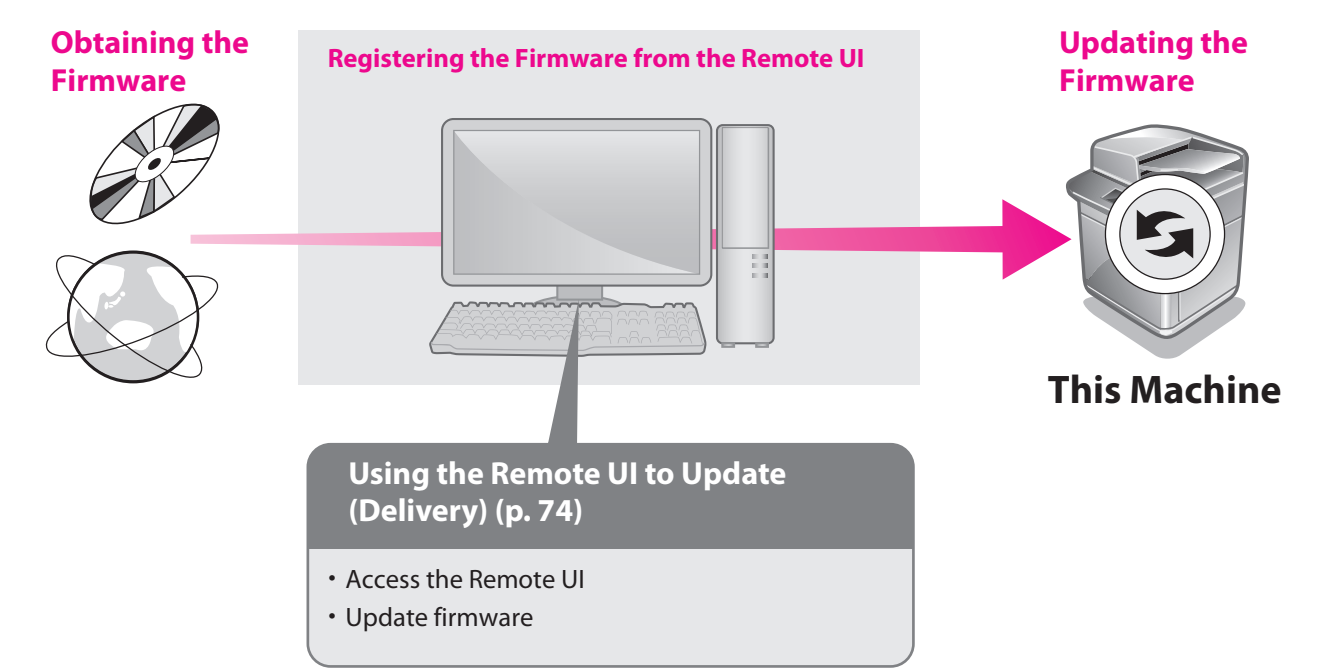

## <span id="page-73-0"></span>**Using the Remote UI to Update (Delivery)**

You can update the firmware of the machine from the Remote UI.

### **B** NOTE

- To perform this procedure, you need the firmware data that is distributed separately.
- Multiple users cannot use the Register/Update Software function at the same time.
- If another user is logged in to SMS (Service Management Service), you cannot use the Register/Update Software function from the Remote UI.
- If you perform one of the following operations, you cannot use "Register/Update Software" from the Remote UI for a certain period of time:
	- If you close the Web browser without pressing [Portal] or [Log Out], when the Remote Login Service for SMS is set.
	- If you close the Web browser without pressing [Portal], when the Remote Login Service for SMS is not set.
	- If you close the Web browser without pressing [Log Out from SMS], [To Remote UI], or [Log Out] for SMS.
	- 1 **From the portal page of the Remote UI, click [Settings/Registration]** → **[License/Other]** → **[Register/Update Software].**

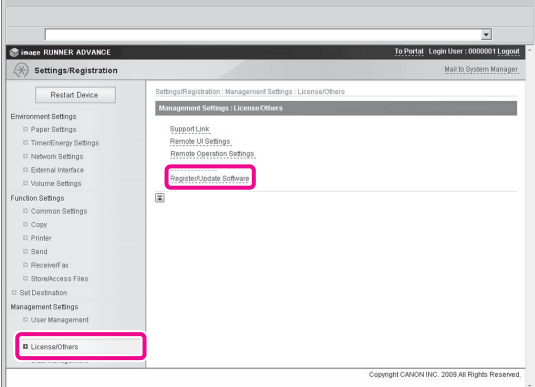

#### 2 **Click [Manual Update].**

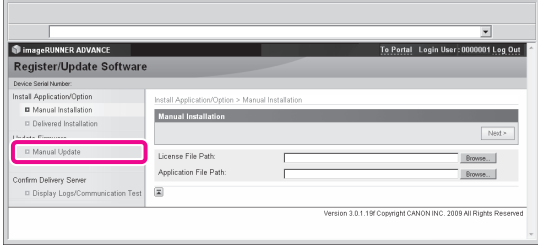

3 **Click [Browse]** <sup>→</sup> **select the firmware to use for the update** → **click [Next].**

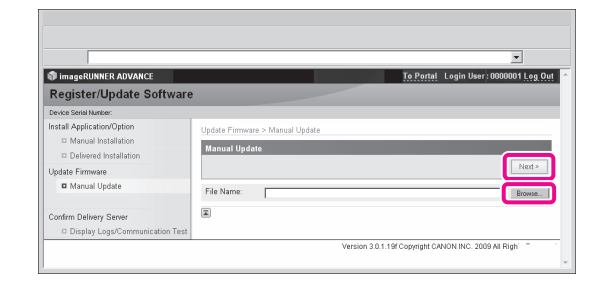

4 **Confirm the information displayed on the update confirmation page** → **click [Yes].**

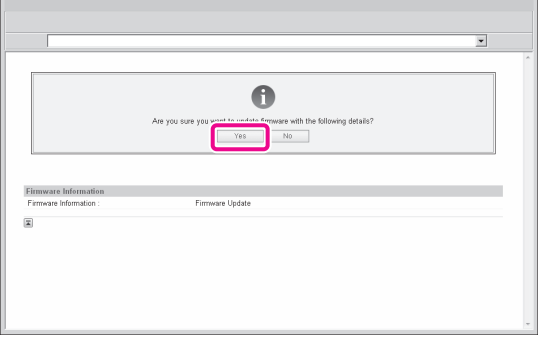

**The machine now has the latest firmware applied. When the message <The firmware is updated. Restart the device.> appears, restart the machine.**

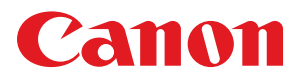

#### **CANON INC.**

30-2, Shimomaruko 3-chome, Ohta-ku, Tokyo 146-8501, Japan **CANON U.S.A., INC.** One Canon Park, Melville, NY 11747, U.S.A. **CANON CANADA INC.** 6390 Dixie Road Mississauga, Ontario L5T 1P7, Canada **CANON EUROPA N.V.** Bovenkerkerweg 59, 1185 XB Amstelveen, The Netherlands (See http://www.canon-europe.com/ for details on your regional dealer) **CANON AUSTRALIA PTY. LTD** Building A, The Park Estate, 5 Talavera Road, Macquarie Park, NSW 2113, Australia **CANON CHINA CO., LTD** 15F Jinbao Building No.89 Jinbao Street, Dongcheng District, Beijing 100005, China **CANON SINGAPORE PTE. LTD.** 1 HarbourFront Avenue #04-01 Keppel Bay Tower, Singapore 098632 **CANON HONGKONG CO., LTD** 19/F., The Metropolis Tower, 10 Metropolis Drive, Hunghom, Kowloon, Hong Kong

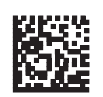